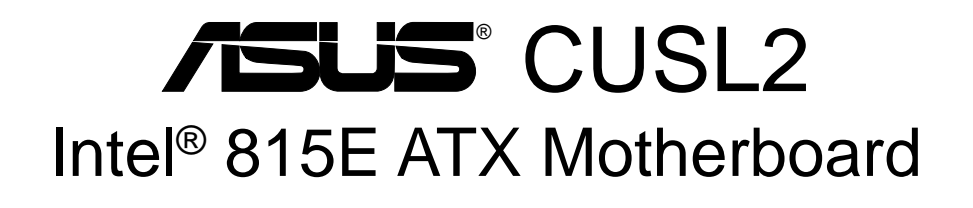

# **HANDBUCH**

# HINWEISE FÜR DEN ANWENDER

Kein Teil dieses Handbuchs, einschließlich der darin beschriebenen Produkte und Software, darf ohne ausdrückliche schriftliche Genehmigung von ASUSTeK COMPUTER INC. ("ASUS") mit jeglichen Mitteln in jeglicher Form reproduziert, übertragen, transkribiert, in Wiederaufrufsystemen gespeichert oder in jegliche Sprache übersetzt werden, abgesehen von vom Käufer als Sicherungskopie angelegter Dokumentation.

ASUS BIETET DIESES HANDBUCH IN SEINER VORLIEGENDEN FORM AN, OHNE JEGLICHE GARANTIE, SEI SIE DIREKT ODER INDIREKT, EINSCHLIESSLICH, ABER NICHT BESCHRÄNKT AUF INDIREKTE GA-RANTIEN ODER BEDINGUNGEN BEZÜGLICH DER VERKÄUFLICHKEIT ODER EIGNUNG FÜR EINEN BESTIMMTEN ZWECK. IN KEINEM FALL IST ASUS, SEINE DIREKTOREN, LEITENDEN ANGESTELLTEN, ANGESTELLTEN ODER AGENTEN HAFTBAR FÜR JEGLICHE INDIREKTE, SPEZIELLE, ZUFÄL-LIGEN ODER FOLGESCHÄDEN (EINSCHLIESSLICH SCHÄDEN AUFGRUND VON PROFITVERLUSTEN, GESCHÄFTSVERLUSTEN, NUTZUNGS- ODER DATENVERLUSTEN, UNTERBRECHUNG VON GESCHÄFTSABLÄUFEN ETCETERA), SELBST WENN ASUS VON DER MOGLICHKEIT SOLCHER SCHÄDEN UNTERRICHTET WURDE, DIE VON DEFEKTEN ODER FEHLERN IN DIESEM HANDBUCH ODER AN DIESEM PRODUKT HERRÜHREN.

Produktgarantien und Service werden nicht geleistet, wenn: (1) das Produkt repariert, modifiziert oder geändert wurde, es sei denn, derartige Reparaturen, Modifikationen oder Änderungen wurden schriftlich von ASUS genehmigt; oder (2) die Seriennummer des Produkts entstellt ist oder fehlt.

In diesem Handbuch erscheinende Produkte und Firmennamen könnten eingetragene Warenzeichen oder Copyrights der betreffenden Firmen sein und dienen ausschließlich zur Identifikation oder Erklärung und zum Vorteil des jeweiligen Eigentümers, ohne Rechtsverletzungen zu beabsichtigen.

- Adobe und Acrobat sind eingetragene Warenzeichen von Adobe Systems Incorporated.
- Intel, LANDesk, und Pentium sind eingetragene Warenzeichen der Intel Corporation.
- Cyrix ist ein eingetragenes Warenzeichen von VIA Technologies, Inc.
- Trend und ChipAwayVirus sind Warenzeichen von Trend Micro, Inc.
- Windows und MS-DOS sind eingetragene Warenzeichens der Microsoft Corporation.

Produktname und Revisionszahl sind auf das Produkt aufgedruckt. Handbuchrevisionen werden für jedes Produktdesign ausgegeben und von der Ziffer vor und nach dem Punkt in der Revisionszahl des Handbuchs repräsentiert. Handbuchaktualisierungen werden von der dritten Ziffer in der Revisionszahl des Handbuchs repräsentiert.

Für frühere oder aktualisierte Handbücher, BIOS, Treiber oder Information zu Produktveröffentlichungen wenden Sie sich bitte an ASUS über http:// www.asus.com.tw oder eine der Kontaktmethoden auf der folgenden Seite.

DIE TECHNISCHE DATEN UND INFORMATION IN DIESEM HANDBUCH SIND NUR ZU INFORMATIONSZWECKEN GEDACHT, SIE KÖNNEN JEDERZEIT OHNE VORANKÜNDIGUNG GEÄNDERT WERDEN UND SOLLTEN NICHT ALS VERPFLICHTUNG SEITENS ASUS ANGESEHEN WERDEN. ASUS ÜBERNIMMT KEINE VERANTWORTUNG ODER HAFTUNG FÜR JEGLICHE FEHLER ODER UNGENAUIGKEITEN, DIE IN DIESEM HANDBUCH AUFTRETEN KÖNNTEN, EINSCHLIESSLICH DER DARIN BE-SCHRIEBENEN PRODUKTE UND SOFTWARE.

**Copyright © 2001 ASUSTeK COMPUTER INC. Alle Rechte vorbehalten.**

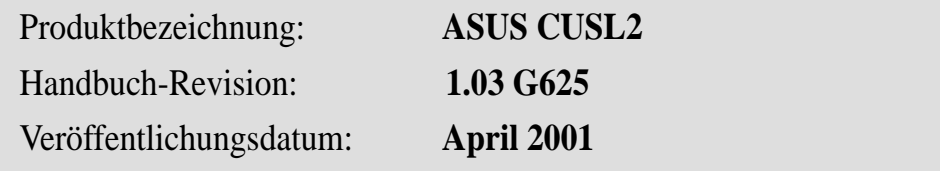

# ASUS KONTAKTINFORMATION

### ASUSTeK COMPUTER INC. (Asien-Pazifik) **Marketing**

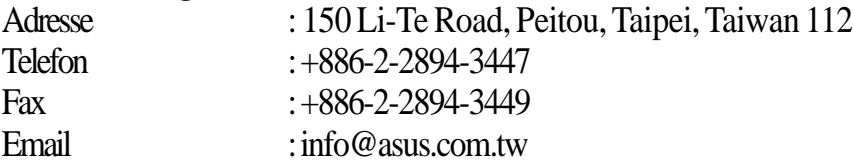

#### Technische Hilfe

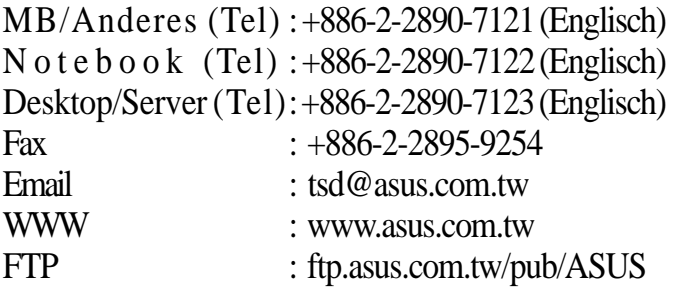

### ASUS COMPUTER INTERNATIONAL (USA)

### **Marketing**

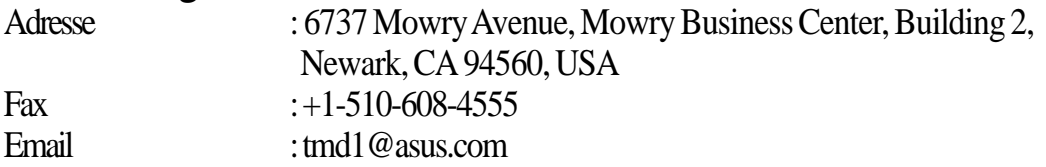

#### Technische Hilfe

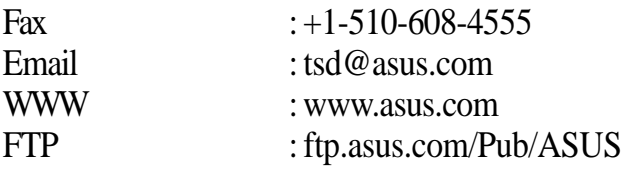

### ASUS COMPUTER GmbH (Europa)

#### **Marketing**

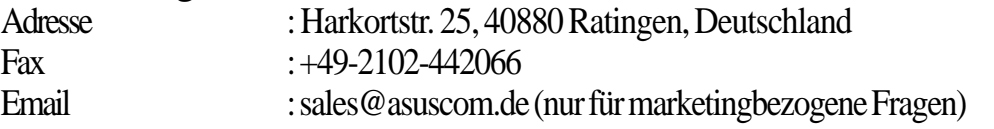

#### Technische Hilfe

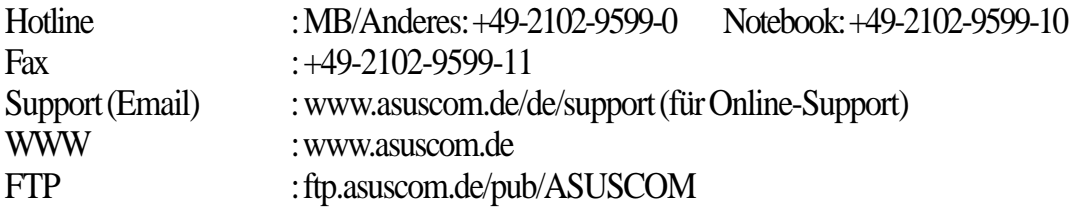

## **INHALT**

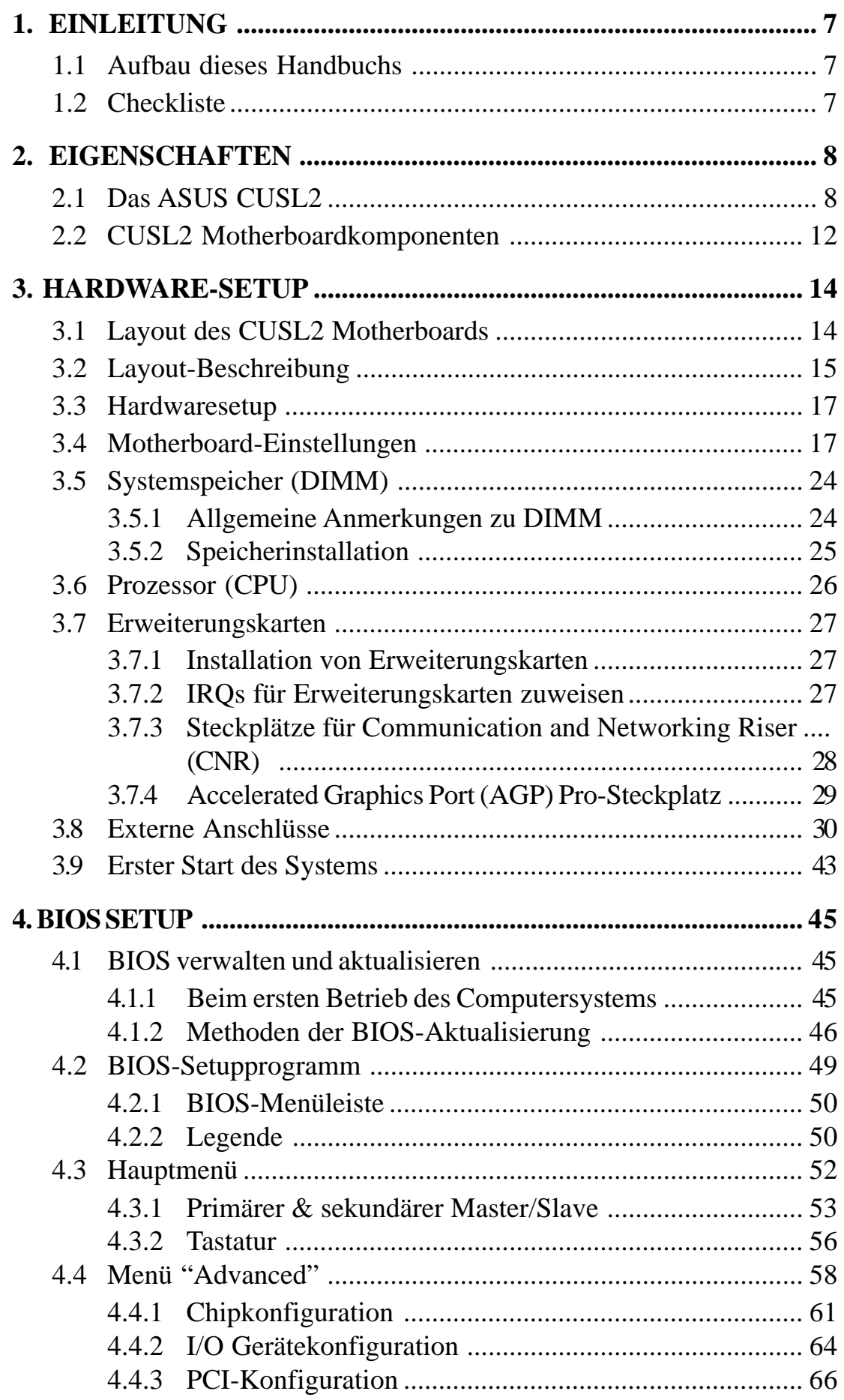

## **INHALT**

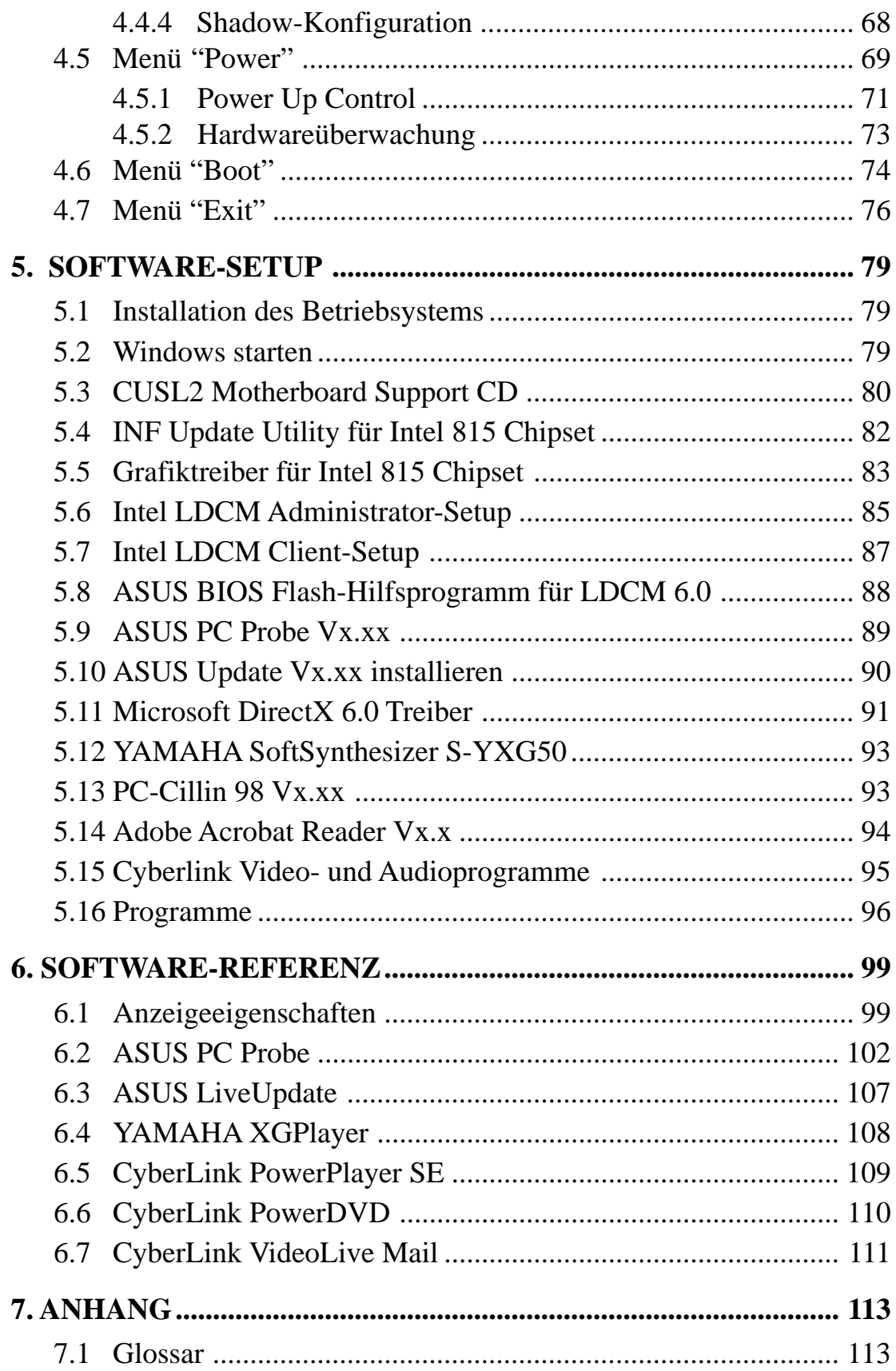

### **Aussage der Federal Communications Commission**

Dieses Gerät entspricht Teil 15 der FCC-Vorschriften. Im Betrieb müssen die folgenden beiden Bedingungen erfüllt werden**:**

- Dieses Gerät darf keine schädliche Störstrahlung abgeben, und
- Dieses Gerät muß für empfangene Störstrahlung unempfindlich sein, auch für Störstrahlung, die unerwünschte Funktionen hervorrufen kann

Dieses Gerät wurde geprüft und entspricht den Grenzwerten für digitale Geräte der Klasse B gemäß Teil 15 der FCC-Vorschriften. Dieses Gerät erzeugt und verwendet Hochfrequenzenergie und kann diese ausstrahlen. Wenn es nicht entsprechend der Bedienungsanleitung installiert und verwendet wird, kann es Störungen von Funkübertragungen verursachen. Es kann nicht für alle Installationen gewährleistet werden, dass keine Störungen auftreten. Falls dieses Gerät Störungen des Rundfunk- oder Fernsehempfangs verursacht, was durch Ein- und Ausschalten des Geräts ermittelt werden kann, sollten Sie folgende Maßnahmen ergreifen, um die Störungen zu beheben.

- Ändern Sie die Ausrichtung oder den Standort der Empfangsantenne.
- Vergrößern Sie den Abstand zwischen dem Gerät und dem Empfänger.
- Schließen Sie Gerät und Empfänger an unterschiedliche Netzspannungskreise an.
- Wenden Sie sich an den Fachhändler oder einen erfahrenen Radio-/Fernsehtechniker.

**WARNUNG!**Alle nicht vom Hersteller ausdrücklich genehmigten Änderungen oder Modifikationen an diesem Produkt können jegliche Garantien hinsichtlich Sicherheit oder Leistung des Geräts erlöschen lassen und eine Verletzung von Teil 15 der FCC-Regulationen darstellen.

Seien Sie bedacht darauf, dass nicht ausdrücklich vom Hersteller für dieses Gerät empfohlene Änderungen oder Modifikationen Ihre Bedienungserlaubnis für dieses Gerät erlöschen lassen können

Nachdruck aus den Federal Regulations #47, Part 15.193, 1993. Washington DC: Office of the Federal Register, National Archives and Records Administration, U.S. Government Printing Office.

### **Aussage des kanadischen Department of Communications**

Dieses digitale Gerät überschreitet nicht die Class B-Grenzwerte für im Regelwerk "Radio Interference Regulations" des kanadischen Department of Communications hinsichtlich Funkstörungen von digitalen Geräten.

#### **Dieses digitale Class B-Gerät entspricht der kanadischen Norm ICES-003.**

**Cet appareil numérique de la classe B est conforme à la norme NMB-003 du Canada.**

## **1.1 Aufbau dieses Handbuchs**

Dieses Handbuch gliedert sich in folgende Bereiche::

- 
- 
- 
- 
- 
- **6 . SOFTWARE- REFERENZMATERIAL** Referenzmaterialien für die
- 

**1. EINLEITUNG** Handbuch-Infos und Checkliste **2 . EIGENSCHAFTEN** Produkt-Infos und Spezifikationen **3. HARDWARE-SETUP** Anweisungen zum Motherboard-Setup. **4. BIOS-SETUP** Anweisungen zum BIOS-Setup **5. SOFTWARE-SETUP** Anweisungen zur Installation der mitgelieferten Software mitgelieferte Software **7 . ANHANG** Optionale Geräte und allgemeine Referenz

## **1.2 Checkliste**

Überprüfen Sie, ob Ihr Packungsinhalt vollständig ist. Wenden Sie sich an Ihren Händler, wenn Sie beschädigte Teile vorfinden oder etwas fehlt.

#### **Packungsinhalt**

- $\nabla$  (1) ASUS Motherboard  $\overline{v}(1)$  40-poliges Kabel mit 80-Leitern für interne UltraDMA100/66/33 IDE-Laufwerke  $\vec{\mathcal{A}}$  (1) Kabel für Master- und Slave IDE-Laufwerke  $\vec{v}$  (1) Kabel für (1) 5.25" und (2) 3.5"-
- $\vec{\mathcal{A}}$  (1) Kleine Tüte mit Ersatz-Jumpern

Floppylaufwerke

- $\nabla$  (1) Support-Treiber und Hilfsprogramme
- $\triangledown$  (1) Dieses Motherboard-Handbuch
- $\overline{M}$  (1) ASUS 3-Port-USB-Anschluss mit Slotblech

#### **Optionale Elemente**

- USB Hub CNR-Karte LAN/Home PNA-CNR Karte AIMM-Karte **LCD-Controllermodul** TVOUT-Controllermodul ASUS iPanel ASUS Consumer-Infrarotsatz
- ASUS IrDA-kompatibhles Infrarotmodul

## **2.1 Das ASUS CUSL2**

Das ASUS A7V133-Motherboard wurde für anspruchsvolle PC-Anwender entworfen, die mit den modernsten Eigenschaften und den schnellsten Prozessoren arbeiten möchten.

### 2.1.1 Spezifikationen

- **Unterstützung für die neuesten Intel-Prozessoren** Pentium<sup>®</sup> III 100/133MHz FSB FC-PGA Celeron™ 66MHz FSB FC-PGA
- **North Bridge Systemchipsatz (GMCH):** Der Intel® 815E-Chipsatz unterstützt einen 66/100/133 Front Side Bus (FSB), bis zu 512MB PC100/ PC133 SDRAM, sowie AGP Pro/4X Modus, durch den die doppelte Datenmenge wie beim aktuellen AGP-Standard transportiert werden kann.
- **South Bridge Systemchipsatz:** Der Intel I/O Controller Hub 2 (ICH2)bietet Unterstützung für UltraDMA/100, welches Burst-Mode-Datentransferraten von bis zu 100MB/Sek. erlaubt; zwei USB-Controller für insgesamt 4 USB-Schnittstellen und Unterstützung für Sechskanal-AC97 CODEC.
- **Intel<sup>®</sup> Accelerated Hub-Architektur:** Bietet eine dedizierte Hochgeschwindigkeits-Hubschnittstelle zwischen ICH2 und GMCH mit einer Bandbreite von 266MB/Sek. – das Doppelte der maximalen Bandbreite des PCI-Bus.
- **Unterstützung für PC100/PC133-Speicher:** Ausgerüstet mit drei Steckplätzen für Dual Inline Memory Module (DIMM) zur Unterstützung von PC100/PC133-kompatiblem SDRAM (verfügbar in den Dichten 64, 128, 256 und 512MB) bis zu 512MB.
- **Integrierte Grafikfunktionen!** Der 24-Bit 230MHz RAMDAC-Grafikcontroller unterstützt 3D hyper-pipelined Architektur, parallele Datenverarbeitung und -kompression, präzise Pixelinterpolation, volle 2D-Hardwarebeschleunigung und Motion-Video-Beschleunigung. Dieser integrierte Grafikcontroller kann zur Unterstützung einer externen AGP-oder PCI-Grafikkarte abgeschaltet werden.
- **AGP Pro Slot:** Umfaßt einen Accelerated Graphics Port Pro-Steckplatz. der AGP-Karten für hohe Leistung unterstützt. Die hochleistungsfähigen Komponentenverbindungen wurden für 3D-Grafikanwendungen optimiert, die 1X, 2X oder 4X-Modus unterstützen und sind abwärts kompatibel zur Unterstützung von AGP 4X und AGP 2X. Dieser Steckplatz kann auch ein **A**GP **I**nline **M**emory **M**odule (AIMM) für bis zu 4MB 133MHz SDRAM Anzeigecache aufnehmen.
- **Unterstützung für UltraDMA33/66/100:** Umfaßt einen Onboard PCI Bus Master IDE-Controller mit zwei Anschlüssen, die wiederum vier IDE-Geräte auf zwei Kanälen unterstützen. Unterstützt UltraDMA/100, UltraDMA/66, UltraDMA/33, PIO Modi 3 & 4 und Bus Master IDE DMA Mode 2, sowie Enhanced IDE Geräte wie z. B. DVD-ROM, CD-ROM, CD-R/RW, LS-120, und Backup-Bandlaufwerke.
- **Unterstützung für Wake-Up-Funktion:** Unterstützt Wake-On-LAN und Wake-On-Ring, Keyboard Wake-Up und BIOS Wake-Up.

# 2. EIGENSCHAFTEN

- **JumperFree™ Modus:** Erlaubt Prozessoreinstellungen und einfaches Übertakten von Frequenz- und Vcore-Spannung durch das BIOS-Setup, wenn der JumperFree™-Modus aktiviert ist. Leicht zu bedienende DIP-Switches anstatt von Jumpern sind für manuelle Justierung der externen Prozessorfrequenz beigelegt.
- **Around-the-Clock Intrusion Detection:** Die Schaltkreise zum Erkennen von das Gehäuse geöffnet wird. Die Onboard-Batterie unterstützt diese Erkennung selbst, wenn die normale Stromzufuhr abgeschnitten ist.
- **Firmware-Hub:** Bietet verbesserte Sicherheitsfunktionen in Computerplattformen durch Unterstützung von Random Number Generators (RNG).
- **PC Health Monitoring:** Dies ist eine einfache Methode zur Untersuchung und Verwaltung von Systemstatusinformation, wie z. B. CPU- und Systemspannungen, Temperaturen und Lüfterstatus, alles durch die Onboard-Hardware ASUS ASIC und die beigelegte Software ASUS PC Probe bzw. Intel LDCM.
- **CNR-Unterstützung:** Zwei Steckplätze für **"C**ommunication and **N**etworking **<sup>R</sup>**iser" (CNR) bieten Schnittstellen zur Unterstützung preiswerter Mehrkanal- Audiotechnologie, analoger V.90-Modems, Home PNA, 10/100 Ethernet-Netzwerkbetrieb, USB-Hub, sowie zukünftiger Technologien wie z. B. xDSL.
- **PCI-Erweiterungskarten:** Bietet sechs 32-Bit PCI (Rev. 2.2) Erweiterungssteckplätze, die ihrerseits Bus Master PCI-Karten, wie SCSI oder LAN-Karten mit bis zu 133MB/s Durchsatz unterstützen.
- **Low Pin Count (LPC) Multi-I/O:** Bietet zwei sehr schnelle, UARTkompatible serielle Schnittstellen und eine parallele Schnittstelle mit EPP und ECP-Funktionen. UART2 kann auch für drahtlose Verbindungen von COM2 zum Infrarotmodul geleitet werden.
- **Enhanced ACPI & Anti-Boot-Virenschutz:** Das programmierbare BIOS (Flash EEPROM) bietet Enhanced ACPI für Windows 98-Kompatibilität, integrierten Firmware-Virusschutz und automatische Erkennung der meisten Geräte für praktische, automatische Installation.
- **Smart BIOS:** Die 4MB-Firmware bietet ein neues, leicht zu benutzendes Interface für mehr Kontrolle und Schutz des Motherboards und ermöglicht die Einstellung von Vcore- und CPU/SDRAM-Frequenz, Boot Block Write Protection sowie Auswahl der HD/SCSI/MO/ZIP/CD/ Floppy-Bootsequenz. Der Hardware-Zufallsnummerngenerator unterstützt neue Sicherheitssoftware für Datenschutz und sichere Transaktionen auf dem Internet Die Stromquelle wird zur Aktivierung/ Deaktivierung der Funktion "Suspend-to-RAM" automatisch erkannt.
- **Concurrent PCI:** Mit "Concurrent PCI" können Sie mehrfache PCI-Übertragungen von PCI-Master-Bussen zum Speicher und Prozessor durchführen.
- **Onboard LED:** Die integrierte LED-Anzeige leuchtet, wenn Strom am Motherboard anliegt. Sie werden somit daran erinnert, das System auszuschalten, bevor Sie Geräte anschließen oder entfernen. Damit werden Beschädigungen am Motherboard, den Peripheriegeräten oder anderen Systembauteilen vermieden.
- **One Touch Management:** Unterstützt ein optionales ASUS iPanel, ein leicht zu findendes Kästchen mit Systeminformation, LED-Anzeige, vorderen I/O-Ports und reserviertem Platz für eine Festplatte. Mit einem ASUS iPanel können Sie die lebenswichtigen Teile ihres Computersystems überwachen.
- **LCD/TV-Ausgang:** Die LCD/TV-Schnittstelle unterstützt entweder ein optionales LCD-Modul für LCD-Monitoren oder ein TV-Ausgangsmodul zum Anschluss
- **SMBus:** Das "System Management Bus"-Interface wird für den Transport von Befehlen und Informationen zwischen SMBus-Geräten verwendet.

### 2.1.2 Spezifikationen–Optionale Komponenten

Die folgenden im Motherboard eingebauten Komponenten sind beim Kauf optional:

• **Onboard Audio:** AC97 V2.1.kompatibler Audio Codec mit 3D-Klang-Schaltkreisen und Sampleraten von 7kHz auf 48kHz.

### 2.1.3 Leistungsmerkmale

- **UltraPerformance:** Onboard IDE Bus Master-Controller mit zwei Anschlüssen, die vier IDE-Geräte auf zwei Kanälen unterstützen. Unterstützt UltraDMA/100, UltraDMA/66, UltraDMA/33 (IDE DMA Mode 2), PIO Modi 3 & 4, sowie Enhanced IDE Geräte, wie z. B. DVD-ROM, CD-ROM, CD-R/RW, LS-120, und Backup-Bandlaufwerke.
- **Hochgeschwindigkeits-Datentransferinterface:** IDE-Transfers über UltraDMA/66 Bus Master IDE können Raten bis zu 66.6MB/Sek. verarbeiten. Dieses Motherboard mit seinem Chipsatz und Unterstützung für UltraDMA/ 100 erhöht die Datentransferrate auf 100MB/Sek. UltraDMA/100 ist abwärts kompatibel mit DMA/66, DMA/33, DMA und allen existierenden DMA-Geräten und -Systemen. Dadurch ist es geeignet zur Aufrüstung von nicht aktuellen EIDE/IDE-Laufwerken und -Host-Systemen. (UltraDMA/66 und UltraDMA/100 benötigen ein 40-Pin, 80-drahtiges Kabel.)
- **Concurrent PCI:** Mit "Concurrent PCI" können Sie mehrfache PCI-Übertragungen von PCI-Master-Bussen zum Speicher und Prozessor durchführen.
- **Für SDRAM optimierte Leistung:** Dieses Motherboard unterstützt PC133 kompatibles Synchronous Dynamic Random Access Memory (SDRAM), welches die Datentransferrate auf maximal 1066MB/s erhöht.
- **ACPI Ready:** ACPI (Advanced Configuration and Power Interface) finden Sie auch auf allen ASUS Smart Series-Motherboards. ACPI bietet noch mehr Energiesparfunktionen für Betriebssysteme, die OS Direct Power Management (OSPM) kompatibel sind. Mit den im Betriebssystem enthaltenen Funktionen ist der PC zwar jederzeit einsatzbereit, spart aber gleichzeitig Energie. Um alle ACPI-Funktionen nutzen zu können, brauchen Sie ein Betriebssystem, das ACPI unterstützt, z.B. Windows 98.
- **Suspend and Go:** Suspend-to-RAM (STR) bietet maximale Stromeinsparung als Alternative zum Dauerbetrieb des Computers. Mit QuickStart™ muss man nicht den langen Bootvorgang warten.
- **Neue Anforderungen:** Sowohl BIOS- als auch Hardware dieses Motherboards entsprechen den strengen Anforderungen für den PC 99-Standard. Die neuen PC 99-Anforderungen an Systeme und Komponenten gehen auf die folgenden Ziele zurück: Unterstützung für "Plug und Play"- Kompatibilität und Power Management zur Konfiguration und Verwaltung aller Systemkomponenten, 32-Bit-Gerätetreiber und Installationsprozeduren für Windows 98/ME/2000/NT. Farbkodierte Anschlüsse und anschauliche Symbole erleichtern nach Anforderung von PC 99 die Installation.

### 2.1.4 Intelligente Systemfunktionen

- **Lüfterstatusüberwachung und Alarm:**Um Systemüberhitzung und Beschädigung zu vermeiden, können CPU, Netzteil und Systemlüfter auf RPM (Umdrehungen pro Minute) und Versagen überwacht werden. Alle Lüfter sind auf ihre normalen RPM-Bereiche und Alarm-Grenzwerte eingestellt.
- **Temperaturüberwachung und Alarm:** Um Systemüberhitzung und Beschädigung zu vermeiden, unterstützt dieses Motherboard Prozessortemperaturüberwachung und automatischen Schutz durch ASUS ASIC.
- **Spannungsüberwachung und Alarm:** Die Systemspannungswerte werden überwacht, um eine stabile Stromversorgung an kritischen Motherboardkomponenten zu gewährleisten.
- **Systemressourcen-Alarm:** Die heutigen Betriebsysteme, wie z. B. Windows 98, Windows NT und OS/2, erfordern viel mehr Speicher und Festplattenplatz, um Benutzeroberflächen darzustellen und große Anwenderprogramme auszuführen. Der auf dem Board eingebaute Hardware-ASUS ASIC, in Verbindung mit den beigelegten Programmen ASUS PC Probe oder Intel LDCM., warnt Sie, bevor Systemressourcen ganz aufgebraucht sind, um etwaigen Programmabstürzen vorzubeugen. Es werden Vorschläge unterbreitet, wie der Benutzer seine begrenzten Ressourcen effektiver einsetzen kann.
- **Netzschalter mit Doppelfunktion:** Wenn Sie die Netztaste bei laufendem System weniger als 4 Sekunden lang drücken, geht das System abhängend von den Einstellungen des BIOS oder Betriebssystems entweder in den Schlafmodus oder in den Soft-Off-Modus über (siehe **Netztaste < 4 Sek.** in *4.5 Power-Menü*). Wenn Sie die Netztaste länger als 4 Sekunden drücken, geht das System unabhängig von den BIOS-Einstellungen in den Soft-Off-Modus über.
- **Starten bei Anruf (erfordert Modem):** Durch diese Option können Computer durch interne oder externe Modems fernaktiviert werden. Diese Möglichkeit ermöglicht es Ihnen, von einem beliebigen Standort aus, auf wichtige Informationen in Ihrem Computer zuzugreifen.
- **Message LED (erfordert ein ACPI Betriebssystem):** Message-LEDs agieren als Informationsträger. Durch die Beleuchtungsart eines speziellen LEDs können Sie beispielsweise feststellen, ob sich neue Email in Ihrer Mailbox befinden. Mit einem kurzen Blick können Sie nützliche Informationen ablesen.
- **Systemstart durch Peripheriegeräte:** Der Systemstart durch Tastatur oder Maus kann durch das BIOS-Setup aktiviert bzw. deaktiviert werden. Das System kann durch eine Aktion der Tastatur oder Maus ins Leben zu rufen.

### **2.2 CUSL2 Motherboardkomponenten**

*Siehe* gegenüberliegende Seite für Lage der Komponenten.

**Lage**

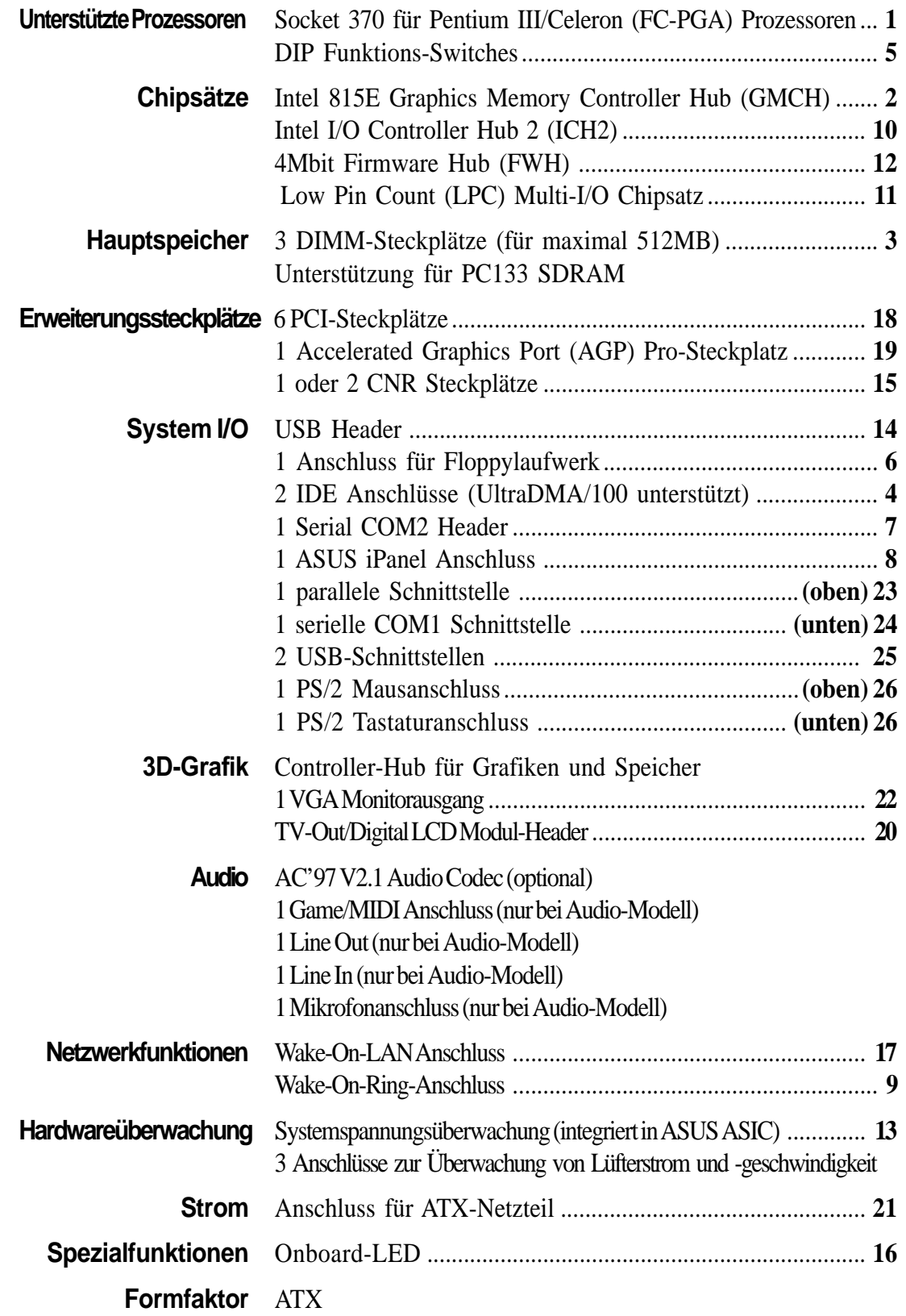

# 2. EIGENSCHAFTEN

2.2.1 Lage der Komponenten

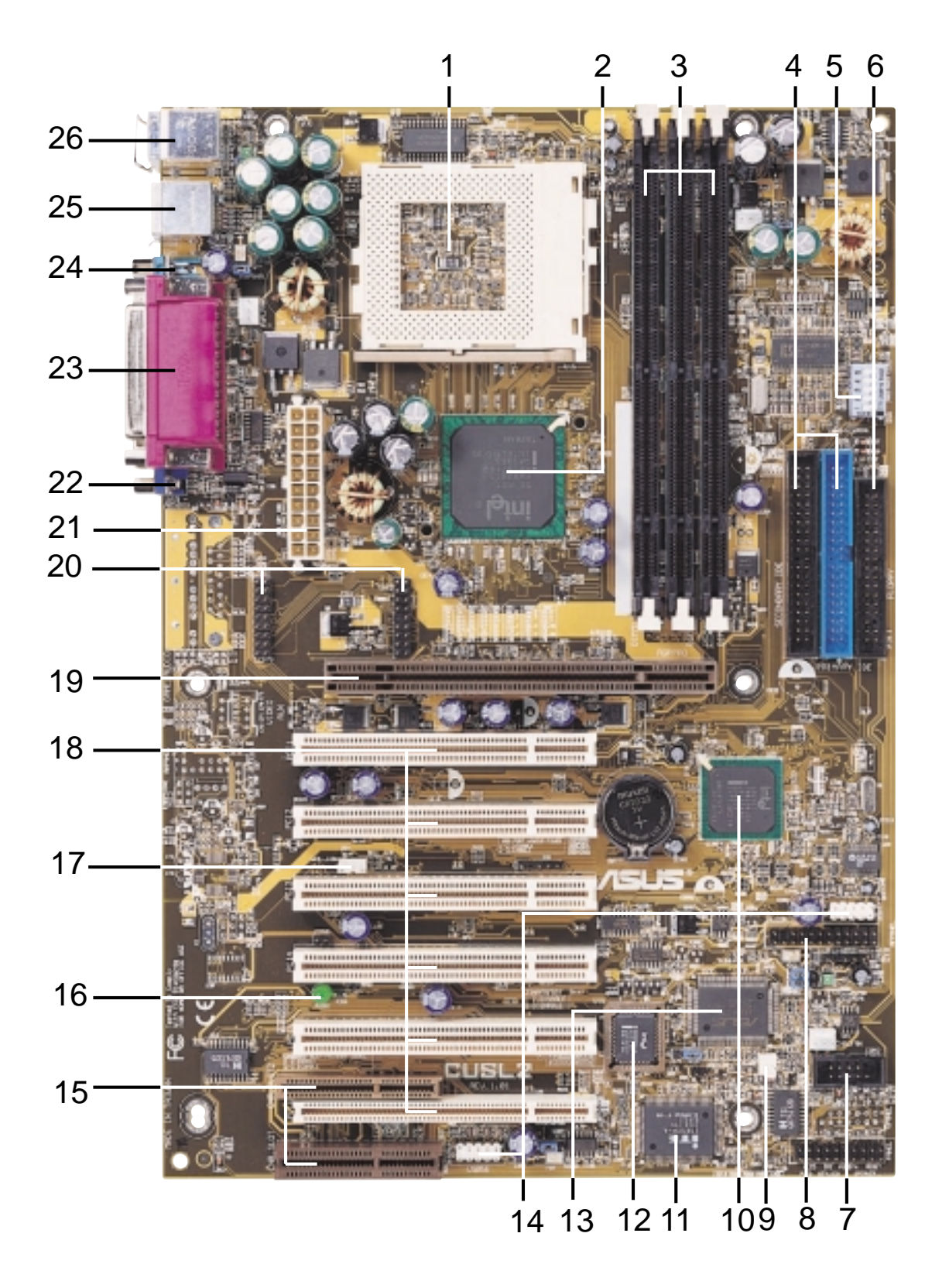

## **3.1 CUSL2 Motherboard Layout**

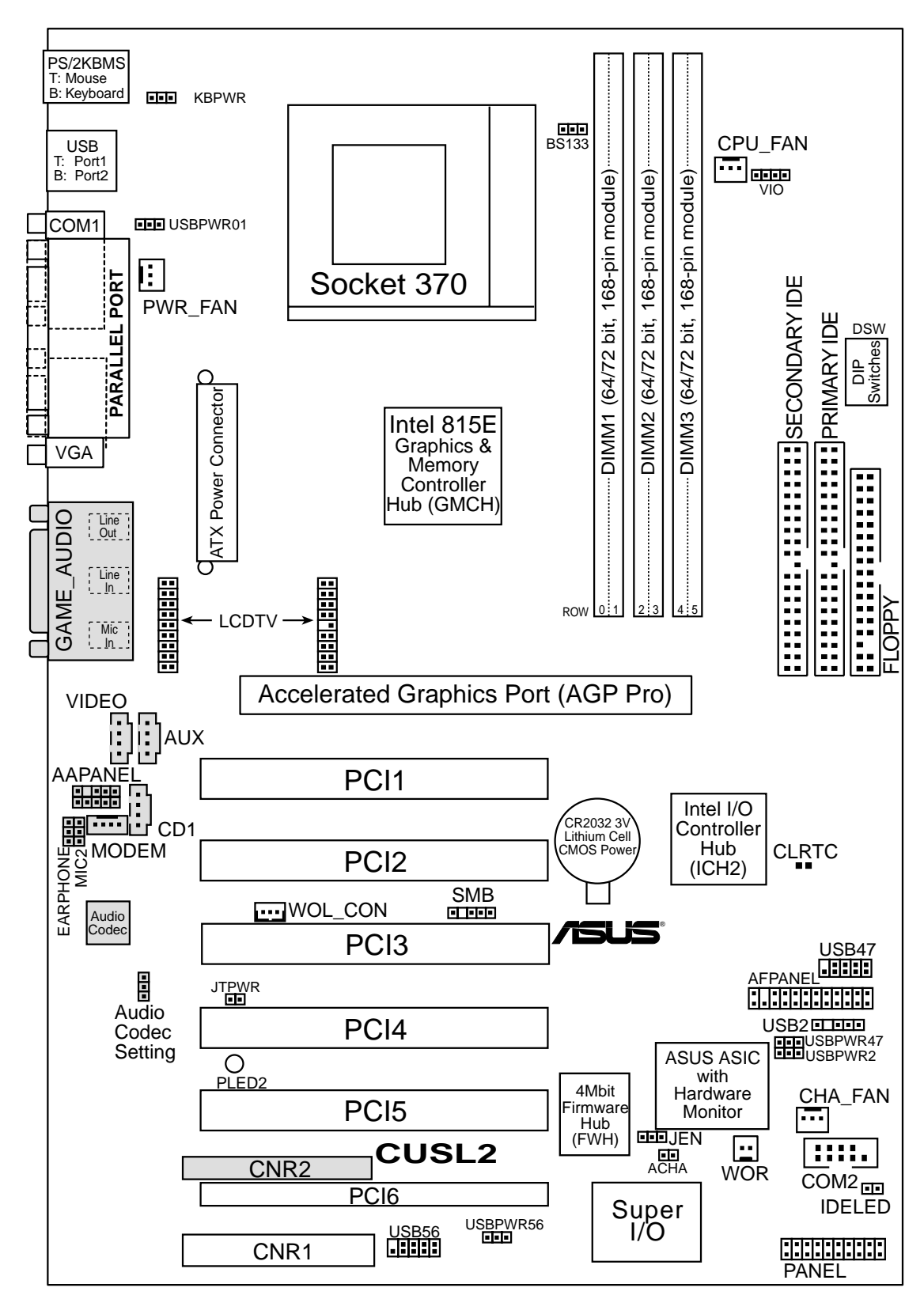

Abgeblendete Komponenten sind beim Kauf optional.

Motherboard Layour 3. H/W SETUP Motherboard Layout **3. H/W SETUP**

## 3.2 Layout-Inhalt

#### **Motherboard-Einstellungen**

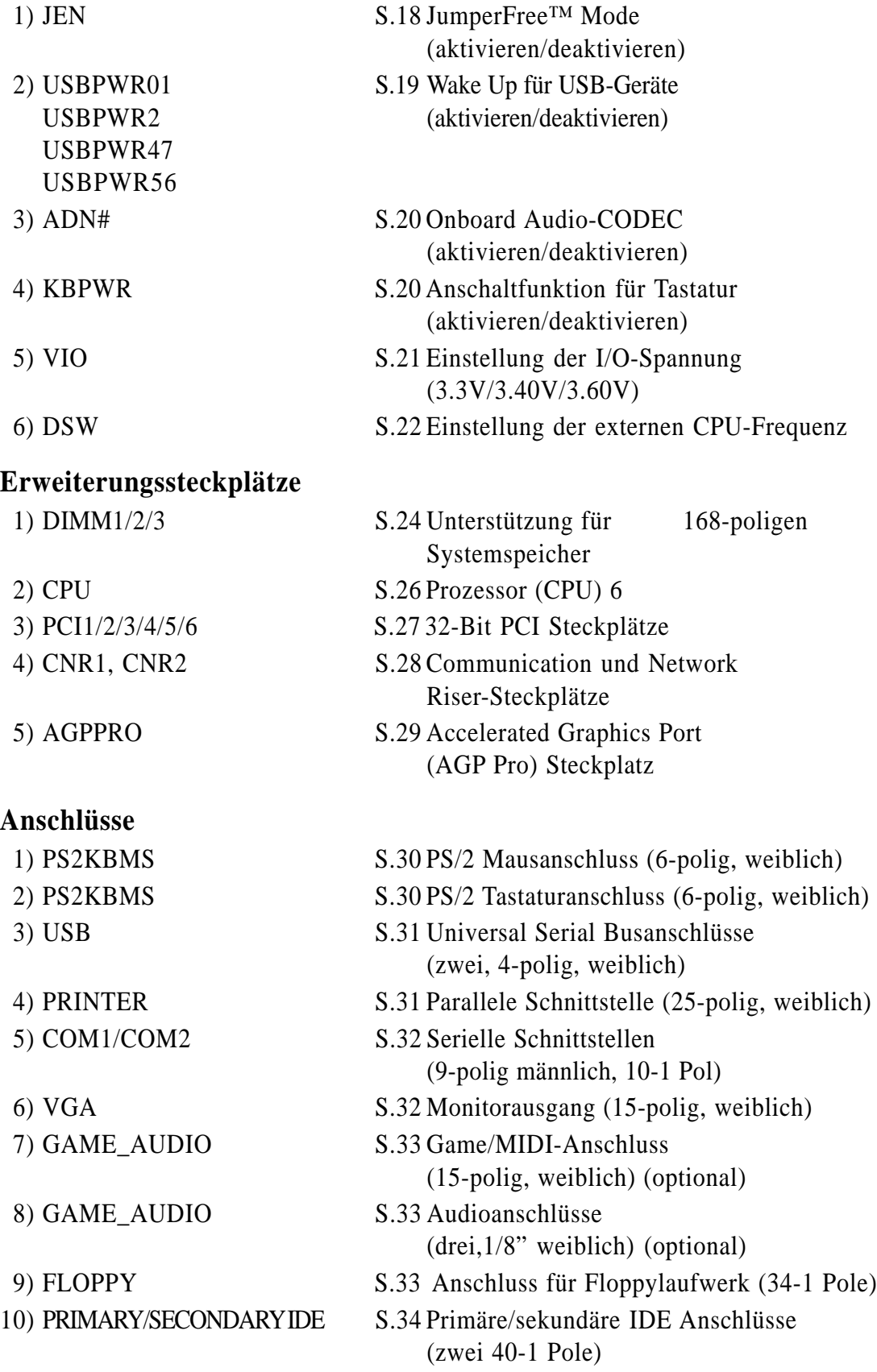

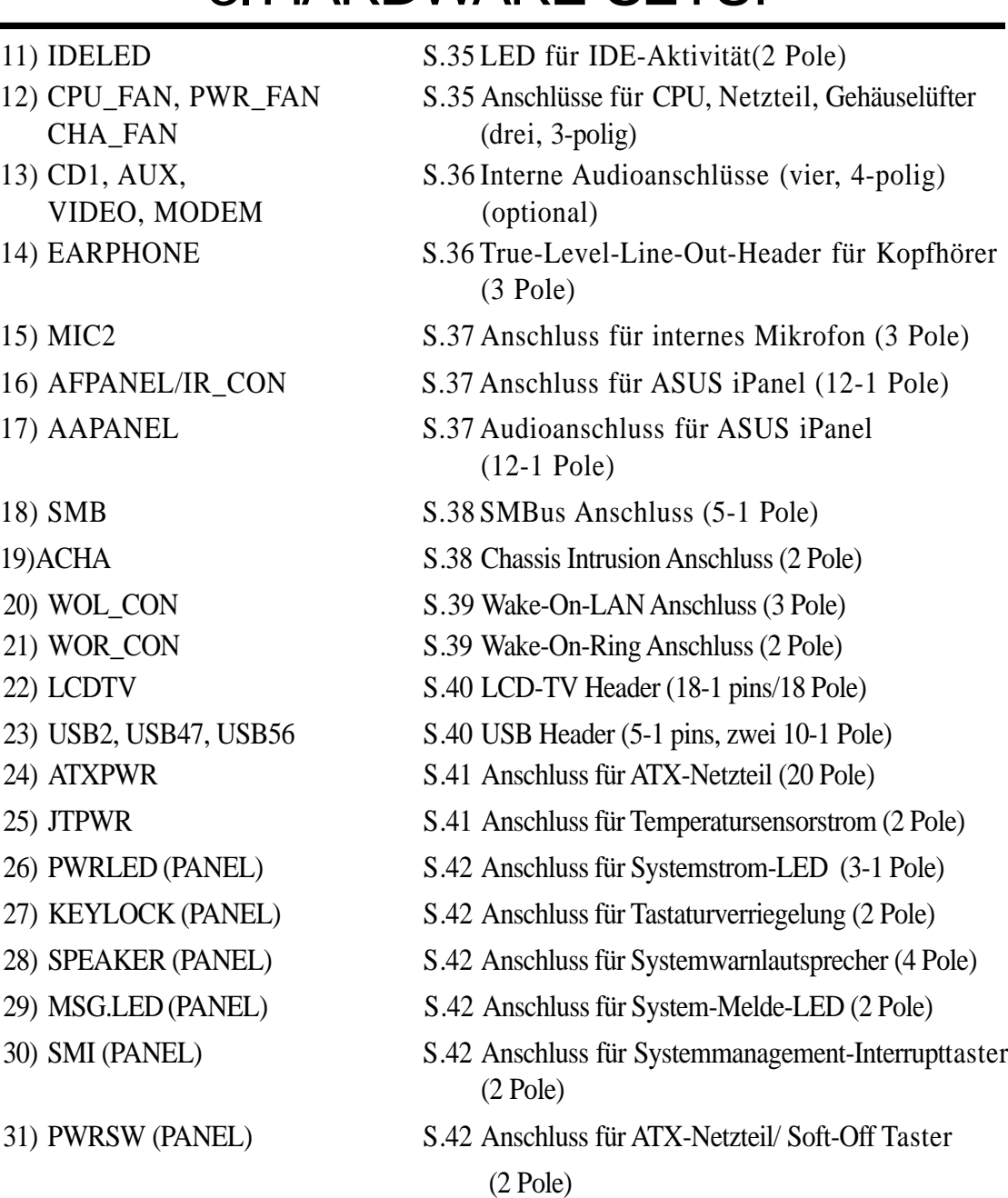

32) RESET (PANEL) S.42 Anschluss für Reset-Taster (2 Pole)

3. HW SETUP<br>Layout-Inhalt **3. H/W SETUP** Layout-Inhalt

### 3.3 Arbeitsschritte beim Hardware-Setup

Bevor Sie Ihren Computer in Betrieb nehmen können, müssen Sie die folgenden Schritte durchführen:

- **• Motherboard-Einstellungen prüfen**
- **• Speichermodule installieren**
- **• Prozessor (CPU) installieren**
- **• Erweiterungskarten installieren**
- **• Kabel, Drähte für die Vorderwand und Netzteil anschließen**

## 3.4 Motherboard-Einstellungen

**WARNUNG!** Computer-Motherboards und Erweiterungskarten enthalten sehr empfindliche Chips mit integrierten Schaltkreisen (IC). Um diese vor Beschädigung durch statische Elektrizität zu bewahren, sollten Sie bei der Arbeit an Ihrem Computer gewisse Vorsichtsregeln beachten.

- 1. Trennen Sie Ihren Computer vom Stromnetz, wenn Sie in seinem Inneren arbeiten.
- 2. Tragen Sie bei der Arbeit mit Computerbauteilen ein geerdetes Handgelenksband oder berühren Sie ein geerdetes bzw. metallisches Objekt, wie z.B. das Netzteil.
- 3. Halten Sie die Computerkomponenten nur an den Rändern fest. Vermeiden Sie Berührungen der IC-Chips.
- 4. Nachdem Sie ein Bauteil entfernt haben, lagern Sie es bitte auf einer geerdeten antistatischen Unterlage bzw. in der Originalverpackung.
- 5. Bevor Sie ein Bauteil installieren oder entfernen, vergewissern Sie sich, dass die ATX-Stromzufuhr unterbrochen ist bzw. das Netzkabel herausgezogen wurde.

**WARNUNG!** Um Motherboard, Peripheriegeräte und Erweiterungskarten nicht zu beschädigen, muss die Stromzufuhr zum Computer unterbrochen sein, bevor Sie Systemkomponenten installieren bzw. entfernen. Die leuchtene Onboard-LED erinnert daran, dass das System im Suspend- oder Soft-off-Modus noch unter Strom steht.

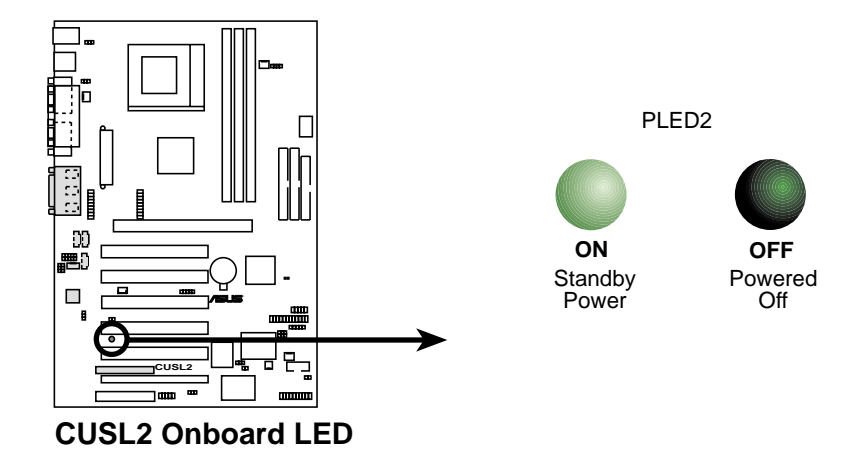

#### **Einstellungen der Motherboardfunktionen**

Die Taktfrequenz des Motherboards wird mit Hilfe der DIP-Switches festgelegt. Die weißen Blöcke zeigen die Schalterposition an. In der untenstehenden Abbildung sind alle Schalter ausgeschaltet.

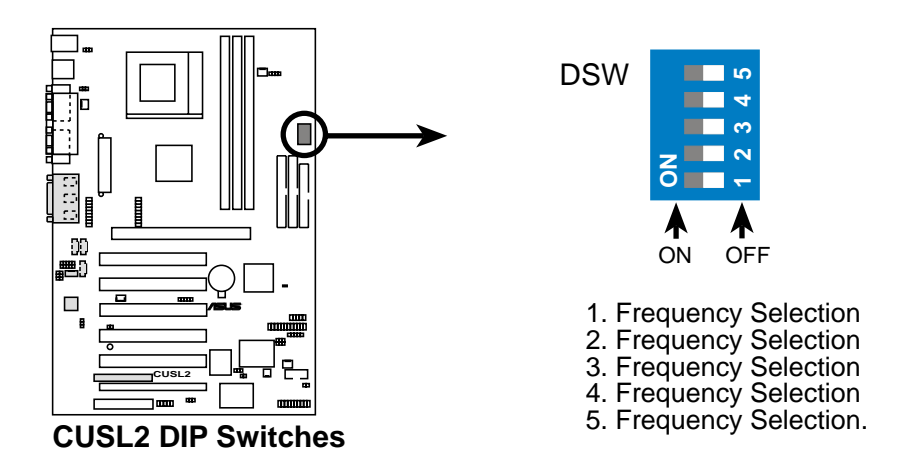

#### **1) JumperFree™ Mode (JEN)**

Mit Hilfe dieses Jumpers können Sie den JumperFree™ Modus aktivieren bzw. deaktivieren. Im JumperFree™ Modus sind Prozessoreinstellungen direkt via BIOS-Setup möglich. (Siehe*4.4 Erweitertes Menü*).

**ANMERKUNG:** Im JumperFree™-Modus müsen alle Dip-Switches auf OFF gestellt sein.

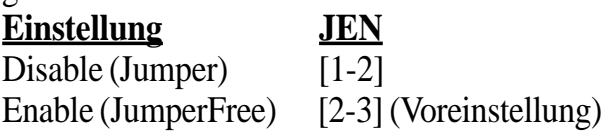

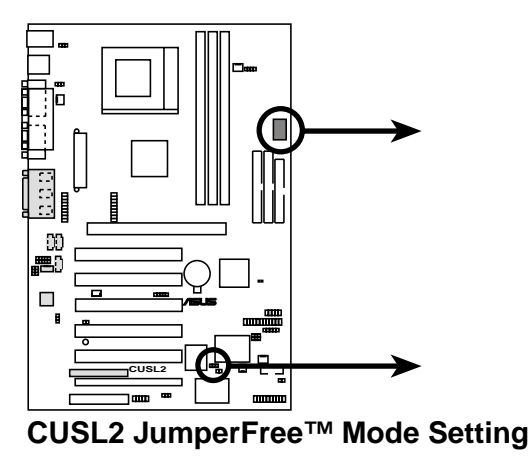

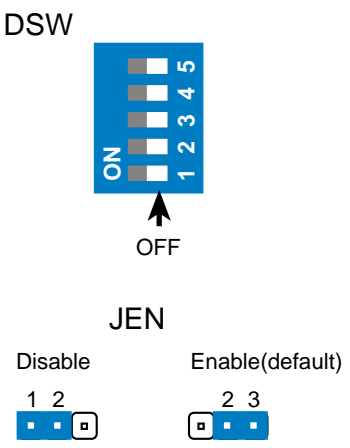

**2) Wake Up für USB-Gerät (USBPWR01,USBPWR2, USBPWR47, USBPWR56)** Diese Jumper geben Ihnen die Möglichkeit, die USB-Funktion des Motherboards zu de/aktivieren. Stellen Sie die beiden Jumper auf ENABLED, wenn Sie Ihren Computers mittels USB-Geräte aktivieren wollen. Für diese Funktion wird ein ATX-Netzteil benötigt, das mindestens 2A an den +5 VSB-Leiterdraht transferiert. Die Voreinstellung ist *Disabled,* weil nicht alle Computer über die entsprechende ATX-Stromversorgung verfügen. Ihr Computer wird sich nicht anschalten, wenn Sie diese Funktion auf *Enable* stellen und nicht über das entsprechende ATX-Netzteil verfügen. **ANMERKUNG:** Dieser Jumper muss in Verbindung mit **Wake On USB for STR State** (in *4.5.1 Anschaltregelung*) eingestellt werden**.**

#### **NOTES**

- 1. Für die Funktion "Suspend to RAM" müssen diese Jumper auf *Enable* gestellt werden.
- 2. Die Gesamtstromaufnahme darf NICHT das Leistungsvermögen des Netzteils überschreiten (+5VSB), sei es im Normalbetrieb oder im Schlafmodus.

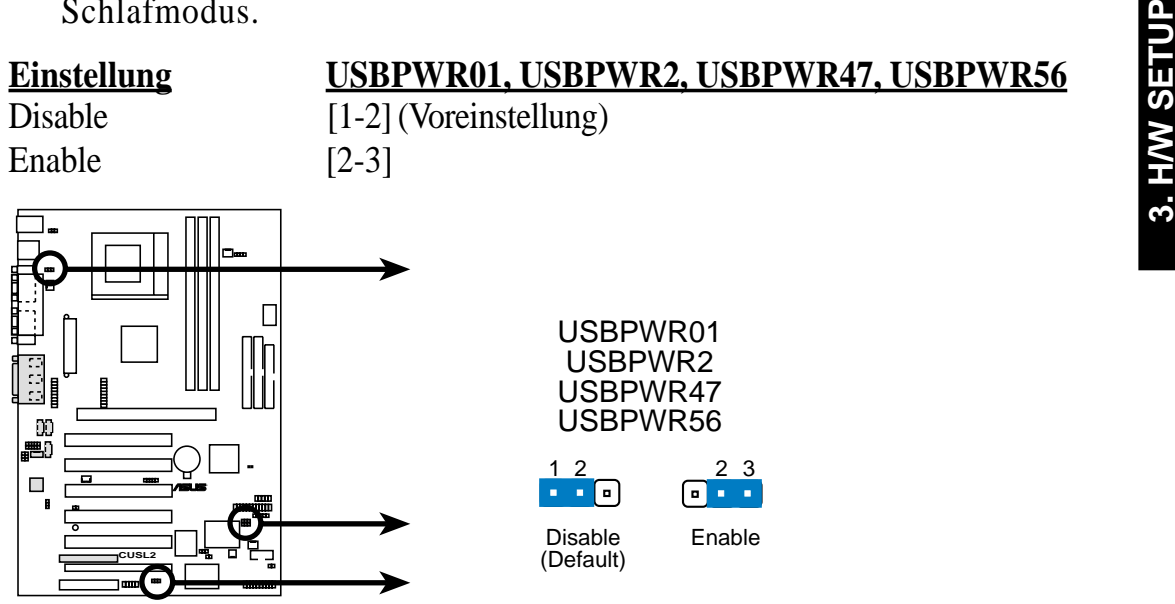

**CUSL2 USB Device Wake Up**

**ASUS CUSL2 Handbuch 19**

Motherboard-Einstellungen

#### **3) Einstellung für Onboard Audio CODEC (ADN#)**

(wenn vorhanden)

Der Onboard-Audio CODEC kann mit diesem Jumper aktiviert bzw. deaktiviert werden. Deaktivieren Sie das Onboard-Audio CODEC, wenn Sie eine ISA- oder PCI-Audiokarte in einem der Erweiterungssteckplätze oder einen primären Audio/Modem-CNR in einem CNR-Steckplatz installiert haben (siehe "CNR Steckplatz" weiter unten in diesem Abschnitt). Wenn Sie eine PCI-Soundkarte verwenden, muss **Onboard AC97 Audio Controller** in *4.4.2 I/O Gerätekonfiguration* ebenfalls deaktiviert werden.

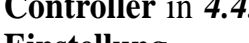

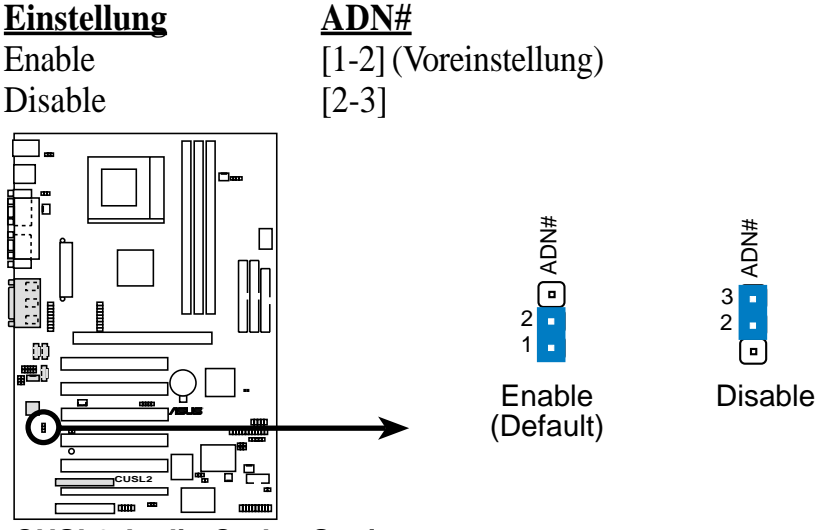

**CUSL2 Audio Codec Setting**

#### **4) Anschaltfunktion für Tastatur (KBPWR)**

Hiermit können Sie die Anschaltfunktion für die Tastatur aktivieren bzw. deaktivieren. Stellen Sie diesen Jumper auf *Enable,* wenn Sie mit Ihrer Tastatur (durch Druck auf die Leertaste) Ihren Computer anschalten wollen. Diese Funktion erfordert eine ATX-Stromversorgung mit mindestens 300mA an der +5VSB-Leitung. Die Voreinstellung ist auf *Disable* gestellt. Ihr Computer wird sich nicht anschalten, wenn Sie diese Funktion auf *Enable* stellen und nicht über ein entsprechendes ATX-Netzteil verfügen. **ANMERKUNG:** Dieser Jumper muss in Verbindung mit **Wake On PS2 KB/PS2 Maus/ CIR** (in *4.5.1 Anschaltregelung*) eingestellt werden.

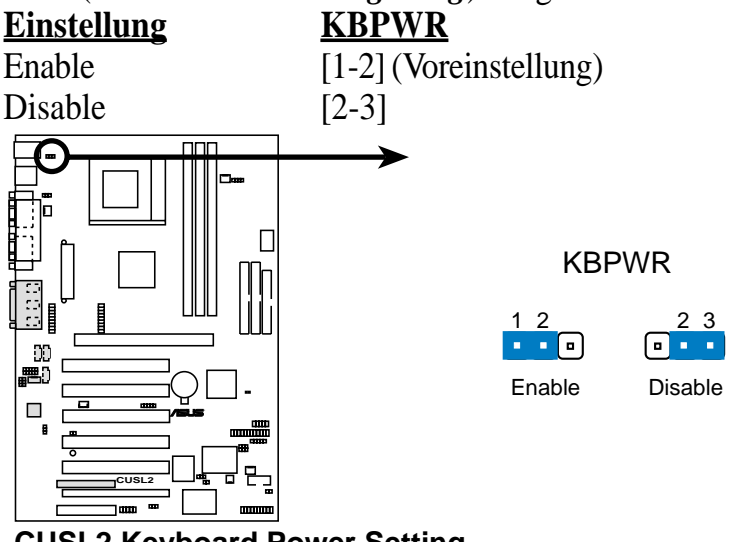

**CUSL2 Keyboard Power Setting**

#### **5) Einstellung der I/O Spannung (VIO)**

Mit Hilfe dieses Jumpers können Sie die an DRAM, Chipsatz, AGP und PCI anliegende Spannung einstellen. Die Einstellung 3.40V sollte genutzt werden, wenn Sie nicht für die Übertaktung eine höhere Spannung benötigen.

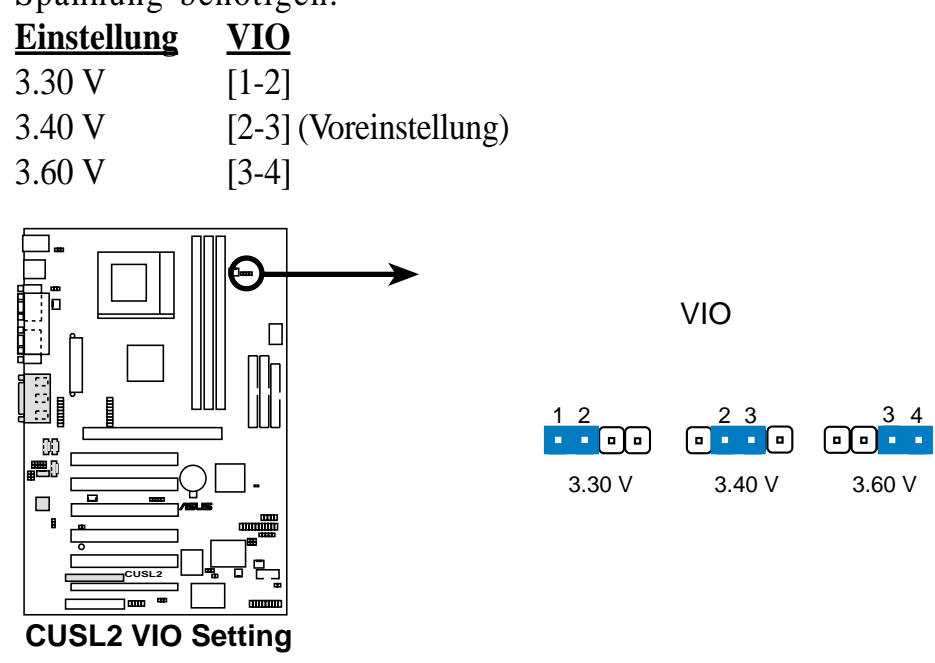

**WARNUNG!** Beim Übertakten des Prozessors ist eine erhöhte Spannung sinnvoll. Dies wirkt sich jedoch negativ auf die Lebensdauer der Systemkomponenten aus. Im Sinne einer besseren Sytemstabilität sollten Sie den VIO-Jumper daher auf der Voreinstellung belassen.

#### **6) Einstellung der externen CPU-Frequenz (DSW)**

Mit diesen Jumpern wird der Takt für CPU, DRAM, AGP und PCI-Bus eingestellt. Es wird dabei die *externe* CPU-Frequenz geändert.

#### **WICHTIG:**

- 1. Im JumperFree-Modus müssen alle DIP-Switches auf OFF stehen.
- 2. Wenn der JumperFree aktiviert ist, verwenden Sie anstelle dieser Switches das BIOS-Setup (*siehe* **CPU-Geschwindigkeit** im *Advanced Menu* im BIOS-Setup).

**ANMERKUNG:** Nur ausgewählte Switches sind illustriert. Für eine komplette Liste der Frequenzen schauen Sie bitte auf der nächsten Seite nach.

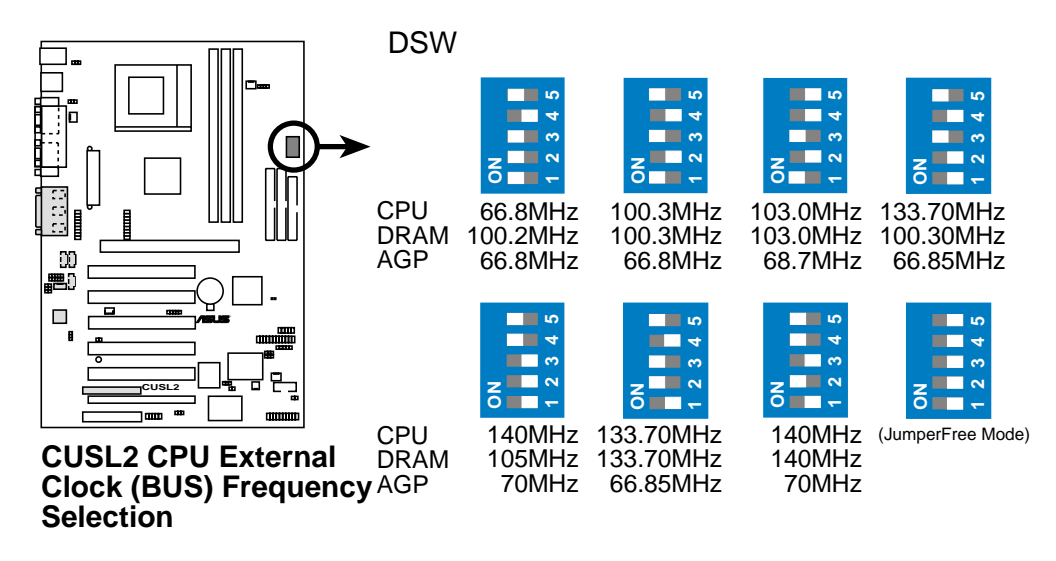

**ANMERKUNG:** Wenn Ihr Prozessor über keine Funktion zur Verriegelung multipler Frequenzen (*Locked Frequency Multiple*) verfügt, müssen Sie unter **CPU Core:Bus Freq. Multiple** in *4.4 Advanced Menu* die "Frequency Multiple" einstellen. Wenn "Frequency Multiple" verriegelt ist, tritt die entsprechende Einstellung im BIOS-Setup nicht in Kraft.

#### **Externe Frequenztabelle**

Die folgende Tabelle ist nur für Anwender gedacht, die Erfahrung mit Motherboardinstallationen haben. Übertakten kann zu instabilem System oder sogar Verkürzung der Prozessorlebensauer führen.

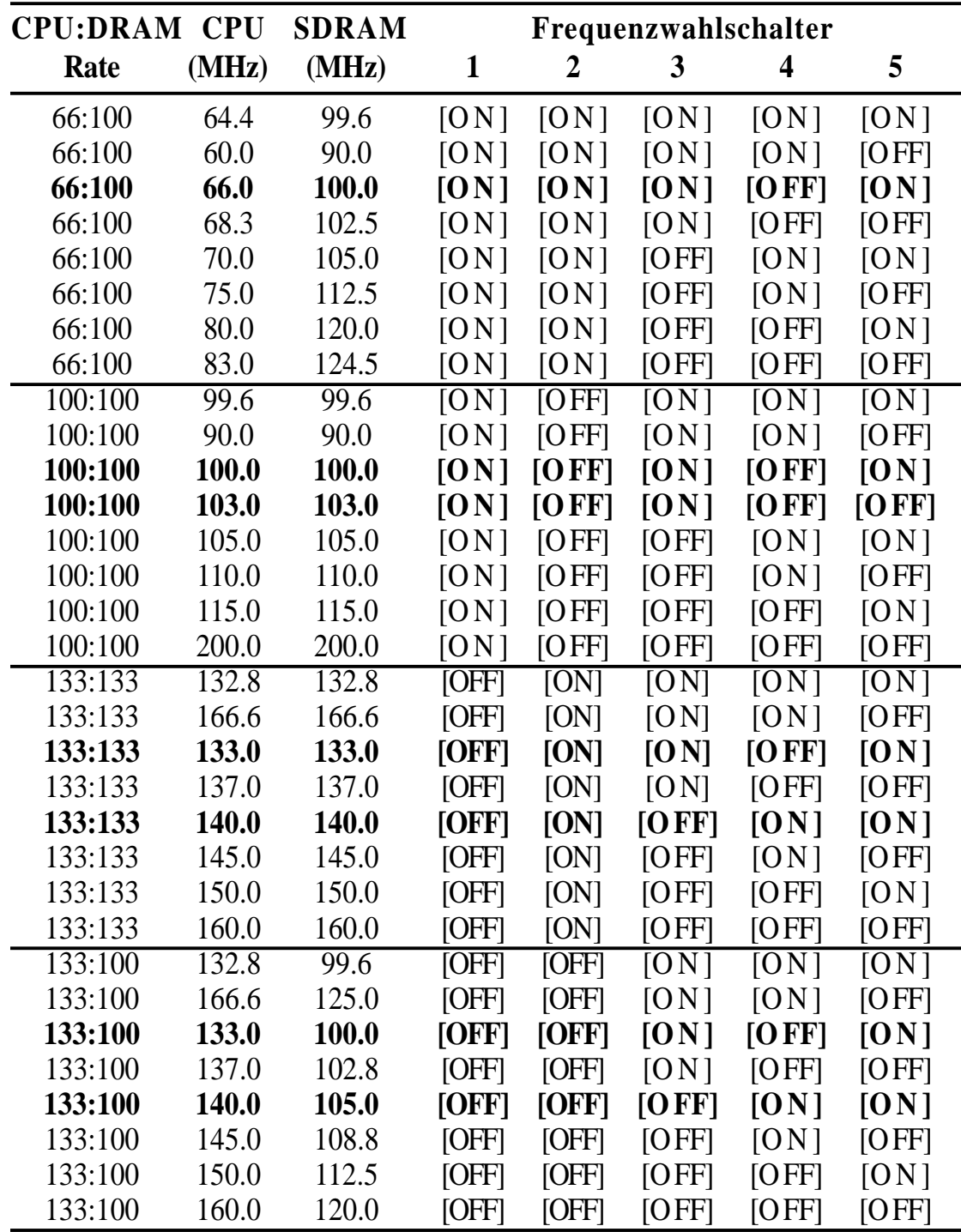

Für aktuellere Prozessoreinstellungen besuchen Sie bitte ASUS' Website (siehe ASUS KONTAKTINFORMATION)

## 3.5 Systemspeicher (DIMM)

**ANMERKUNG:** Nach dem Anfügen oder Entfernen von Speichermodulen ist keine Einstellung im BIOS-Setup erforderlich.

Dieses Motherboard nutzt ausschließlich Dual Inline Memory Module (DIMMs). Vier DIMM-Steckplätze sind vorhanden für den Einsatz von **3.3Volt** (Energielevel) ungepuffertem Synchronous Dynamic Random Access Memory (SDRAM).

Einstellung der Speichergeschwindigkeit über die **SDRAM-Konfiguration** in *4.4.1 Chipkonfiguration* empfohlen*.*

| <b>DIMM-Lage</b>          | 168-poliges DIMM                     |    | Gesamtspeicher |
|---------------------------|--------------------------------------|----|----------------|
| Steckplatz 1 (Reihen 0&1) | SDRAM 8, 16, 32, 64, 128, 256, 512MB | x1 |                |
| Steckplatz 2 (Reihen 2&3) | SDRAM 8, 16, 32, 64, 128, 256, 512MB | X. |                |
| Steckplatz 3 (Reihen 4&5) | SDRAM 8, 16, 32, 64, 128, 256, 512MB | x1 |                |
|                           | Systemspeicher gesamt (Max 512MB)    | Ξ  |                |

*Installierne Sie Speicher wie folgt in jeglicher Kombination:*

**ANMERKUNG:** Achten Sie darauf, dass die Gesamtmenge des installierten Speichers 512MB nicht überschreitet, da das System sich sonst beim Start aufhängen könnte.

### 3.5.1 Allgemeine Anmerkungen zu DIMM

- ASUS-Motherboards unterstützen SPD (Serial Presence Detect) DIMMs. Dies ist der Speichertyp für das beste Leistungs/Stabilitätsverhältnis.
- Das BIOS zeigt SDRAM-Speicher auf dem Bootup-Bildschirm.
- Einzelseitige DIMMs gibt es in Einheiten zu 16, 32, 64,128 und 256MB; doppelseitige in 32, 64, 128, 256 und 512MB.

**ANMERKUNG:** Um PC133 SDRAM bei 133MHz zu betreiben, muss auch der System-CPU-Bus bei dieser Geschwindigkeit laufen.

### 3.5.2Speicherinstallation

**WARNUNG!** Um Motherboard und Erweiterungskarten nicht zu beschädigen, muss die Stromzufuhr zum Computer unterbrochen sein, bevor Sie Speichermodule oder andere Komponenten installieren bzw. entfernen. (Für weitere Informationen siehe *3.3 Arbeitsschritte zum Hardware-Setup* ).

Stecken Sie, wie unten gezeigt, das (die) Speichermodul(e) in den DIMM-Steckplatz Da die Anzahl der Pins auf beiden Anschlusszeilen unterschiedlich ist, lässt sich das SDRAM DIMM nur auf eine Art einsetzen. SDRAM DIMMs verfügen im Unterschied zu DRAM SIMMs über unterschiedliche Pin-Kontakte auf zwei Seiten und eine dichtere Pin-Anordnung.

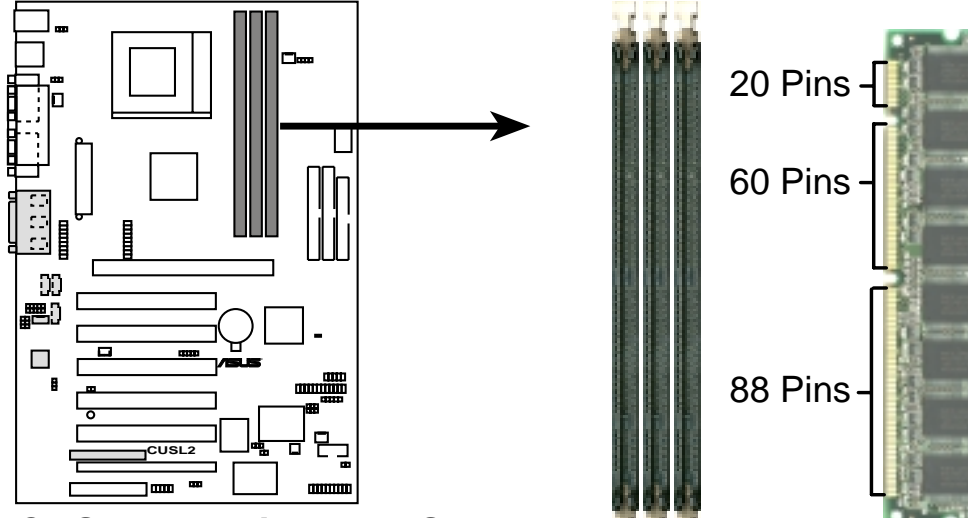

**CUSL2 168-Pin DIMM Sockets**

Die DIMMs müssen ungepufferten 3.3Volt SDRAMs entsprechen. Um den DIMM-Typ zu bestimmen, überprüfen Sie die Einkerbungen an der DIMM (Siehe unten stehende Abbildung)..

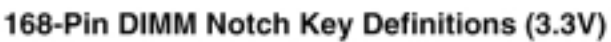

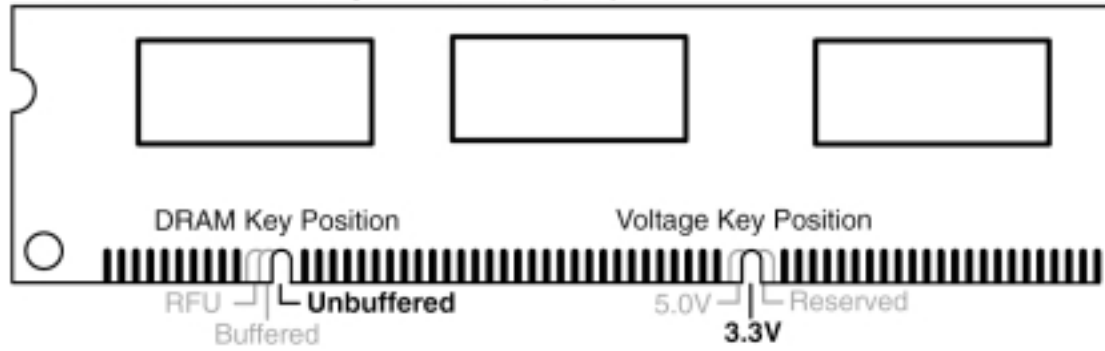

Die Einkerbungen auf der DIMM finden Sie links, mittig oder rechts. Sie helfen bei der Typenbestimmung bzw. vermeiden den Einbau falscher Module. Wenn Sie ein DIMM-Modul kaufen, müssen Sie dem Händler den genauen Typ mitteilen. Dieses Motherboard unterstützt vier Taktsignale pro DIMM.

## 3.6 Prozessor (CPU)

Das Motherboard verfügt über einen ZIF Sockel 370. Die CPU sollte mit einem Lüfter bestückt werden, der vor Überhitzung schützt. Sollte dies nicht der Fall ist, kaufen Sie bitte einen Lüfter, bevor Sie Ihr System anschalten.

**WARNUNG!** Achten Sie darauf, dass genügend Luft um das Kühlblech des Prozessors zirkulieren kann, indem Sie regelmäßig nachschauen, ob Ihr CPU-Lüfter arbeitet. Ohne ausreichende Belüftung kann der Prozessor sich überhitzen und Schaden an Prozessor oder Motherboard hervorrufen. Wenn nötig, können Sie auch einen Zusatzlüfter installieren.

Zur Installation einer CPU schalten Sie zuerst Ihr System aus und entfernen das Gehäuse. Finden Sie den ZIF-Sockel und öffnen ihn, indem Sie zuerst den Hebel vom Sockel weg zur Seite und dann nach oben im 90°-Winkel ziehen. Setzen Sie die CPU mit der korrekten Ausrichtung wie unten gezeigt ein. Die eingekerbte Ecke sollte zum Ende des Hebels zeigen. Die CPU hat an zwei der vier Ecken einen Eckpin und ist somit Verpolungssicher. Das Bild dient nur als Referenz. Sie sollten einen CPU-Lüfter haben, der die Oberseite der CPU abdeckt. Mit dem zusätzlichen Gewicht des CPU-Lüfters brauchen Sie keine Kraft beim Einsetzen der CPU anzuwenden. Nach vollständigem Einsetzen schließen Sie den Hebel des Sockels, während Sie die CPU niedergedrückt halten. Nach der Installation der CPU installieren Sie ein von Intel empfohlenes Kühlblech. Finden Sie den Anschluss für den CPU-Lüfter (siehe *3.1 Motherboard-Layout* oder *3.8 Anschlüsse*) und schließen das CPU-Lüfterkabel daran an.

**ANMERKUNG:** Vergessen Sie nicht, die korrekte Bus- und Multiple-Frequenz (multiple Frequenzeinstellung ist nur für nicht verriegelte Prozessoren verfügbar) für Ihren Socket-370 Prozessor einzustellen, oder das System könnte nicht starten. Socket 370 Prozessorsen bieten interne Temperaturerkennung, was einen auf dem Sockel befestigten Temperaturfühler überflüssig macht.

**VORSICHT!** Achten Sie darauf, das Motherboard bei der Installation eines Prozessorlüfters mit Klammer nicht anzukratzen, da dies das Motherboard beschädigen kann.

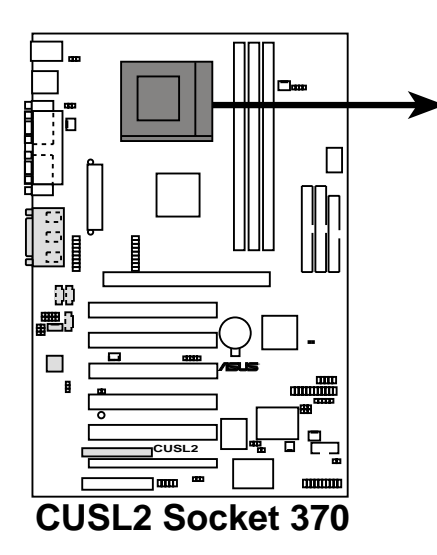

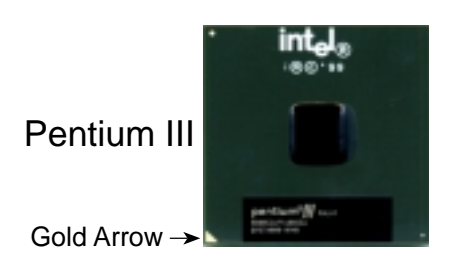

CPU **3. H/W SETUP**

### **3.7 Erweiterungskarten**

**WARNUNG!** Um Beschädigungen an Motherboard und Erweiterungskarten zu vermeiden, sollten Sie die Stromversorgung zum Gerät unterbrechen, bevor Sie eine Erweiterungskarte oder ein anderes Bauteil installieren bzw. entfernen (siehe *3.3 Hardware-Setup* für mehr Information).

### 3.7.1Installation von Erweiterungskarten

- 1. Lesen Sie sich das Referenzmaterial der Erweiterungskarte durch und ändern Sie ggf. notwendige Hardware-Einstellungen, bevor Sie die Karte installieren.
- 2. Entfernen Sie den Gehäusedeckel des Computers und die Klammer des Steckplatzes, in dem Sie eine Erweiterungskarte installieren wollen. Heben Sie sich die Schrauben für die spätere Verwendung auf.
- 3. Richten Sie den Kartenanschluss am Steckplatz vorsichtig aus und drücken Sie ihn fest, bis er richtig sitzt.
- 4. Nutzen Sie die zuvor entfernte Schraube, um die Karte im Steckplatz zu sichern.
- 5. Bringen Sie die Abdeckung wieder an.
- 6. Verändern Sie, falls notwendig, die BIOS-Einstellungen (wie z. B. *IRQ xx Used By ISA: Yes* in PNP UND PCI SETUP)
- 7. Installieren Sie die Softwaretreiber der Erweiterungskarte

### 3.7.2 Zuordnung der IRQs für die Erweiterungskarten

Manche Erweiterungskarten benötigen eine IRQ. Gewöhnlich wird jeweils ein IRQ einer bestimmten Anwendung zugewiesen. In der Regel sind 16 IRQs vorhanden, von denen die meisten schon belegt sind. 6 IRQs sind den Erweiterungskarten vorbehalten. Wenn Ihr Motherboard **PCI-**Audio onboard hat, wird ein zusätzlicher IRQ verwendet. Wenn Ihr Motherboard auch **MIDI-**Funktionen aktiviert hat, wird ein weiterer IRQ verwendet, was 4 IRQs frei lässt.

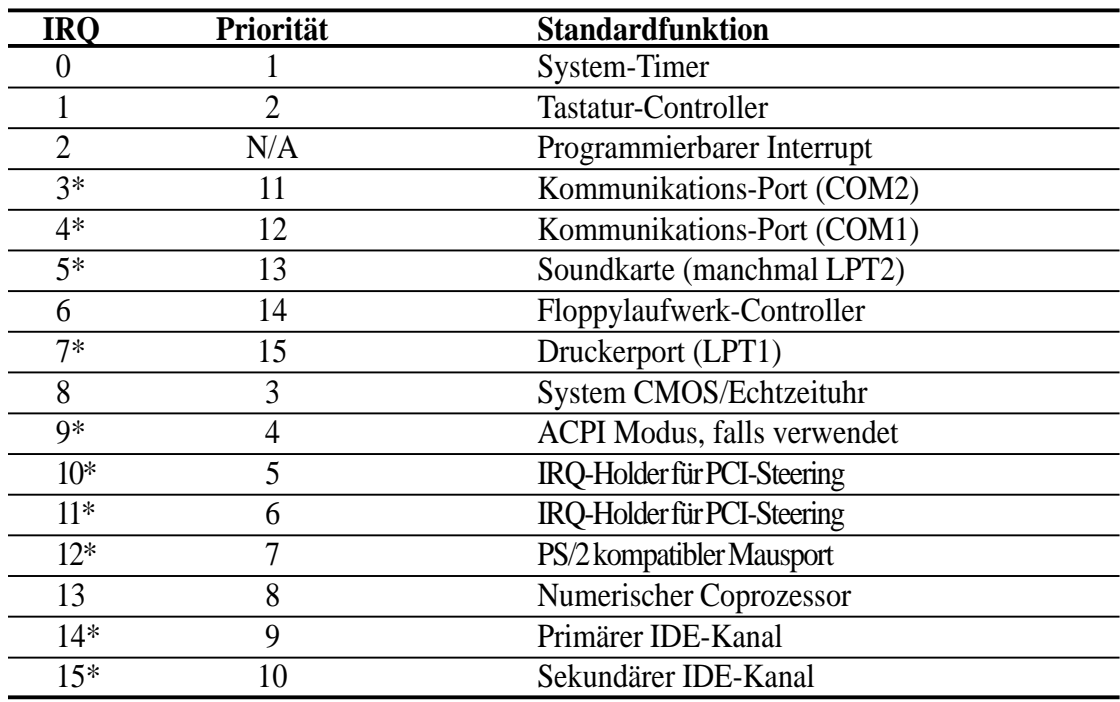

### Standard Interrupt-Zuordnung

\*Diese IRQs sind i.d.R. verfügbar für ISA oder PCI-Geräte

**3. H/W SETUP** Erweiterungskarten

3. H/W SETUP Erweiterungskarten

Interrupt Request-Tabelle für dieses Motherboard

Gemeinsame Nutzung der Interrupt Requests ist aus der folgenden Tabelle ersichtlich:

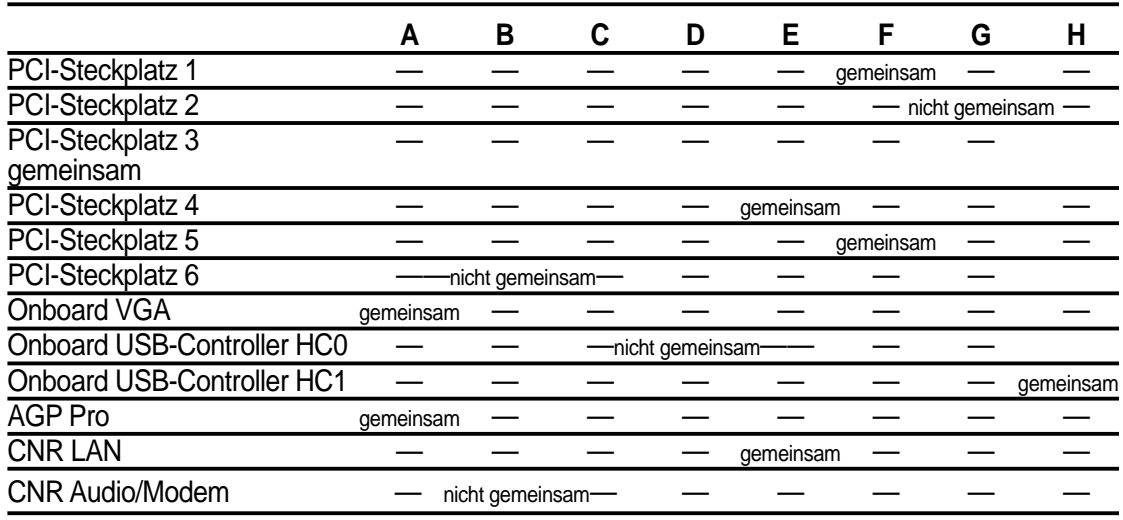

**WICHTIG:** Wenn Sie PCI-Karten auf gemeinsam benutzten Steckplätzen verwenden, vergewissern Sie sich bitte, dass die Treiber "Share IRQ" unterstützen oder dass die Karten keine IRQ-Zuordnung erfordern, ansonsten können Konflikte zwischen den beiden PCI-Gruppen auftreten, die das System instabil oder die Karten funktionsunfähig machen.

### 3.7.3 Steckplätze für Communication und Networking Riser (CNR)

Dieser Steckplatz ist für den Einsatz spezieller Netzwerk, Audio- und/oder Modemkarten sogenannter Audio Modem Riser (AMR) - gedacht. Der Zugriff auf diese Karten geschieht per Software und wird durch den Chipsatz kontrolliert. Dies bietet Aufrüstmöglichkeiten für Netzwerk-, Audio, und/oder Modemtechnologie bei extrem niedrigen Preisen.

**ANMERKUNG**: CNR gehören nicht zum Lieferumfang dieses Motherboards.

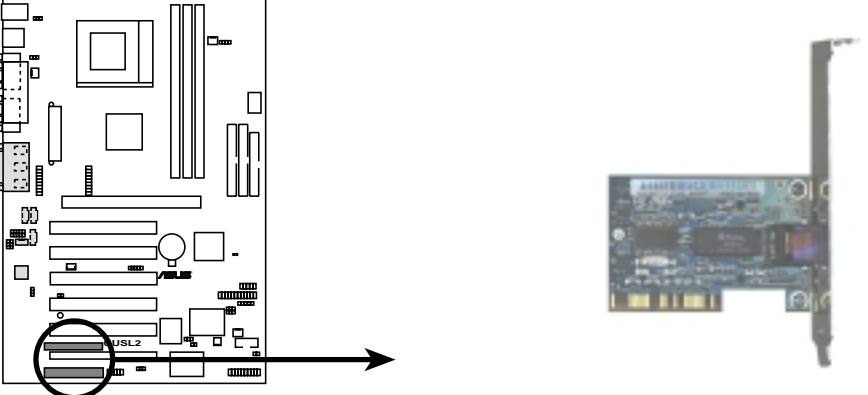

**CUSL2 Communication & Networking Riser Connectors**

#### **CNR-Beschränkungen**:

- 1. Nur ein CNR kann verwendet werden, dieser muss primär sein und in CNR-Steckplatz 1 sitzen.
- 2. Wenn sowohl ein Audio-CNR als auch ein Modem-CNR verwendet werden, muss der Modem-CNR sekundär sein.
- 3. Der Modem-CNR muss primär sein, wenn kein Audio-CNR verwendet wird.
- 4. Nur eine LAN-CNR wird unterstützt.
- 5. Wenn eine USB-Hub-CNR-Karte verwendet wird, funktionieren die USB-Schnittstellen 5 und 6 nicht.

*Gehen Sie zur Installation von CNR-Karten gemäß der folgenden Tabelle vor.*

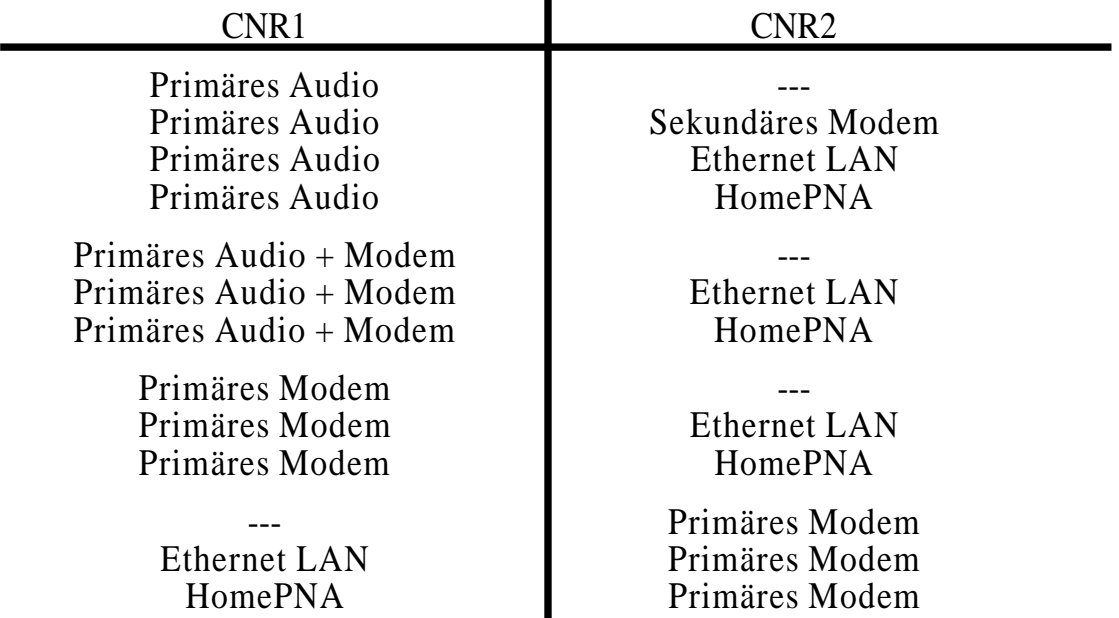

### 3.7.4 Accelerated Graphics Port (AGP) Pro-Steckplatz

Dieses Motherboard ist mit einem Accelerated Graphics Port (AGP) Pro-Steckplatz ausgestattet, der modernste Grafikkarten mit extrem hoher Speicherbandbreite unterstützt.

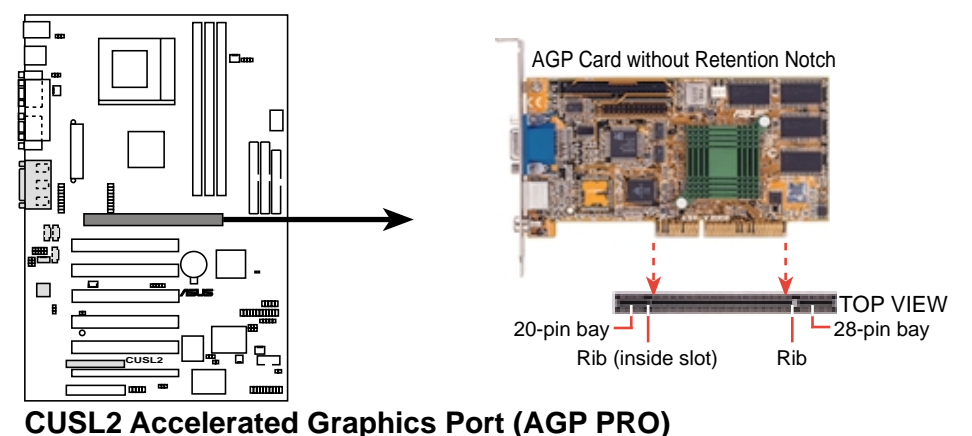

**VORSICHT!** Der AGP Pro-Steckplatz wird durch einen Warnsticker auf

dem 20-poligen-Steckplatz gesichert.

Falls Sie eine AGP-Karte ohne Haltekerbe verwenden, so entfernen Sie diesen Sticker bitte NICHT. Ohne diese Massnahme könnte sich die Karte verschieben und sich selbst, Steckplatz und Motherboard beschädigen. Entfernen Sie Sticker und Tab NUR, wenn Sie eine AGP Pro- Karte verwenden wollen. Benutzen Sie zum Entfernen der Tabs

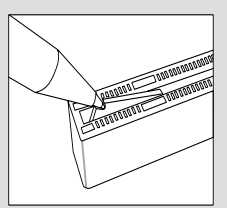

vom Steckplatz einen stabilen, spitzen Gegenstand, z.B. Sticker entfernen eine Stiftspitze

### **3.8 Externe Anschlüsse**

**WARNUNG!** Einige Pins dienen als Anschlüsse oder Stromquellen. Diese sind im Motherboard-Layout klar von den Jumpern unterschieden. Setzen Sie keine Jumper-Kappen auf diese Anschlüsse, da dies Ihr Motherboard beschädigt.

**WICHTIG:** Kabel sollten auf den Anschlüssen immer mit dem roten Streifen an Pin 1 verbunden werden. Pin 1 befindet sich bei Festplatten und und CD-ROM-Laufwerken normalerweise auf der Seite, die dem Stromanschluss am nächsten liegt, können aber auch auf der gegenüberliegenden Seite auf Floppylaufwerken liegen. Prüfen Sie vor der Installation die Anschlüsse, da es Ausnahmen geben kann. IDE-Kabel müssen unter 46 cm betragen, wobei der zweite Laufwerksanschluss nicht mehr als 15 cm vom ersten Anschluss entfernt liegen darf.

#### **1) PS/2 Mausanschluss (grün, 6-polig, PS2KBMS)**

Das System weist IRQ12 der PS/2 Maus zu, wenn eine erkannt wird. Wenn keine erkannt wird, steht IRQ12 für Erweiterungskarten zur Verfügung. Siehe **PS/2 Mausfunktions-Kontrolle** in *4.4 Advanced Menu*.

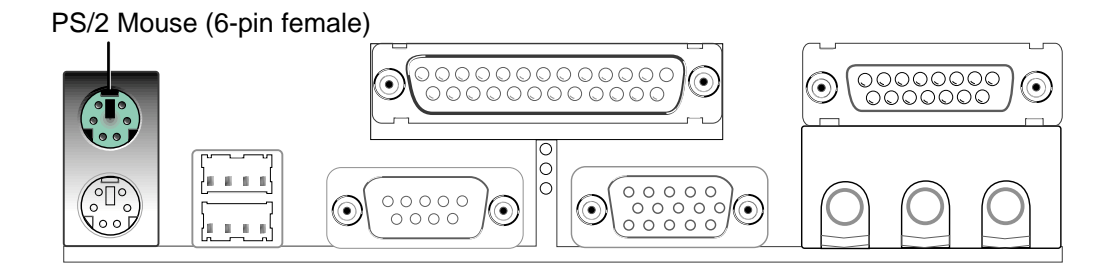

#### **2) PS/2 Tastaturanschluss (violett, 6-polig, PS2KBMS)**

Dieser Anschluss ist für den PS/2-Stecker (Mini-DIN) einer Standardtastatur. **Dieser Anschluss nimmt keine Standard-AT (große DIN) Tastaturstecker auf. Sie können für Standard AT-Tastaturen einen Adapter von DIN nach Mini DIN verwenden.**

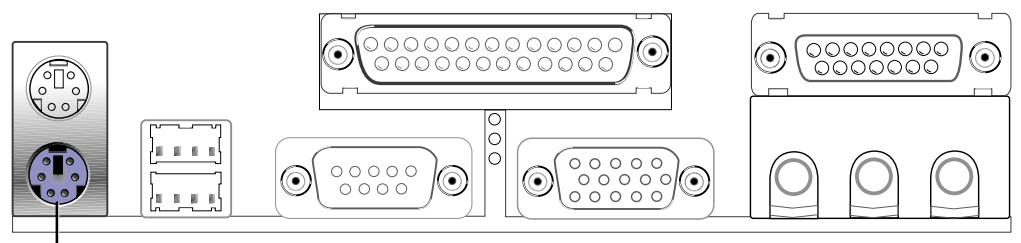

PS/2 Keyboard (6-pin female)

**3) Universal Serial BUS-Schnittstellen 0 & 1 (schwarz, 2x 4-polig, USB)** Zwei USB-Ports stehen zum Anschluss von USB-Geräten zur Verfügung. Zusätzliche USB-Ports können Sie über die USB-Header (siehe **USB Header** weiter unten in diesem Abschnitt) am Gehäuse anbringen.

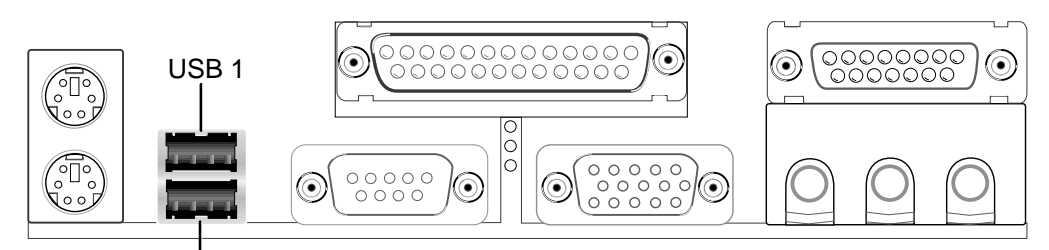

Universal Serial Bus (USB) 2

**4) Anschluss für parallele Schnittstelle (Burgundy 25-polig, PRINTER)** Hier können Sie die parallele Schnittstelle und den IRQ über **Onboard Parallel Port** aktivieren (siehe *4.4.2 I/O Gerätekonfiguration)*.

**ANMERKUNG**: Serielle Drucker müssen an die serielle Schnittstelle angeschlossen werden.

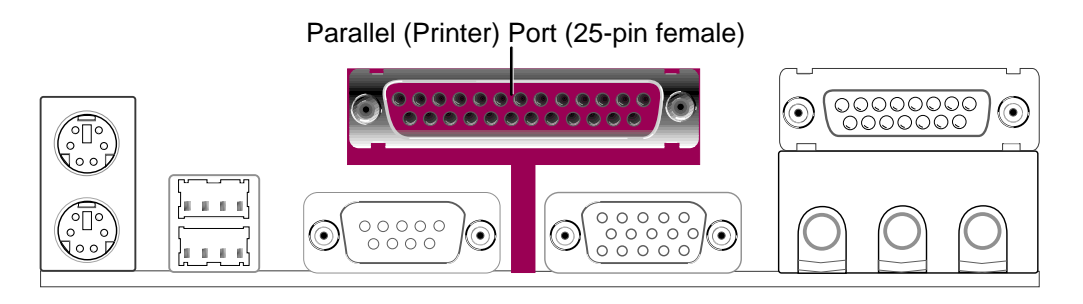

**5) Serielle Schnittstellen (seegrün/türkis, 9-polig, COM1, 10-1 Pin, COM2)** Eine serielle Schnittstelle steht für eine Maus oder andere serielle Geräte zur Verfügung. Eine zweite serielle Schnittstelle ist mittels Verwendung einer Brücke für serielle Schnittstellen vom Motherboard zu einem Erweiterungssteckplatz verfügbar. Siehe **Serielle Onboard-Schnittstelle 1/2** in *4.4.2 I/O Gerätekonfiguration* für Einstellungen.

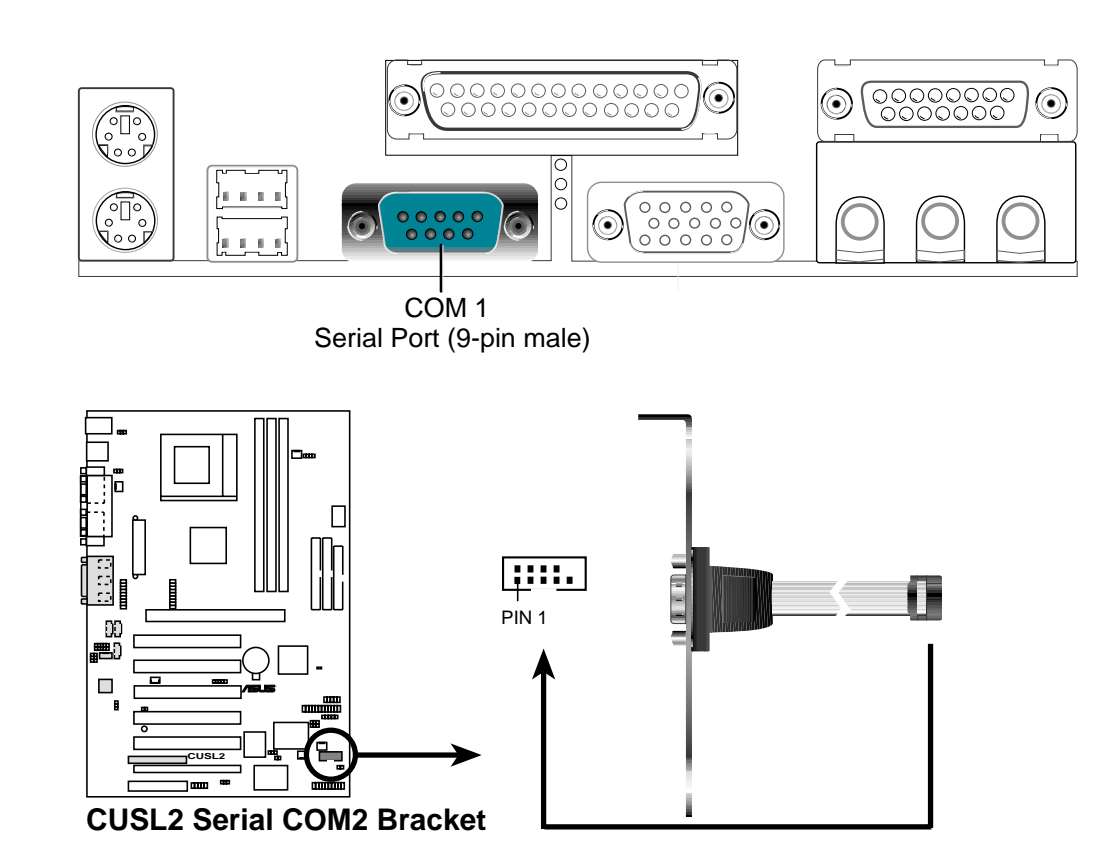

#### **6) Monitorausgang (blau, 15-polig, VGA)**

Dieser Anschluss dient zum Anschluss eines eines VGA-kompatiblen Geräts.

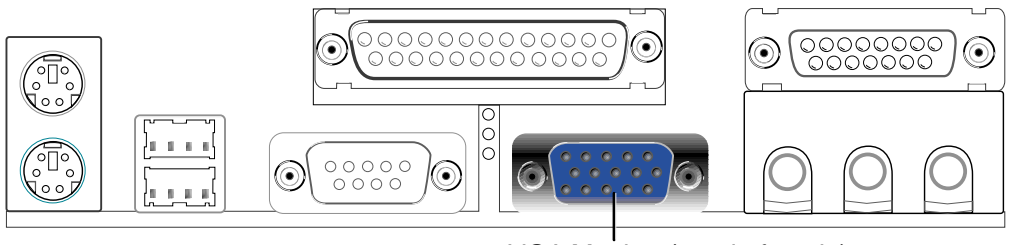

VGA Monitor (15-pin female)

#### **7) Game/MIDI-Anschluss (gold, 15-polig, GAME\_AUDIO) (optional)**

Hier können Sie Joysticks oder Gamepads zur Bedienung von Computerspielen anschließen; sowie MIDI-Geräte zur Wiedergabe und Bearbeitung professioneller

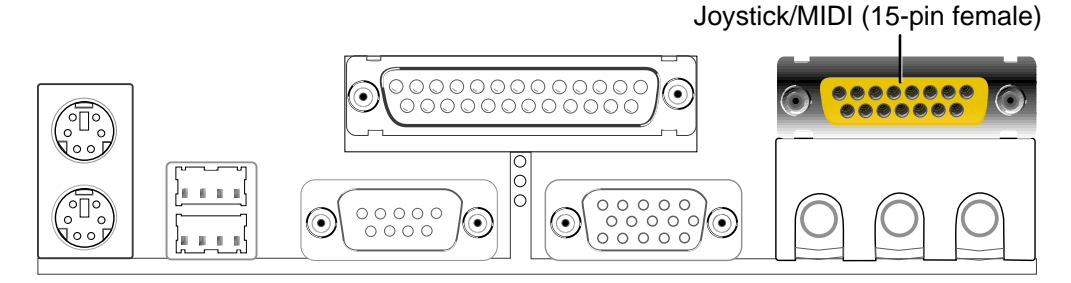

#### **8) Audioanschlüsse (drei, 1/8" GAME\_AUDIO) (optional)**

An **Line Out** (limone) können Sie Kopfhörer oder verstärkte Lautsprecher anschließen. **Line In** (hellblau) erlaubt den Anschluss von Tonbandgeräten oder anderne Audioquellen zur Aufnahme durch Ihren Computer oder Wiedergabe durch den **Line Out** (limone). **Mic** (rosa) erlaubt den Anschluss von Mikrofonen zur Stimmeingabe.

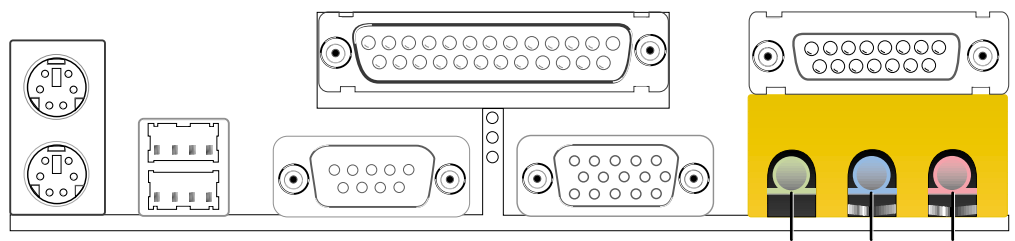

Line Out Line In Mic 1/8" Stereo Audio Connectors

#### **9) Floppylaufwerk-Anschluss (34-1 Pin FLOPPY)**

Dieser Anschluss unterstützt das beigelegte Kabel für Floppylaufwerke. Nachdem Sie das einzelne Ende mit dem Board verbunden haben, schließen Sie die beiden Stecker am anderen Ende an die Floppylaufwerke an. **(Pin 5 wird entfernt, um Einstecken in falscher Richtung zu vermeiden, wenn Kabel mit eingestecktem Pin 5 verwendet werden).**

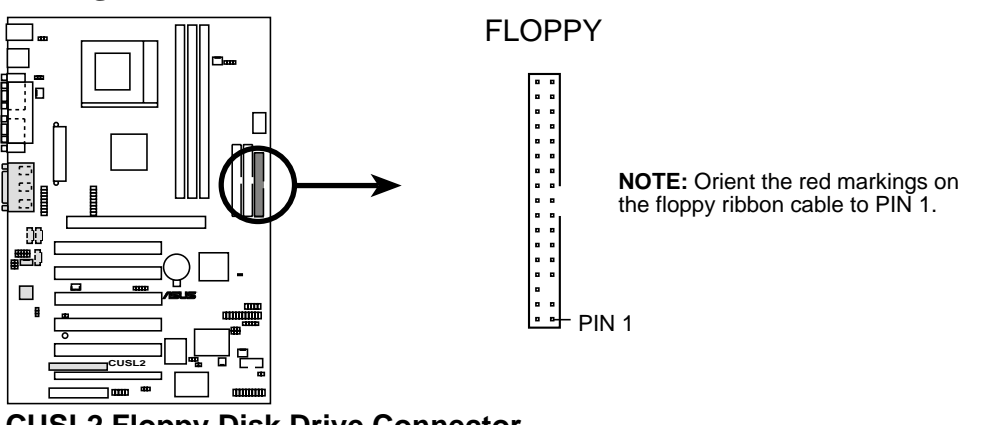

**10) Primäre (blau) / sekundäre IDE-Anschlüsse (zwei, 40-1 Pin, IDE)**

Diese Anschlüsse unterstützen das beigelegte Kabel für IDE-Festplatten. Verbinden Sie den blauen Anschluss des Kabels mit dem primären (empfohlen) oder sekundären IDE-Anschluss des Motherboards, dann den grauen Anschluss mit Ihrem UltraDMA/100 Slave-Gerät (Festplatte), und schließlich den schwarzen Anschluss mit Ihrem UltraDMA/100 Master-Gerät. Es wird empfohlen, alle Geräte ohne UltraDMA/100-Funktionen mit dem sekundären IDE-Anschluss zu verbinden. Wenn Sie zwei Festplatten installieren, müssen Sie das zweite Laufwerk durch entsprechende Jumpereinstellung als Slave konfigurieren. Bitte schauen Sie in der Dokumentation Ihrer Festplatte nach den nötigen Jumpereinstellungen. Das BIOS unterstützt spezifische Gerät-Bootups (siehe *4.4.1 Advanced CMOS Setup*). **(Pin 20 wird entfernt, um Einstecken in falscher Richtung zu vermeiden, wenn Kabel mit eingestecktem Pin 20 verwendet werden).**

**TIPP:** Sie können mit zwei Kabeln zwei Festplatten als Master konfigurieren – eins für den primären und das andere für den sekundären IDE-Anschluss. Sie können auf einem IDE Laufwerk ein Betriebsystem installieren und ein anderes auf einem SCSI-Laufwerk, und dann das Bootgerät über *4.4.1 Advanced CMOS Setup* auswählen.

**WICHTIG:** UltraDMA/100 IDE Geräte müssen für Transferraten von 100MByte/Sekunde ein 40-poliges IDE-Kabel mit 80 Leitern verwenden.

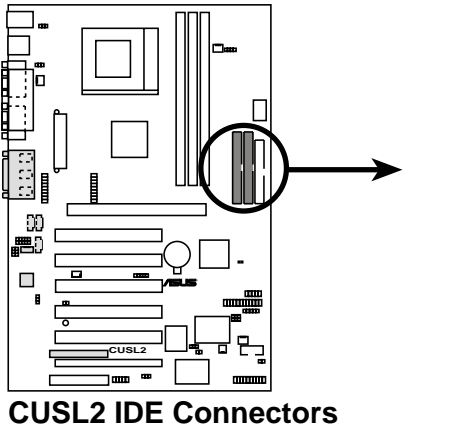

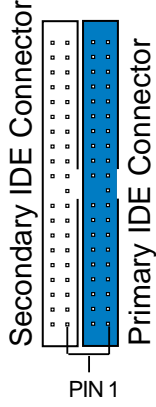

**NOTE:** Orient the red markings (usually zigzag) on the IDE ribbon cable to PIN 1.

#### **11) LED für IDE-Aktivität (2-polig, IDELED)**

Dieser Anschluss versorgt die IDE-Aktivitäts-LED mit Strom.Lese-und Schreibaktivitäten von Geräten, die mit den primären oder sekundären IDE-Anschlüssen verbunden sind, lassen die LED aufleuchten.

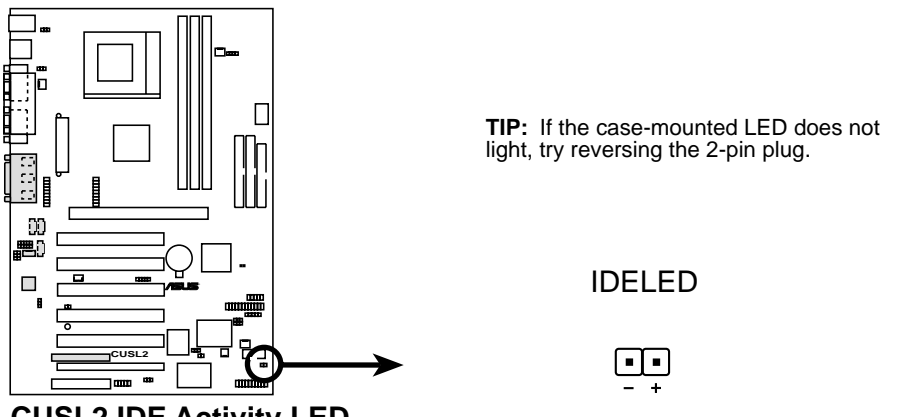

**CUSL2 IDE Activity LED**

**12) Netzteil (PWR\_FAN), CPU (CPU\_FAN), Gehäuse (CHA\_FAN) Lüfteranschlüsse (3 Pole)** Diese Anschlüsse unterstützen Lüfter mit bis zu 350mA (4.2 Watt). Richten Sie die Lüfter so aus, dass die Kühlblechrippen Luftzirkulation über das/die Kühlblech(e) anstatt die Erweiterungssteckplätze erlauben. Je nach Lüftermodell können sich Verdrahtung und Stecker untersc-heiden. Der rote Draht sollte die Versorgungsspannung sein, und der schwarze die Masse. Verbinden Sie den Lüfterstecker mit dem Board, wobei Sie die Polarität des Anschlusses beachten.

**ANMERKUNG:** Das Signal "Rotation" sollte nur von speziellen Lüftern mit Rotationssignal verwendet werden. Die Umdrehungen pro (Rotations per Minute, RPM) können direkt im ASUS iPanel abgelesen oder mit Hilfsprogrammen wie z. B. ASUS PC Probe oder Intel LDCM überwacht werden.

**WARNING!** Die CPU und/oder das Motherboard überhitzen sich, wenn keine Luft über CPU und Onboard-Kühlbleche zirkulieren kann. Es können Schäden am Motherboard und/oder dem CPU-Lüfter auftreten, wenn diese Pins inkorrekt verwendet werden. **Dies sind keine Jumper, setzen Sie keine Jumper-Kappen über diese Pole.**

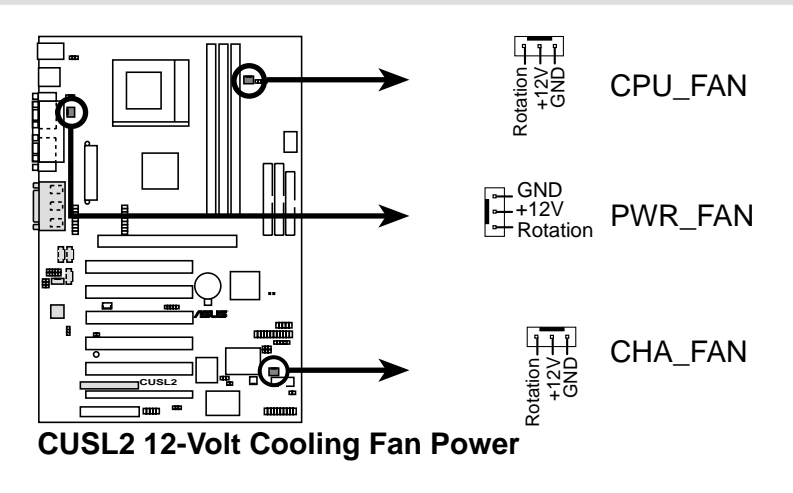

**13) Interne Audioanschlüsse (4-polig, CD1, AUX, VIDEO, MODEM)**

Diese Anschlüsse erlauben Ihnen Stereoaudioeingang von Tonquellen wie z. B. CD-ROM-Geräten, Fernsehern oder MPEG-Karten. Der MODEM-Anschluss ermöglicht den Onboard-Audiofunktionen, mit einer Voice/Modemkarte mit einem ähnlichen Anschluss zu kommunizieren.

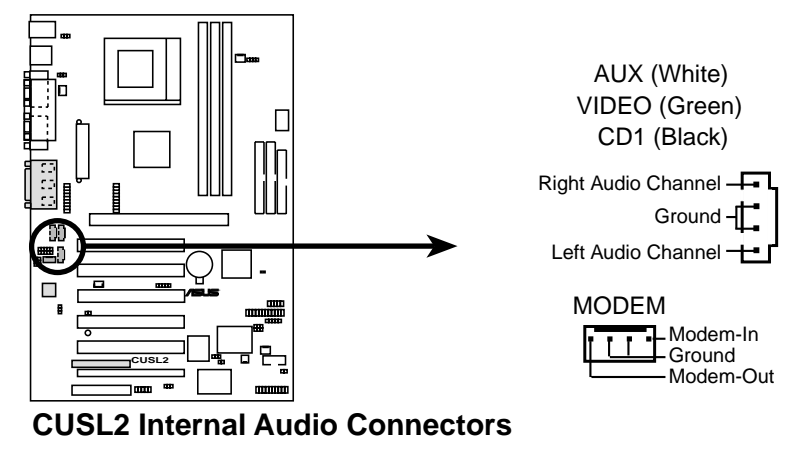

**14) True-Level Line Out-Header für Kopfhörer (3-polig, EARPHONE)**

An diesen Anschluss können Sie einen am Gehäuse angebrachten Kopfhörer an das Motherboard anschließen, anstatt einen externen Kopfhörer mit den ATX-Anschlüssen verbinden zu müssen.

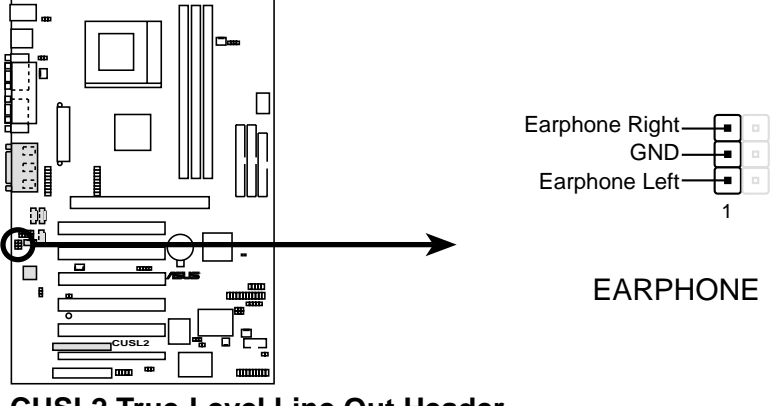

**CUSL2 True-Level Line Out Header**

#### **15) Interner Mikrofonanschluss (3-polig, MIC2)**

An diesen Anschluss können Sie ein am Gehäuse angebrachtes Mikrofon an das Motherboard anschließen, anstatt ein externes Mikrofon mit den ATX-Anschlüssen verbinden zu müssen.

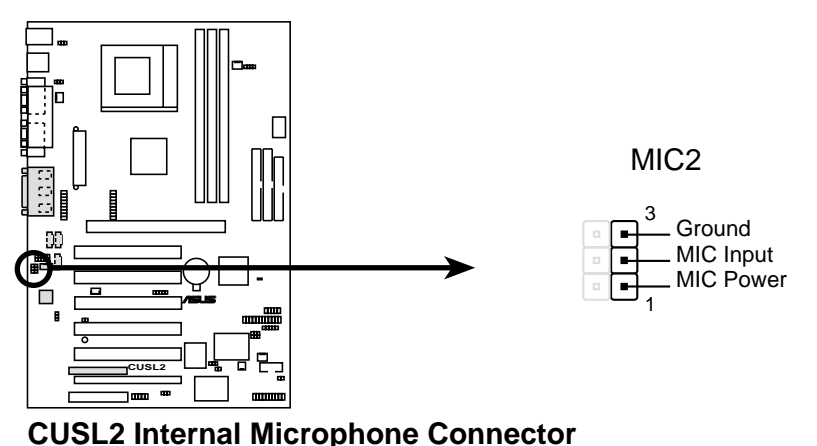
#### **16) ASUS iPanel Anschluss (12-1 pin AFPANEL)**

An diesen Anschluss können Sie ein optionales ASUS iPanel anschließen, ein leicht zu erreichender Laufwerksschacht mit Front-I/O-Schnittstellen, Status-LEDs und Platz für ein Festplattenlaufwerk. Wenn Sie kein ASUS iPanel verwenden, können Sie hier ein optionales drahtloses Infrarot-Übertragungs- und Empfangsmodul mit dem SIR-Anschluss verbinden, oder einen optionalen Consumer-Infrarotanschluss mit den CIR- und SIR-Anschlüssen für sowohl drahtlose Übertragung als auch Fernbedienung über ein externes Infrarotmodul.

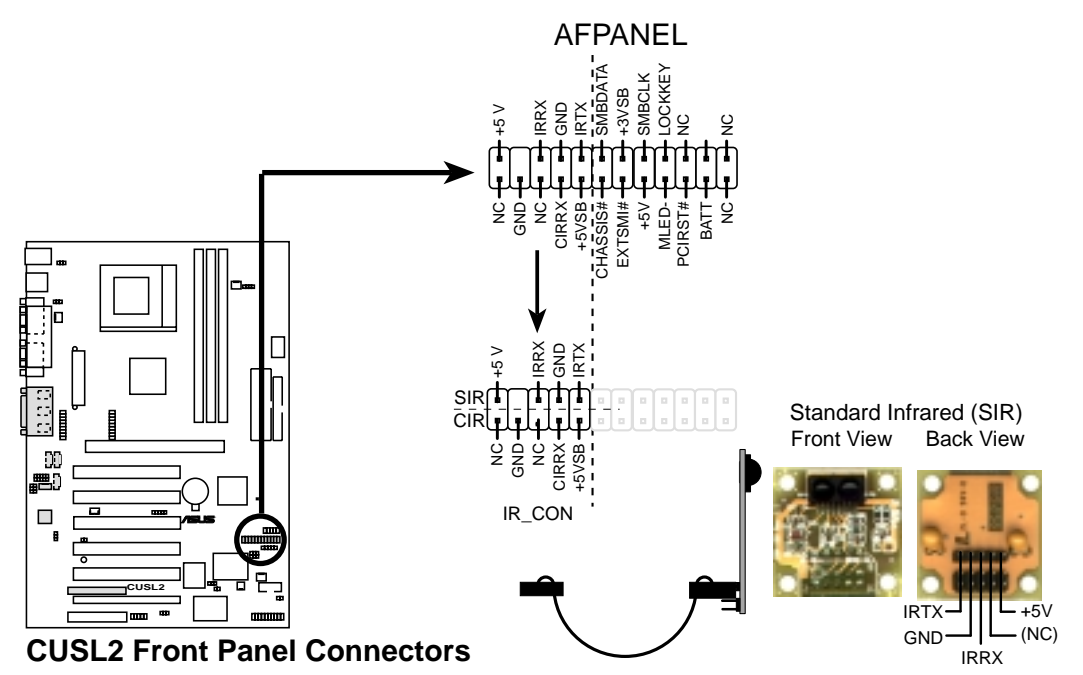

#### **17) ASUS iPanel - Audioanschluss (12-1 Pin, AAPANEL)**

Schließen Sie das Audiokabel vom optionalen ASUS iPanel hier an, um auf der Vorderseite des Computers Audioregler zur Verfügung zu haben.

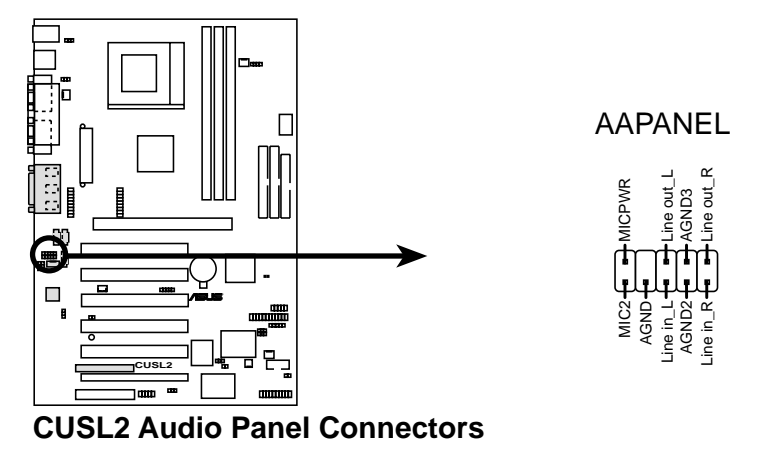

#### **18) SMB-Anschluss (5-1 pin SMB)**

An diesen Anschluss können Sie SMBus (System Management Bus)-Geräte anschließen. SMBus-Geräte kommunizieren mittels des SMBus mit einem SMBus-Host und/oder anderen SMBus-Geräten. SMBus ist eine spezifische Anwendung eines I2C-Busses, welcher wiederum ein Bus für mehrere Geräte ist. Es können mehrere Chips an denselben Bus angeschlossen werden, wobei jedes als ein Master arbeiten kann, indem es Datentransfer initiiert.

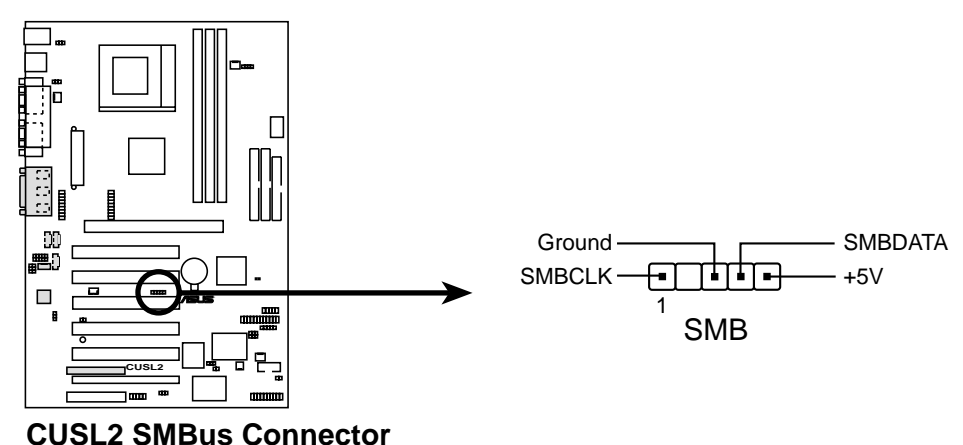

### **19) Chassis Intrusion-Anschluss (2-polig, ACHA)**

Dieser Anschluss ist für Gehäuse, die für Chassis Intrusion Detection entworfen wurden. Im Handel erhältliche Umschalter können ebenfalls in der Gehäuseplatte oder herausnehmbaren Komponenten eingebaut werden. Zwei Drähte sollten im Gehäuse zum Anschluß an diesen Leiter zur Verfügung stehen. Wenn eine Gehäusekomponente entfernt wird, sollte sich der Kontakt öffnen, und das Motherboard zeichnet ein Gehäuseindringen auf. Dieser Event kann dann von Software wie z. B. LDCM verarbeitet werden. Wenn dieser Anschluss nicht verwendet wird, muß eine Jumperkappe auf die Pins gesetzt werden,um den Schaltkreis zu schließen.

**ACHA** 

 $\Box$ 

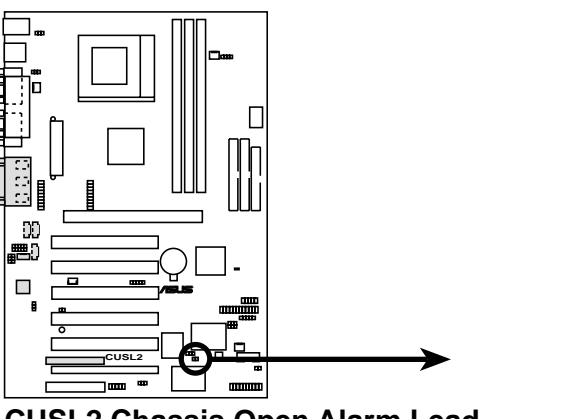

**CUSL2 Chassis Open Alarm Lead**

#### **20) Wake-On-LAN-Anschluss (3-polig, WOL\_CON)**

Mit diesem Anschluss können Sie eine LAN-Karte mit einem Wake-On-LAN-Ausgang verbinden. Der Anschluss schaltet das System an, wenn ein "Wakeup"- Datenpaket oder -signal über die LAN-Karte empfangen wird.

**WICHTIG:** Diese Funktion erfordert, dass **Wake On LAN oder PCI Modem** aktiviert ist (siehe *4.5.1 Einschaltregelung*), und dass Ihr System über ein ATX-Netzteil mit mindestens 720mA +5V-Standbystrom verfügt.

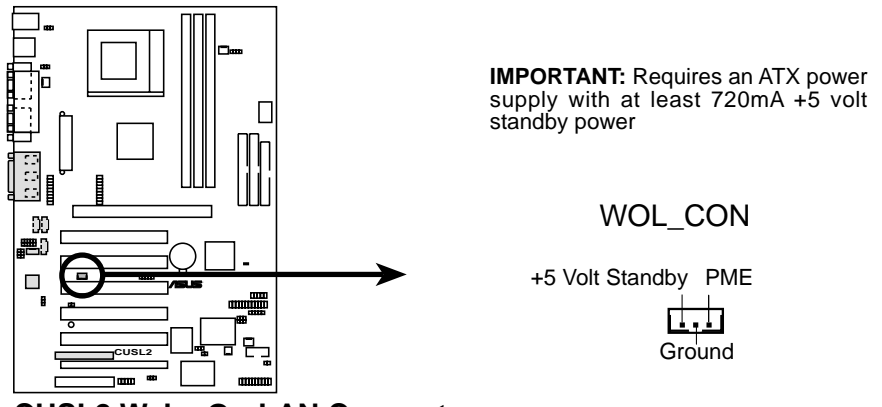

**CUSL2 Wake-On-LAN Connector**

#### **21) Wake-On-Ring-Anschluss (2-polig, WOR\_CON)**

Dieser Anschluss dient zur Verbindung interner Modemkarten mit einem Wake-On-Ring-Ausgang. Der Anschluss schaltet das System an, wenn ein "Wakeup"-Datenpaket oder -signal über die interne Modemkarte empfangen wird. **ANMERKUNG:** Bei externen Modems wird Wake-On-Ring über die COM-Schnittstelle erkannt.

**WICHTIG:** Diese Funktion erfordert, dass **Wake On LAN oder PCI Modem** aktiviert ist (siehe *4.5.1 Einschaltregelung*), und dass Ihr System über ein ATX-Netzteil mit mindestens 720mA +5V-Standbystrom verfügt.

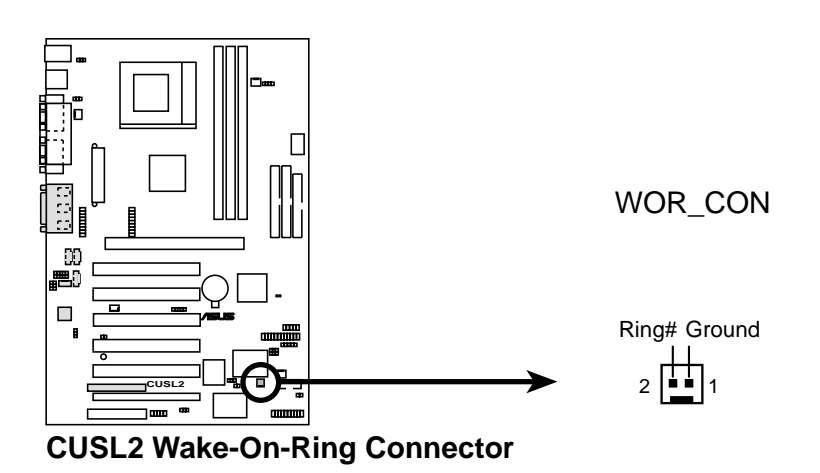

üsse

#### **22) LCD-TV-Header (18-polig, 18-1 pin LCDTV)**

Diese Header erfordern ein optionales LCD-Modul für Signalausgabe zu LCD-Bildschirmen bzw. ein TV-Ausgangsmodul für Signalausgabe zu einem Fernsehgerät.

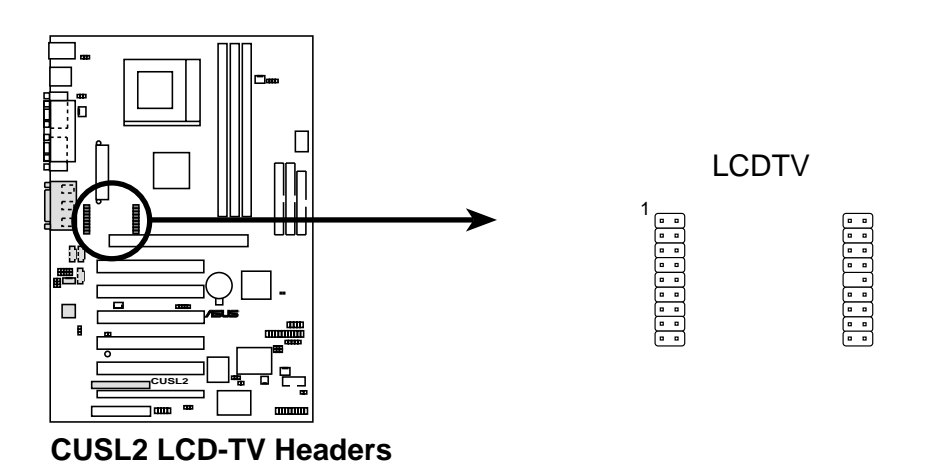

#### **23) USB-Header (5-polig USB2, 10-1 pin USB47, 10-1 pin USB56)**

Wenn die USB-Schnittstellen auf der Rückseite des Computers nicht ausreichen, stehen drei USB-Header für fünf zusätzliche USB-Schnittstellen zur Verfügung. Schließen Sie das 5-polige Bandkabel vom USB-Anschluss mit 3 Anschlüssen an den 5-poligen USB-Header in der Mitte des Boards an, das 10-1-polige Bandkabel an einen der beiden 10-1-poligen in USB-Header der Mitte des Boards, und verbinden dann den USB-Anschluss mit einem freien Steckplatz Ihres Gehäuses.

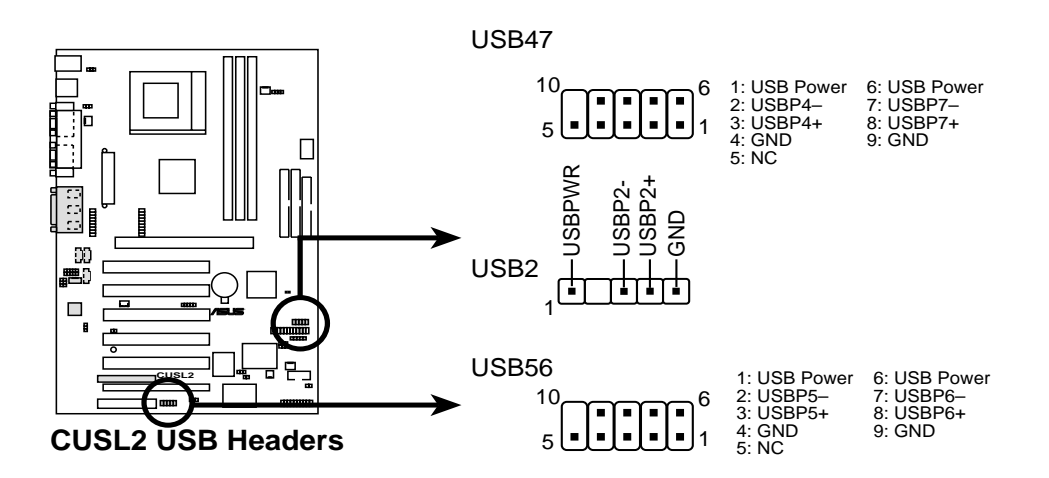

#### **24) Anschluss für ATX-Netzteil (20-poliger Block, ATXPWR)**

Dieser Anschluss ermöglicht die Aufnahme eines ATX-Netzteils. Der Stecker dieses Netzteils kann aufgrund der unterschiedlichen Lochgrößen nur in eine Richtung eingesteckt werden. Finden Sie die korrekte Ausrichtung und drücken denStecker fest hinein, um sicher zu gehen, dass die Pole alle ausgerichtet sind.

**WICHTIG:** Achten Sie darauf, dass Ihr ATX-Netzteil (minimal empfohlene Wattstärke: 200 Watt; 235W für ein voll konfiguriertes System) mindestens 20 Ampere auf dem +5 Volt-Leiter und mindestens 10mA (750mA empfohlen) auf dem +5 Volt-Standbyleiter ermöglicht (+5VSB). Ihr System kann an Stabilität und Verlässlichkeit einbüßen sowie auf Schwierigkeiten beim Starten stoßen, wenn Ihre Stromversorgung nicht ausreicht. Für Wake-On-LAN-Unterstützung muss Ihr ATX-Netzteil mindestens 750mA +5VSB unterstützen.

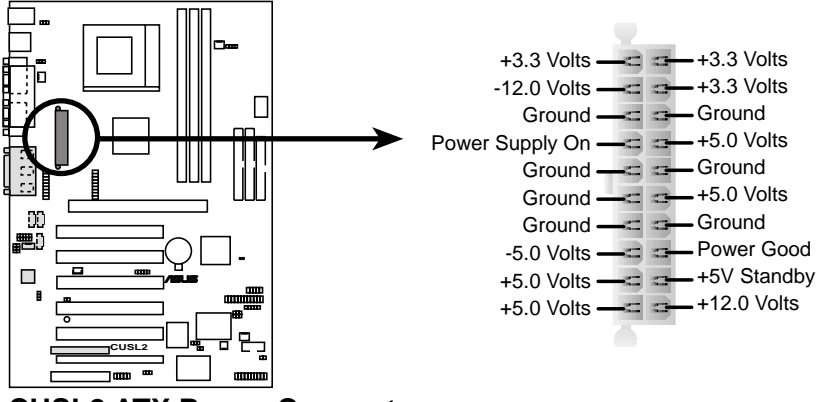

**CUSL2 ATX Power Connector**

#### **25) Anschluss für den Temperatursensor der Stromversorgung (2-polig, JTPWR)**

Wenn Sie ein Netzteil mit Temperaturüberwachung haben, schließen Sie dessen Temperatursensorkabel an diesen Anschluss an.

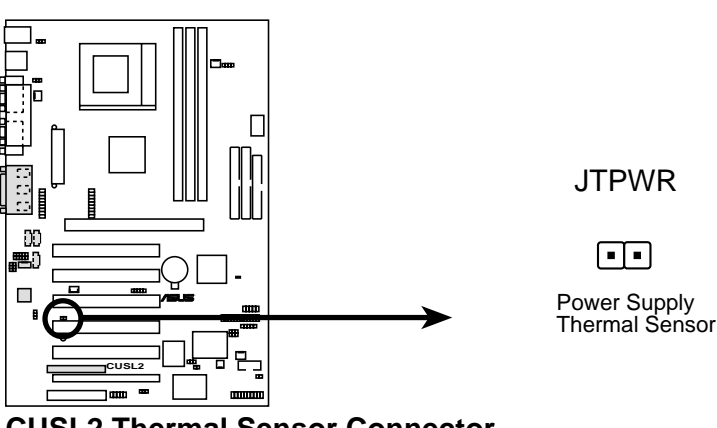

Das Folgende gilt für Elemente 26–32

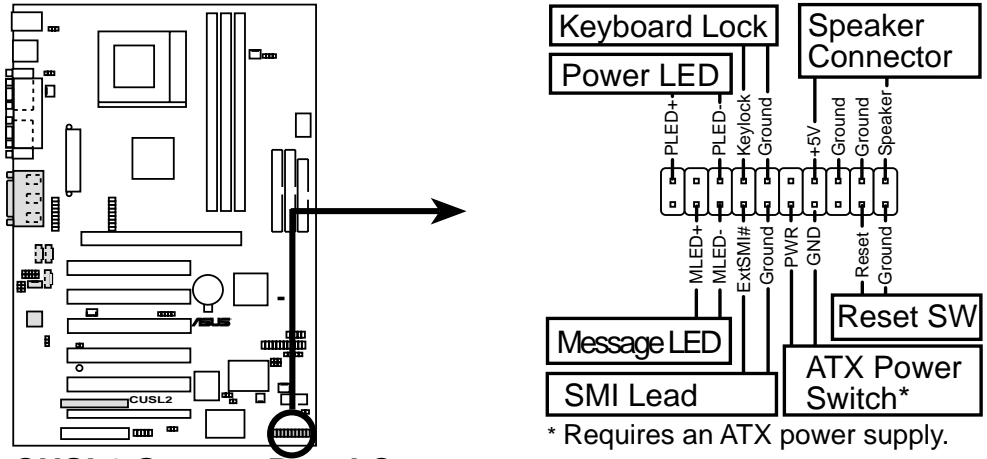

**CUSL2 System Panel Connectors**

- **26) Anschluss für Systemstrom-LED (3-1 Pin, PWRLED)** Dieser 3-1 Pin-Anschluss schließt die Systemstrom-LED an, welche aufleuchtet, wenn das System angeschaltet wird, und blinkt, wenn es im Schlafmodus ist.
- **27) Anschluss für Tastaturverriegelungs-Schalter (2-polig, KEYLOCK)** Dieser 2-polige Anschluss schließt die Taste für die Tastaturverriegelung an.
- **28) Anschluss für Systemwarnlautsprecher (4-polig, SPEAKER)** Dieser 4-polige Anschluss schließt den Gehäuselautsprecher an. Zwei Quellen (LINE\_OUT und SPEAKER) erlauben die Ausgabe von Systempiepstönen und Warnungen. Nur SPEAKER läßt Sie Systempiepstöne hören, bevor die integrierten Audiofunktionen korrekt initialisiert worden sind.

#### **29) Anschluss für System-Melde-LED (2-polig, MSG.LED)**

Diese LED zeigt an, ob das Fax/Modem eine Nachricht erhalten hat. Die LED bleibt erleuchtet, wenn kein Signal vorliegt und blinkt, wenn Daten empfangen wurden. Diese Funktion erfordert ein ACPI-Betriebsystem und Unterstützung der entsprechenden Treiber.

#### **30) Anschluss für System Management Interrupt (2-polig, SMI)**

Dies erlaubt dem Anwender, das System manuell in einen Suspendmodus oder "Green"-Modus zu versetzen. In diesem Modus wird die Systemaktivität verringert, um Strom zu sparen und die Lebensdauer bestimmter Komponenten zu verlängern. Dieser 2-polige Anschluss schließt den Suspend-Taster am Gehäuse an.

#### **31) Anschluss für ATX-Netztaster (2-polig, PWRSW)**

Der einmaliger Druck auf diese Taste schaltet das System zwischen ON und SOFT OFF um. Ein Druck auf die Taste im ON-Modus für mehr als 4 Sekunden schaltet das System aus. Die Systemstrom-LED zeit den Systemstromstatus an.

#### **32) Anschluss für Reset-Taster (2-polig RESET)**

Dieser 2-polige Anschluss ist für den Gehäusetaster zum Neustart des Computers, ohne den Netztaster betätigen zu müssen. Dies ist eine bevorzugte Methode zum Neubooten, um die Lebensdauer des Systemnetzteils zu verlängern.

### **3.9 Erster Start des Systems**

- 1. Nachdem alle erwünschten Anschlüsse getätigt wurden, setzen Sie den Gerätedeckel wieder auf.
- 2. Vergewissern Sie sich, dass alle Schalter ausgeschaltet sind. (In einigen Systemen mit  $\circ$  markiert).
- 3. Verbinden Sie das Netzkabel mit dem Netzanschluss auf der Gehäuserückseite.
- 4. Verbinden Sie das Netzkabel mit einer Steckdose mit Überspannungsschutz.
- 5. Schalten Sie die Geräte in folgender Reihenfolge ein: a. Monitor
	- b. Externe SCSI-Geräte (beginnend mit dem letzten Gerät in der Kette)
	- c. Computer (Bei ATX-Stromversorgung müssen Sie sowohl die Stromzufuhr einschalten als auch den ATX-Netzschalter auf der Gehäusevorderseite betätigen.)
- 6. Die Netz-LED auf dem vorderen Bedienfeld des Gehäuses leuchtet auf. Bei ATX-Stromversorgung wird die LED-Anzeige erst aktiviert, nachdem Sie den ATX-Netzschalter gedrückt haben. Wenn der Monitor nach ökologischen ("green") Richtlinien arbeitet oder über eine Standby-Funktion verfügt, leuchtet u.U. die Monitor-LED auf oder schaltet von orange auf grün um, nachdem die LED-Anzeige aktiviert wurde. Der Computer startet jetzt verschiedene Selbsttests. Während dieser Zeit aktiviert BIOS Piepstöne oder es erscheinen Hinweise auf dem Bildschirm. Wenn 30 Sekunden nach dem Einschalten des Systems noch keine Aktivitäten zu sehen sind, dann ist beim Selbsttest ein Fehler unterlaufen. Überprüfen Sie in diesem Falle die Jumpereinstellungen und die Anschlüsse und wenden Sie sich gegeben an Ihren Händler.

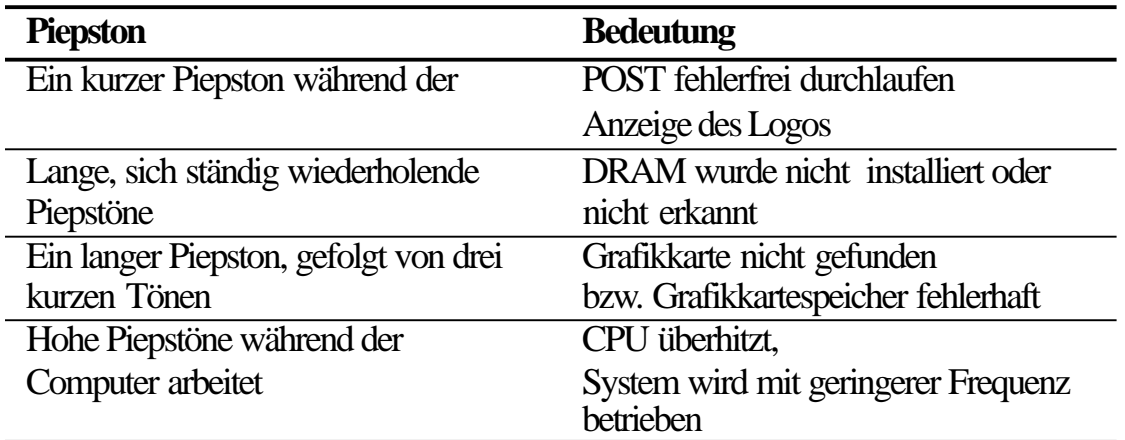

#### **Bedeutung der Award-BIOS-Piepstöne**

Einschalten **3. H/W SETUP**

3. H/W SETUP<br>Einschalten

- 7. Um in den BIOS-Setup zu gelangen, müssen Sie während des Starts die <Entf>-Taste gedrückt halten. Nähere Anweisungen finden Sie unter *4. BIOS-SETUP*.
- **\* Ausschalten des Computers:** Fahren Sie erst das System herunter, bevor Sie den Netzschalter betätigen. Bei ATX-Stromversorgung müssen Sie nach dem Herunterfahren des Systems den ATX-Netzschalter drücken. Falls Sie Windows 9X verwenden, klicken Sie auf die **Start**fläche, dann auf **Beenden** und **Herunterfahren.** Nachdem Windows beendet wurde, schaltet sich auch die Stromzufuhr ab.

**Anmerkung:** Der Hinweis "Sie können den Computer jetzt ausschalten" erscheint nicht, wenn das System per ATX-Stromzufuhr heruntergefahren wurde

### **4.1 Verwalten und Aktualisieren Ihres BIOS**

### 4.1.1 Erste Benutzung des Computersystems

Es wird empfohlen, eine Kopie des Original-Motherboard-BIOS zusammen mit einem Flash Memory Writer (AFLASH.EXE) auf einer bootbaren Floppydiskette zu speichern, falls Sie das BIOS später neu installieren müssen. **AFLASH.EXE** ist ein Flash Memory Writer-Programm, welches das BIOS durch Laden einer neuen BIOS-Datei ins programmierbare Flash-ROM auf dem Motherboard aktualisiert. Diese Datei funktioniert nur im DOS-Modus. Zur Bestimmung der BIOS-Version Ihres Motherboards schauen Sie sich die letzten vier Zahlen des Codes in der oberen linken Ecke Ihres Bildschirms während des Bootens an. Je höher die Zahl, desto neuer die BIOS-Datei.

- 1. Geben Sie **FORMAT A:/S** am DOS-Prompt ein, um eine bootbare Systemfloppydiskette zu erstellen. **KOPIEREN SIE NICHT** AUTOEXEC.BAT & CONFIG.SYS auf diese Diskette.
- 2. Geben Sie **COPY D:\AFLASH\AFLASH.EXE A:\** ein (wobei D Ihr CD-ROM -Laufwerk ist), um AFLASH.EXE auf die gerade erstellte Bootdiskette zu kopieren.

**ANMERKUNG:** AFLASH funktioniert nur im DOS-Modus. Es funktioniert nicht im DOS-Prompt unter Windows und auch nicht mit bestimmten Speichertreibern, die beim Laden von Ihrer Festplatte geladen werden könnten. Es wird empfohlen, zum Neustart eine Floppydiskette zu verwenden.

- 3. Starten Sie Ihren Computer von der Floppydiskette neu. **ANMERKUNG:** Im BIOS-Setup muss hierzu "Floppy" als erstes Element in der Bootsequenz eingestellt sein.
- 4. Geben Sie im DOS-Modus **A:\AFLASH <Eingabe>** ein, um AFLASH auszuführen.

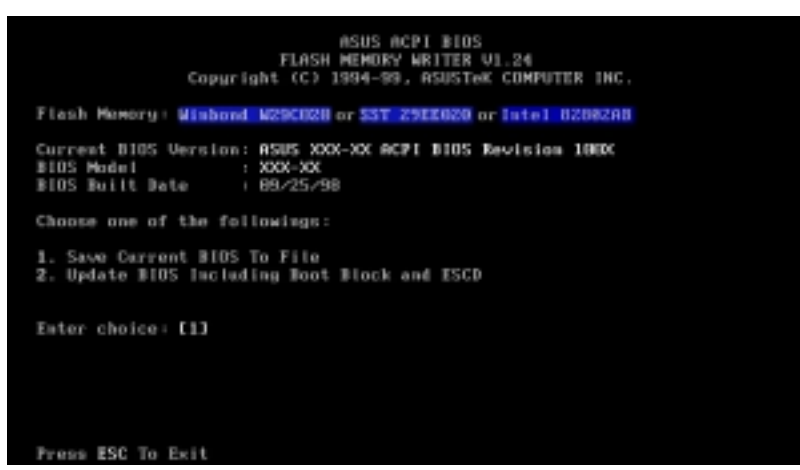

**WICHTIG!** Wenn "unknown" hinter **Flash Memory:** angezeigt wird, ist der Speicherchip entweder nicht programmierbar oder nicht vom ACPI BIOS unterstützt und kann daher nicht über den Flash Memory Writer programmiert werden.

5. Wählen Sie **1. Save Current BIOS to File** im Hauptmenü und drücken <Eingabe>. Der Bildschirm **Save Current BIOS To File** erscheint.

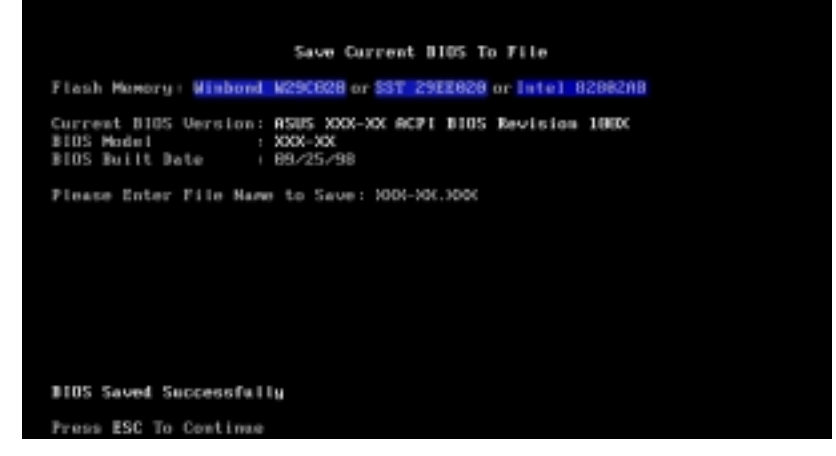

6. Geben Sie einen Dateinamen und den Pfad ein, z. B., **A:\XXX-XX.XXX** und drücken dann <Eingabe>.

### 4.1.2 Schritte zur BIOS-Aktualisierung

**WARNUNG!** Aktualisieren Sie Ihr BIOS nur, wenn Sie Probleme mit Ihrem Motherboard haben und wissen, dass die neue BIOS-Revision Ihre Probleme lösen wird. Unachtsame Aktualisierung kann zu Problemen mit Ihrem Motherboard führen!

- 1. Laden Sie sich eine aktualisierte ASUS BIOS-Datei vom Internet (WWW oder FTP) herunter (siehe ASUS KONTAKTINFORMATION auf Seite 3 für Details) und speichern sie auf der gerade erstellten Diskette.
- 2. Starten Sie das System von der so erstellten Diskette.
- 3. Geben Sie am "A:\"-Prompt **AFLASH** ein und drücken dann <Eingabe>.
- 4. Geben Sie im **Hauptmenü 2** ein und drücken dann <Eingabe>. Der Bildschirm **Update BIOS Including Boot Block and ESCD** erscheint.
- 5. Geben Sie den Dateinamen Ihres neuen BIOS und den Pfad ein,<br>z. B., A:\XXX-XX.XXX, und drücken dann <Eingabe>. **ANMERKUNG:** Zum Abbruch dieses Vorgangs drücken Sie  $\le$ Eingabe $\ge$ .

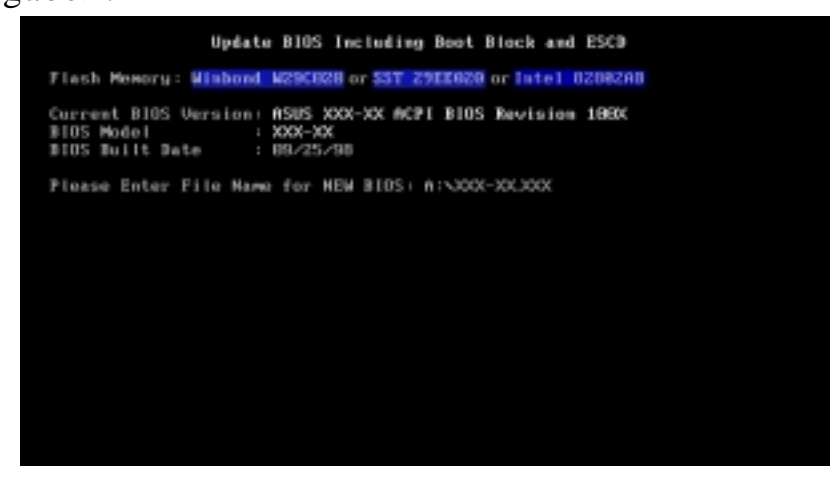

6. Wenn Sie gebeten werden, das BIOS-Update zu bestätigen, drücken Sie **Y**, um mit der Aktualisierung zu beginnen.

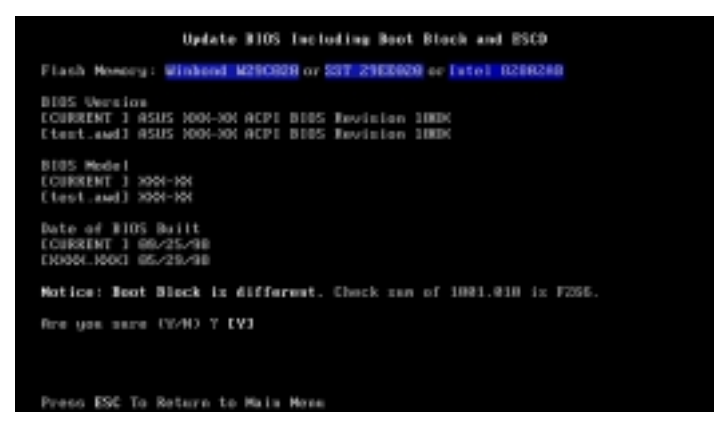

7. Das Programm beginnt mit der Programmierung der neuen BIOS-Information ins Flash-ROM. Der Bootblock wird aktualisiert nur automatisch, wenn es notwendig ist. Dies minimiert die Chance, daß ein fehlgeschlagenes Update Ihr System am Laden hindert. NAch beendeter Programmierung erscheint die Meldung *Flashed Successfully*.

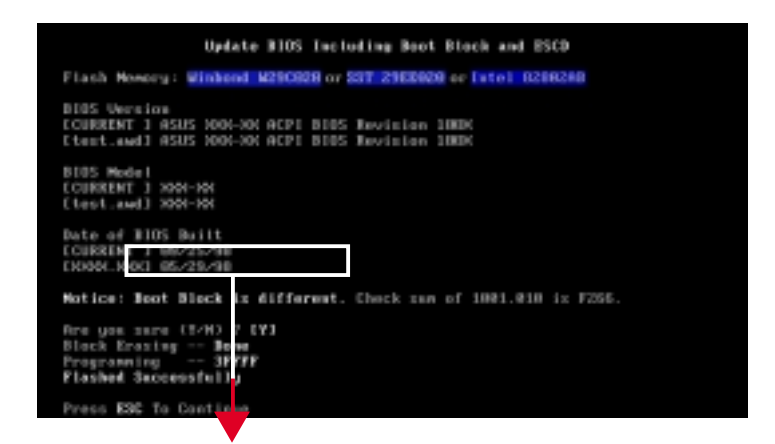

**ANMERKUNG:** Wenn Sie die Meldung "Boot Block is different" sehen, können Sie trotzdem <Y> drücken, um das BIOS zu aktualisieren. Wenn das Update allerdings fehlschlägt, läuft Ihr System größere Gefahr, beim Start zu versagen, je nachdem, ob der Bootblock beschädigt ist oder nicht.

8. Befolgen Sie die Anweisungen auf dem Bildschirm, um fortzufahren.

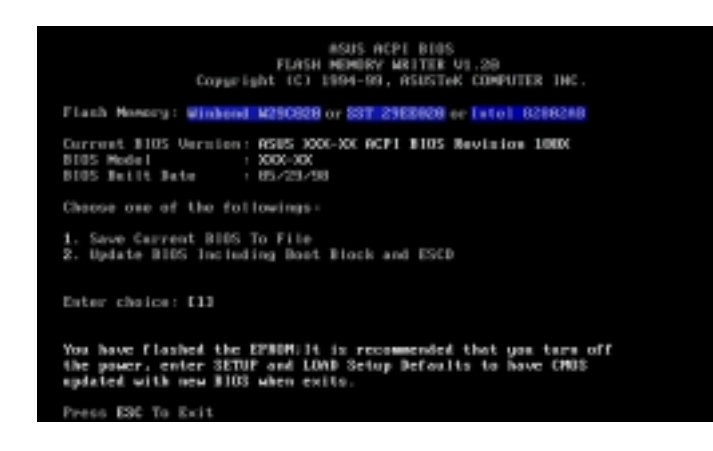

**WARNUNG!** Wenn Sie während der BIOS-Aktualisierung auf Probleme stoßen, schalten Sie bitte das System NICHT AUS, da hierdurch das System am Start gehindert werden könnte. Wiederholen Sie den Vorgang einfach, und wenn das Problem bestehen bleibt, aktualisieren Sie die Original-BIOS-Datei, die Sie auf der Diskette weiter oben gespeichert haben. Wenn der Flash Memory Writer keine komplette BIOS-Datei aktualisieren konnte, könnte Ihr System möglicherweise nicht starten. Wenn dies passiert, müssen Sie Ihr System von Servicepersonal reparieren lassen.

 BIOS aktualisieren **BIOS** aktualisieren **4. BIOS-SETUP 4. BIOS** 

## **4.2 BIOS Setup-Programm**

Dieses Motherboard unterstützt einen programmierbaren EEPROM, der über das beigelegte Hilfsprogramm wie in *4.1 Verwalten und Aktualisieren Ihres BIOS* aktualisiert werden kann.

Dieses Hilfsprogramm wird verwendet, wenn Sie Sie ein Motherboard installieren, Ihr System neu konfigurieren, oder gebeten werden, das Setup aufzurufen. Dieser Abschnitt beschreibt die Konfiguration Ihres System mittels dieses Programms.

Selbst wenn Sie nicht zum Aufrufen des Setup-Programms aufgefordert werden, möchten könnten Sie vielleicht in naher oder ferner Zukunft die Konfiguration Ihres Computers ändern; z. B. das Sicherheitskennwort aktivieren oder Änderungen an den Strommanagementeinstellungen vornehmen. Dann wird es erforderlich, Ihr System mit dem BIOS Setup-Programm neu zu konfigurieren, so dass der Computer diese Änderungen erkennen und sie im CMOS RAM des EEPROM speichern kann.

Der EEPROM auf dem Motherboard speichert das Setup-Programm. Wenn Sie den Computer starten, bietet das System Ihnen die Möglichkeit, dieses Programm auszuführen, und zwar während des Power-On Self Test (POST). Drücken Sie <Entf>,um das Setup-Programm aufzurufen. Wenn Sie diese Taste etwas zu spät drücken, fährt der POST mit seinen Testroutinen fort, was Sie daran hindert, das Setup aufzurufen. Wenn Sie das Setup trotzdem noch aufrufen wollen, starten Sie das System neu,indem Sie <Strg> + <Alt> + <Entf> zugleich drücken, oder mit der Reset-Taste vorne am Computergehäuse, oder indem Sie das System aus- und wieder anschalten. Letzteres sollten Sie aber nur dann tun, wenn die beiden ersten Methoden fehlschlagen.

Das Setup-Programm wurde für größtmögliche Benutzerfreudndlichkeit entworfen. Es ist ein menügesteuertes Programm, d. h., Sie können durch die verschiedenen Untermenüs rollen und Ihre Auswahl unter den vorbestimmten Möglichkeiten treffen.

#### **Zum Aufrufen des BIOS Setup-Programms drücken Sie die Taste <Entf>, nachdem der Computer den POST beendet hat.**

**ANMERKUNG:** Da die BIOS-Software dauernd aktualisiert wird, dienen die folgenden BIOS-Bildschirme und Beschreibungen nur als Referenz und geben möglicherweise nicht Ihre BIOS-Bildschirme genau wieder.

### 4.2.1 BIOS Menüleiste

Oben im Bildschirm befindet sich eine Menüleiste mit den folgenden Auswahlmöglichkeiten:

- **MAIN** In diesem Menü können Sie Änderungen an der grundlegenden Systemkonfiguration vornehmen.
- **ADVANCED** In diesem Menü können Sie Änderungen an den erweiterten Funktionen vornehmen.
- **POWER** In diesem Menü können Sie die Strommanagementfunktionen konfigurieren und aktivieren .
- **BOOT** In diesem Menü können Sie das voreingestellte Systemgerät konfigurieren, mit dem das Betriebsystem gestartet wird.
- **EXIT** In diesem Menü können Sie das aktuelle Menü verlassen oder festlegen, wie das Setup-Programm zu verlassen ist.

Zum Zugriff auf die Optionen auf der Menüleiste drücken Sie die rechte oder linke Pfeiltaste auf der Tastatur, bis das gewünschte Element markiert ist.

### 4.2.2 Legende

Unten im Setup-Bildschirm sehen Sie eine Leiste mit einer Legende. Mit den Tasten in der Legende können Sie durch die verschiedenen Setup-Menüs navigieren. Die folgende Tabelle zeigt die Tasten in der Legende mit ihren jeweiligen Alternativen und Funktionen auf .

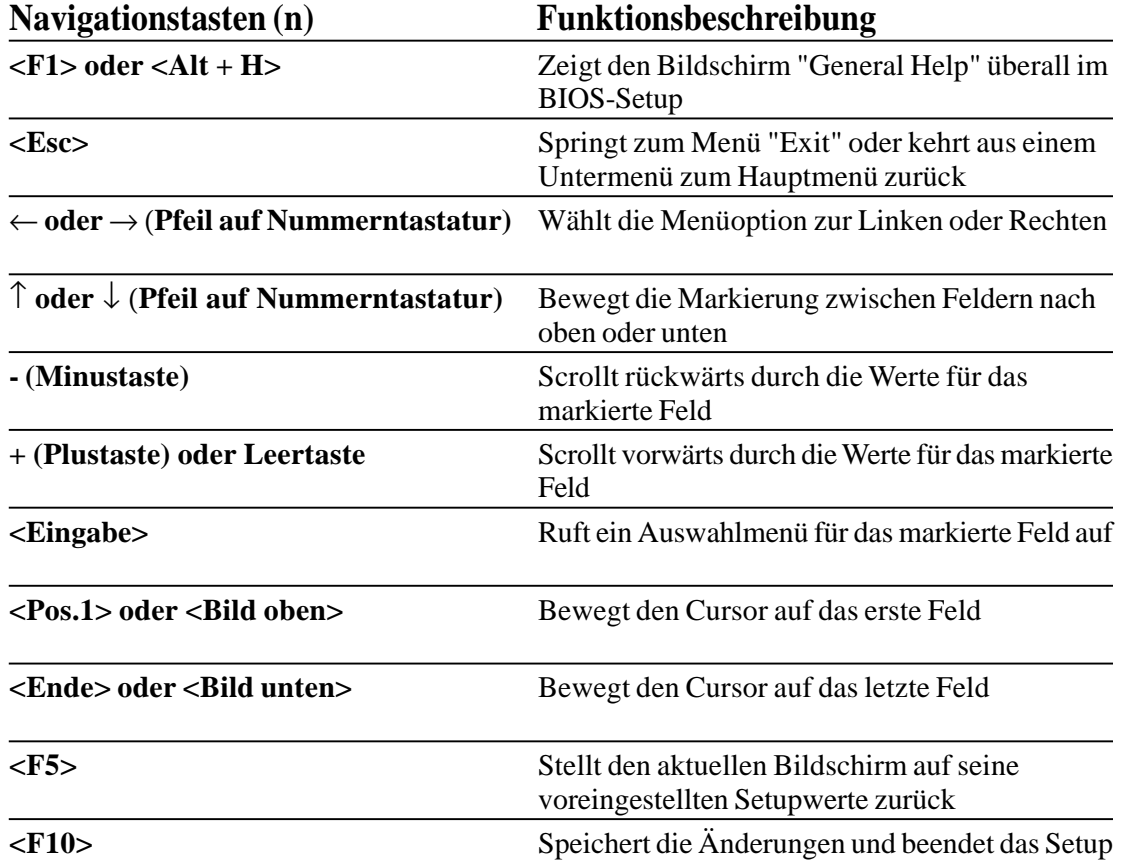

### **General Help**

Zusätzlich zum Fenster "Item Specific Help" bietet das BIOS Setup-Programm auch eines namens "General Help". Dieses Fenster können Sie durch Druck auf  $\langle$ F1 > oder der Kombination  $\langle$ Alt > +  $\langle$ H > von jedem Menü aus aufrufen. Der Bildschirm "General Help" listet die Tasten für die Legende mit ihren entsprechenden Alternativen und Funktionen auf.

### **Saving Changes and Exiting the Setup Program**

Siehe *4.7 Menü "Exit"* für detaillierte Information zum Speichern von Änderungen und Beenden des Setup-Programms.

### **Bildlaufleiste**

Wenn eine Bildlaufleiste rechts neben einem Hilfefenster erscheint, bedeutet dies, dass mehr Information angezeigt werden kann, aber nicht komplett in das Fenster passt. Rollen Sie mit den Tasten <Bild oben> und <Bild unten> bzw. den Pfeiltasten nach oben und unten durch das gesamte Hilfedokument. Drücken Sie <Pos.1>, um die erste Seite anzuzeigen, und <Ende>, um zur letzten Seite zu gehen. Zum Verlassen des Hilfefensters drücken Sie <Eingabe> oder <Esc>.

### **Untermenü**

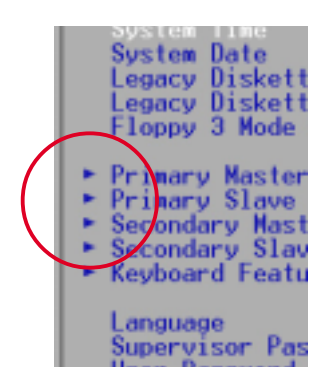

Sie werden sehen, dass ein Zeigepfeil nach rechts (wie hier links gezeigt) links von einigen Feldern erscheint . Dieser Zeiger deutet an, dass von diesem Feld aus ein Untermenü aufgerufen werden kann. Untermenüs enthalten zusätzliche Optionen für einen Feldparameter. Zum Aufrufen eines Untermenüs bewegen Sie einfach die Markierung auf das Feld und drücken <Eingabe>. Das Untermenü erscheint sofort. Geben Sie mit den Tasten auf der Legende die gewünschten Werte ein und navigieren von Feld zu Feld genau wie in einem

normalen Menü. Kehren Sie mit der <Esc>-Taste zum Hauptmenü zurück.

Nehmen Sie sich etwas Zeit, sich mit den Tasten in der Legende und ihren entsprechenden Funktionen vertraut zu machen. Üben Sie die Navigation durch die verschiedenen Menüs und Untermenüs. Wenn Sie unabsichtlicherweise ungewollte Änderungen in Feldern vornehmen, verwenden Sie den voreingestellten Hotkey <F5>. Während der Navigation durch das Setup-Programm werden Sie bemerken, dass die Erklärungen im Fenster "Item Specific Help" rechts von jedem Menü erscheinen. Dieses Fenster zeigt den Hilfetext für das momentan markierte Feld.

**ANMERKUNG:**Die Überschrift in rechteckigen Klammern repräsentiert die Voreinstellung für das Feld.

# 4. BIOS-SETUP

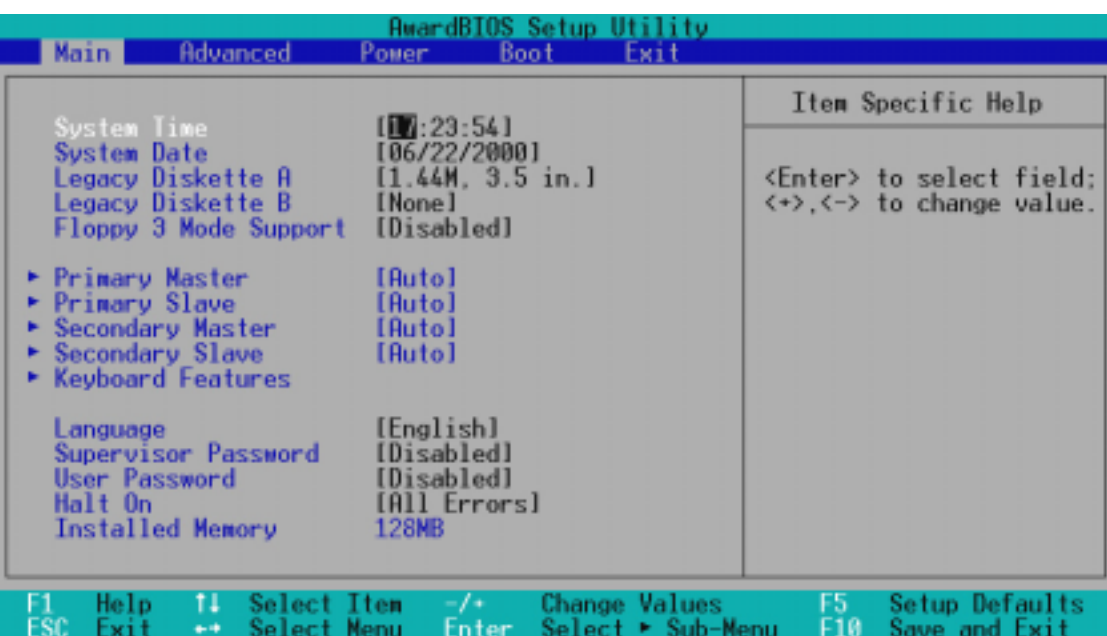

#### **System Time [XX:XX:XX]**

Stellt Ihr System auf die von Ihnen festgelegte Zeit ein (normalerweise die aktuelle Zeit). Das Format ist Stunde, Minute, Sekunde. Gültige Werte für Stunde, Minute und Sekunde sind **Stunde: (00 bis 23), Minute: (00 bis 59), Sekunde: (00 bis 59)**. Bewegen Sie sich mit den Tasten <Tab> oder <Umsch> + <Tab> zwischen den Feldern für Stunde, Minute und Sekunde.

#### **System Date [XX/XX/XXXX]**

Stellt Ihr System auf das von Ihnen festgelegte Datum ein (normalerweise das aktuelle Datum). Das Format ist Monat, Tag, Jahr. Gültige Werte für Monat, Tag und Jahr sind **Monat: (1** bis **12), Tag: (1** bis **31), Jahr: (**100 Jahre**)**. Bewegen Sie sich mit den Tasten <Tab> oder <Umsch> + <Tab> zwischen den Feldern für Monat, Tag und Jahr.

#### **Legacy Disk A [1.44M, 3.5 in.], Legacy Disk B [None]**

Stellt den Typ der installierten Floppylaufwerke ein. Konfigurationsoptionen: [None] [360K, 5.25 in.] [1.2M , 5.25 in.] [720K , 3.5 in.] [1.44M, 3.5 in.] [2.88M, 3.5 in.]

#### **Floppy 3 Mode Support [Disabled]**

Dies ist zur Unterstützung für ältere japanische Floppylaufwerke erforderlich. Unterstützung für "Floppy 3 Mode" erlaubt Lesen und Schreiben von 1.2MB (im Gegenstatz zu 1.44MB) auf 3.5-Zoll-Disketten. Konfigurationsoptionen: [Disabled] [Drive A] [Drive B] [Both]

### 4.3.1 Primärer & sekundärer Master/Slave

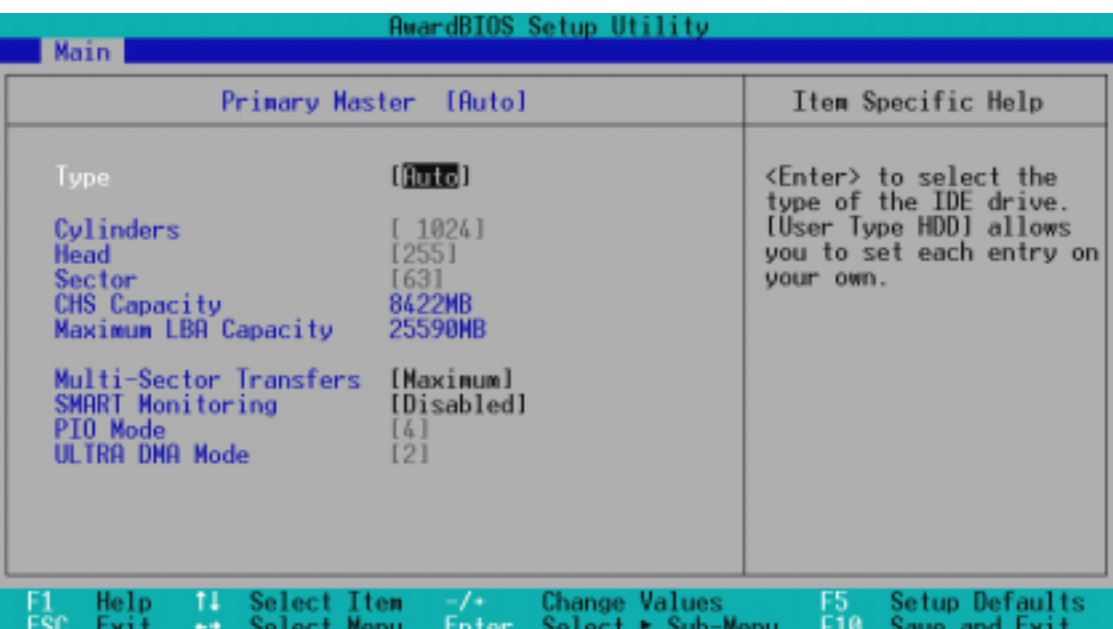

**ANMERKUNG:** Bevor Sie versuchen, eine Festplatte zu konfigurieren, vergewissern Sie sich, dass Sie die Konfigurationsinformation vom Hersteller des Laufwerks zur Hand haben. Inkcorrekte Einstellungen können dazu führen, dass Ihr System die installierte Festplatte nicht erkennt. Um automatische Erkennung des Laufwerkstypen durch das BIOS zu ermöglichen, wählen Sie [Auto].

#### **Type [Auto]**

Wählen Sie [Auto], um IDE-Festplatten automatisch erkennen zu lassen. Wenn die automatische Erkennung erfolgreich war, werden die korrekten Werte in den verbleibenden Feldern dieses Untermenüs eingegeben. Wenn die automatische Erkennung fehlschlägt, könnte Ihre Festplatte zu alt oder zu neu sein. Sie können dann versuchen, Ihr BIOS zu aktualisieren, oder die Parameter für die IDE-Festplatte manuell engeben.

**ANMERKUNG:** Nach der Eingabe der Information für die IDE-Festplatte im BIOS müssen neue IDE-Festplatten partitioniert (z. B. mit FDISK) und dann formatiert werden, bevor Daten von ihnen gelesen und auf sie geschrieben werden können. Die Partition primärer IDE-Festplatten muss auf *active* gestellt sein (ebenfalls möglich mit FDISK).

Andere Optionen im Feld **Type** sind:

**[None] - zur Deaktivierung von IDE-Geräten**

**WICHTIG:** Wenn Ihre Festplatte schon vorher auf einem älteren System formatiert wurde, könnten inkorrekte Parameter erkannt werden. Sie müssen dann die korrekten Parameter manuell eingeben oder Low-level-Formatierung verwenden, wenn Sie die auf der Festplatte gespeicherten Daten nicht brauchen.

Wenn die aufgelisteten Parameter sich von denen zum Zeitpunkt des Formatierens unterscheiden, kann die Festplatte nicht gelesen werden. Wenn die automatisch erkannten Parameter nicht mit denen übereinstimmen, die für Ihre Festplatte verwendet werden sollten, können Sie korrekten Werte manuell durch Einstellung von [User Type HDD] eingeben.

#### **[User Type HDD]**

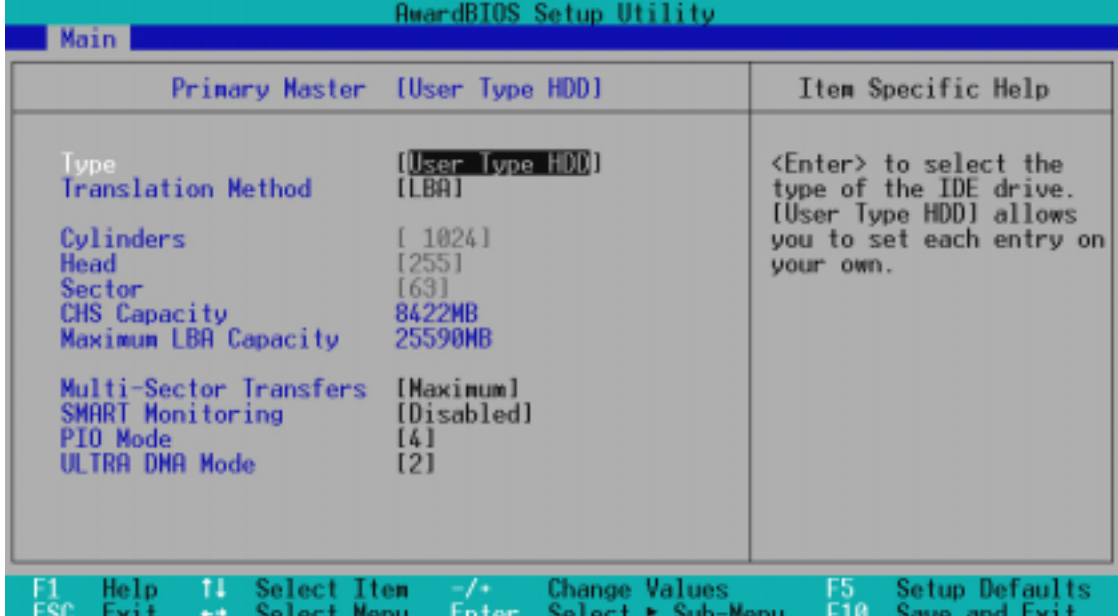

Geben Sie die Anzahl der Zylinder, Köpfe und Sektoren pro Spur für Ihr Laufwerk ein. Schauen Sie für Details in Ihrem Handbuch oder auf dem Laufwerk nach. Wenn kein Laufwerk installiert ist oder Sie ein Laufwerk entfernen und es nicht ersetzen, wählen Sie **[**None**]**.

#### **Translation Method [LBA]**

Wählen Sie in diesem Feld den Typ Ihrer Festplatte. Wenn "Logical Block Addressing" aktiviert ist, wird 28-Bit-Adressierung der Festplatte ohne Rücksicht auf Zylinder, Köpfe oder Sektoren verwendet. Beachten Sie, dass der LBA-Modus für Laufwerke über 504MB Speicherkapazität erforderlich ist. Konfigurationsoptionen: [LBA] [LARGE] [Normal] [Match Partition Table] [Manual]

#### **Cylinders**

Dieses Feld konfiguriert die Anzahl der Zylinder. Schauen Sie in der Dokumentation Ihres Laufwerks nach dem korrekten Wert für dieses Feld. **ANMERKUNG:** Um Änderungen in diesem Feld vorzunehmen, muss das Feld **Type** auf [User Type HDD] gestellt sein, und das Feld **Translation Method** auf [Manual].

#### **Head**

Dieses Feld konfiguriert die Anzahl der Lese/Schreibköpfe. Schauen Sie in der Dokumentation Ihres Laufwerks nach dem korrekten Wert für dieses Feld. **ANMERKUNG:** Um Änderungen in diesem Feld vorzunehmen, muss das Feld **Type** auf [User Type HDD] gestellt sein, und das Feld **Translation Method** auf [Manual].

#### **Sector**

Dieses Feld konfiguriert die Anzahl der Sektoren pro Spur. Schauen Sie in der Dokumentation Ihres Laufwerks nach dem korrekten Wert für dieses Feld. ANMERKUNG: Um Änderungen in diesem Feld vorzunehmen, muss das Feld **Type** auf [User Type HDD] gestellt sein, und das Feld **Translation Method** auf [Manual].

#### **CHS Capacity**

Dieses Feld zeigt die maximale CHS-Kapazität des Laufwerks, die automatisch vom BIOS mittels der von Ihnen eingegebenen Laufwerkinformation ermittelt wird.

#### **Maximum LBA Capacity**

Dieses Feld zeigt die maximale LBA-Kapazität des Laufwerks, die automatisch vom BIOS mittels der von Ihnen eingegebenen Laufwerkinformation ermittelt wird.

#### **Multi-Sector Transfers [Maximum]**

Diese Option stellt die Anzahl der Sektoren pro Block automatisch auf die höchste vom Laufwerk unterstützten Zahl. Dieses Feld kann auch manuell konfiguriert werden. Beachten Sie, daß bei automatischer Konfigurierung dieses Feldes der eingestellte Wert nicht immer der schnellste Wert für das Laufwerk sein muss. Schauen Sie in der Dokumentation Ihrer Festplatte nach dem optimalen Wert und stellen diesen manuell ein. **ANMERKUNG:** Um Änderungen in diesem Feld vorzunehmen, muss das Feld **Type** auf [User Type HDD] gestellt sein. Konfigurationsoptionen: [Disabled] [2 Sectors] [4 Sectors] [8 Sectors] [16 Sectors] [32 Sectors] [Maximum]

**SMART Monitoring [Disabled]**<br>Hier können Sie das S.M.A.R.T. (Self-Monitoring, Analysis und Reporting Technology)-System aktivieren bzw. deaktivieren, welches interne Festplatten überwacht. Diese Funktion ist normalerweise deaktiviert, weil die von ihr verwendeten Systemressourcen die Systemleistung beeinträchtigen können. Konfigurationsoptionen: [Disabled] [Enabled]

#### **PIO Mode [4]**

Mit dieser Option können Sie einen PIO (Programmed Input/Output)- Modus für das IDE-Gerät einstellen. Die Modi 0 bis 4 bieten in Steigerung immer höhere Leistung. Konfigurationsoptionen: [0] [1] [2] [3] [4]

#### **Ultra DMA Mode [Disabled]**

Ultra DMA-Fähigkeiten ermöglichen verbesserte Transfergeschwindigkeiten und Datenintegrität für kompatible IDE-Geräte. Stellen Sie diese Option auf [Disabled], um Ultra DMA-Fähigkeiten zu unterdrücken. **ANMERKUNG:** Um Änderungen in diesem Feld vorzunehmen, muss das Feld **Type** auf [User Type HDD] gestellt sein. Konfigurationsoptionen: [0] [1] [2] [3] [4] [Disabled]

#### **Andere Optionen für "Type:" sind:**

**[CD-ROM]** - für IDE CD-ROM-Laufwerke **[LS-120]** - für LS-120-kompatible Floppylaufwerke **[ZIP-100]** - für ZIP-100-kompatible Diskettenlaufwerke **[MO]** - für magneto-optische IDE-Laufwerke **[Other ATAPI Device]** - für hier nicht aufgelistete IDE-Geräte

Nachdem Sie mit den Tasten auf der Legende Ihre Auswahl in diesem Untermenü getroffen haben, drücken Sie die <Esc>-Taste, um zum Hauptmenü zurückzukehren. Wenn das Hauptmenü erscheint, werden Sie sehen, daß die Laufwerksgröße im Feld für die gerade von Ihnen konfigurierte Festplatte erscheint.

### 4.3.2 Tastaturfunktionen

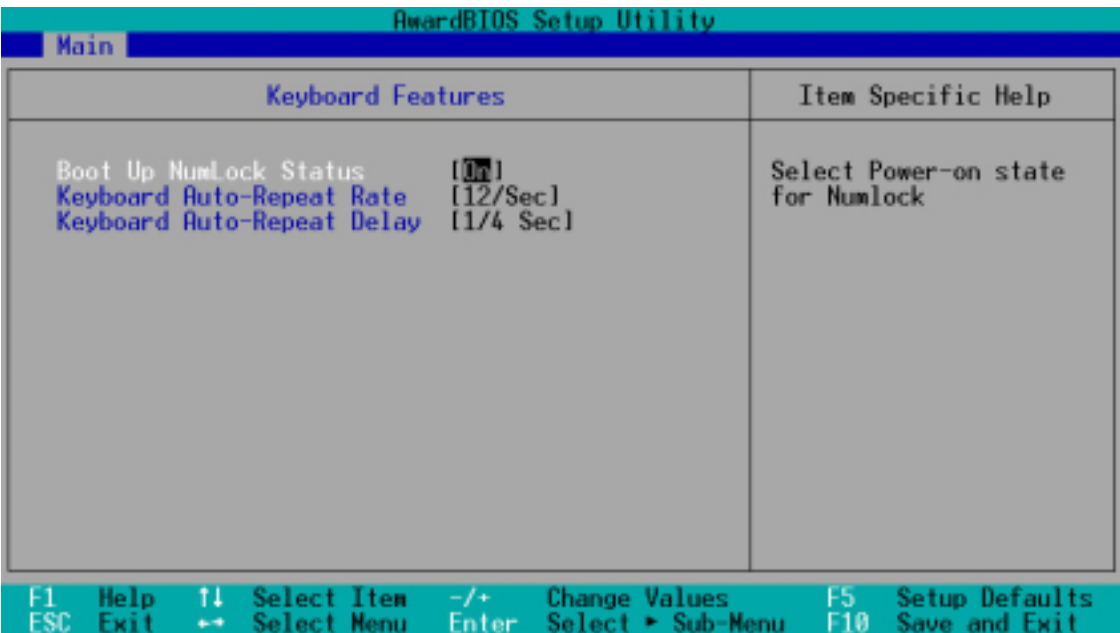

#### **Boot Up NumLock Status [On]**

In diesem Feld können Sie die Nummenverriegelungsfunktion beim Systemstart steuern. Konfigurationsoptionen: [Off] [On]

#### **Keyboard Auto-Repeat Rate [12/Sec]**

Dies regelt die Geschwindigkeit, bei der das System wiederholte Tastenanschläge registriert. Die Optionen reichen von 6 bis 30 Zeichen pro Sekunde. Konfigurationsoptionen: [6/Sec] [8/Sec] [10/Sec] [12/Sec] [15/Sec] [20/Sec] [24/Sec] [30/Sec]

#### **Keyboard Auto-Repeat Delay [1/4 Sec]**

Dieses Feld stellt den Zeitintervall für die Anzeige der ersten und zweiten Zeichen ein. Konfigurationsoptionen: [1/4 Sec] [1/2 Sec] [3/4 Sec] [1 Sec]

#### **Language [English]**

Hier können Sie die Anzeigesprache für das BIOS aussuchen. Momentan ist nur English verfügbar.

**Supervisor Password [Disabled] / User Password [Disabled]** Kennwort markieren Sie das entsprechende Feld und drücken <Eingabe>. Geben Sie ein Kennwort ein und drücken <Eingabe>. Sie können bis zu acht alphanumerische Zeichen eingeben. Symbole und andere Tasten werden ignoriert. Zur Bestätigung des Kennwort geben Sie das Kennwort erneut ein und drücken <Eingabe>. Nun ist das Kennwort auf [Enabled]. Dieses Kennwort erlaubt vollen Zugang zu den BIOS-Setup-Menüs. Zum Löschen des Kennworts markierne Sie dieses Feld und drücken <Eingabe>. Dasselbe Dialogfeld wie oben erscheint. Drücken Sie <Eingabe>, und das Kennwort wird auf [Disabled] gestellt.

**Anmerkung zu Kennworten** Kennworte regeln den Zugriff auf da BIOS während des Systemstarts. Die Kennworte unterscheiden nicht nach Groß- und Kleinschreibung. In anderen Worten: es ist egal, ob Sie ein Kennwort in Groß-oder Kleinbuchstaben eingeben. Im BIOS Setupund ein Benutzerkennwort. Wenn deaktiviert, steht der Zugriff auf alle Funktionen des BIOS Setup-Programms jedermann frei. Wenn aktiviert, ist das Supervisor-Kennwort erforderlich, um das BIOS Setup-Programm und alle Konfigurationsfelder aufzurufen .

#### **Kennwort vergessen?**

Wenn Sie das Kennwort vergessen, können Sie es entfernen, indem Sie das CMOS Real Time Clock (RTC) RAM löschen. Die RAM-Daten mit der Kennwortinformation werden von der Knopfbatterie auf dem Motherboard mit Strom versorgt. Zum Löschen des RTC RAM: (1) trennen Sie Ihren Computer vom Netz, (2) schließen Sie die Lötpunkte kurz, (3) schalten Sie Ihren Computer an, (4) halten Sie die Taste <Entf> während des Bootens gedrückt, und gehen Sie dann ins BIOS-Setup, um alle Benutzereinstellungen neu einzugeben.

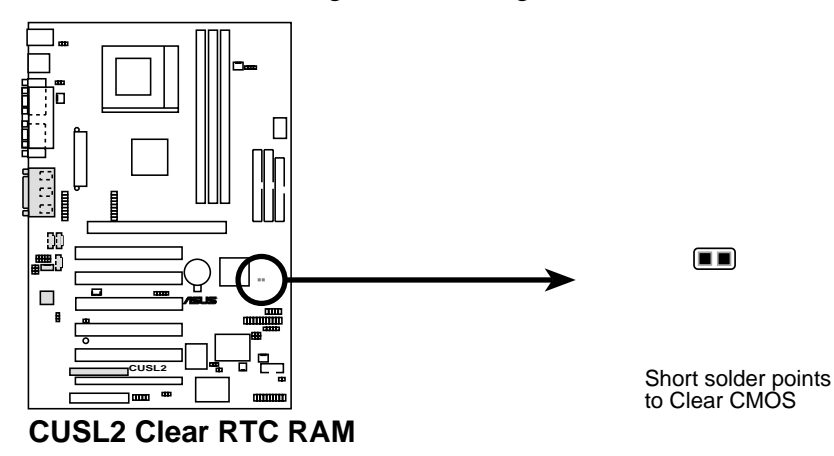

#### **Halt On [All Errors]**

Dieses Feld legt fest, welche Arten von Fehlern einen Systemstopp auslösen. Konfigurationsoptionen: [All Errors] [No Error] [All but Keyboard] [All but Disk] [All but Disk/Keyboard]

#### **Installed Memory [XXX MB]**

Dieses Nur-Anzeige-Feld zeigt die Menge des Arbeitsspeichers, der vom System während des Bootens erkannt wird. Sie brauchen in diesem Feld keine Änderungen vorzunehmen.

### **4.4 Menü "Advanced"**

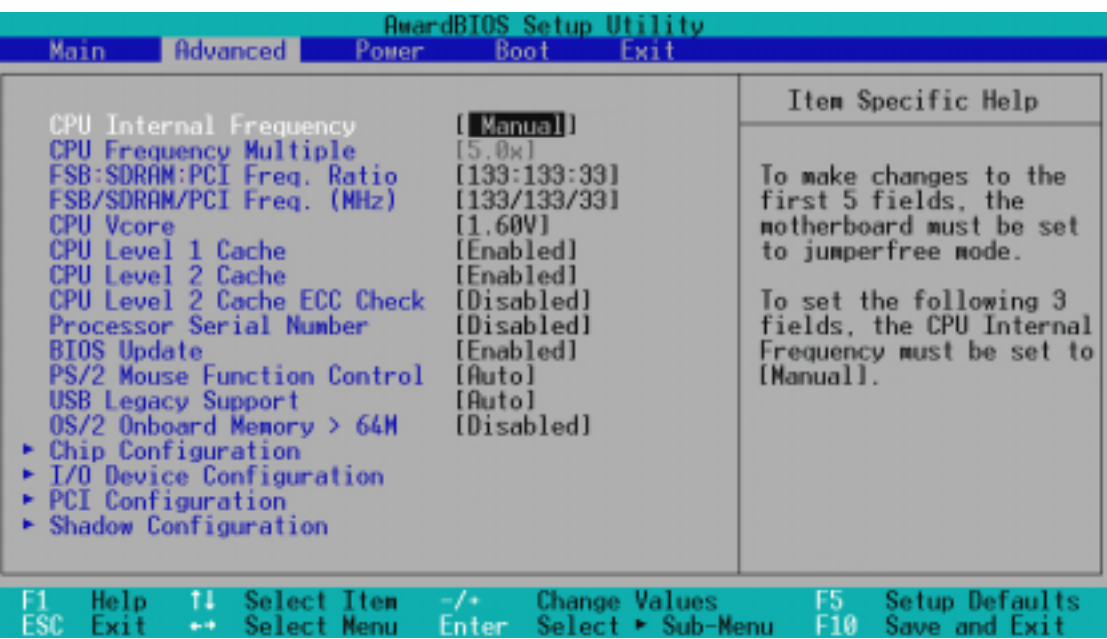

#### **CPU Internal Frequency**

Im JumperFree™-Modus könnnen Sie in diesem Feld die interne Frequenz Ihrer CPU auswählen. Wählen Sie [Manual], wenn Sie Änderungen an den folgenden 2 Feldern vornehmen wollen. Änderungen an den folgenden 2 Feldern vornehmen wollen.<br>Beachten Sie, daß die Wahl einer höheren Frequenz als vom CPU-Hersteller empfohlen zum Absturz bzw. Aufhängen des Systems führen kann. Siehe *Systemaufhängen* auf Seite 60.

**CPU Frequency Multiple (Wenn CPU Internal Frequency auf [Manual] gestellt ist)** Dieses Feld stellt den Frequenzmultiplikator zwischen der *internen* und *externen* Frequenz der CPU ein. Wenn im JumperFree™-Modus **CPU Internal Frequency** auf [Manual] gestellt ist, muss dies in Verbindung mit **FSB/SDRAM Freq. (MHz)** eingestellt werden, um die interne Frequenz Ihrer CPU zu bedienen. Konfigurationsoptionen variieren gemäß der externen Frequenz Ihrer CPU.

**FSB:SDRAM:PCI Freq. Ratio (Wenn CPU Internal Frequency auf [Manual] gestellt ist)** Dieses Feld legt das Frequenzverhältnis zwischem Front Side Bus, SDRAM und PCI-Bus fest. Sie können die Speichertaktfrequenz in

synchronen oder asynchronen Modus mit Bezug auf die Front Side-Busfrequenz einstellen. Konfigurationsoptionen: [66:100:33] [100:100:33] [133:133:33] [133:100:33]

#### **FSB/SDRAM/PCI Freq. (MHz)**

**Freq. Ratio Freq. Ratio** im vorangehenden Feld bietet **(Wenn CPU Internal Frequency auf [Manual] gestellt ist)** Gemäß der Einstellung von **FSB:SDRAM:PCI** dieses Feld 32 Frequenzsätze für Front Side Bus, SDRAM und PCI-Bus zur Auswahl.

**Verfügbare Optionen wenn FSB:SDRAM:PCI auf [133:133:33] gestellt ist**

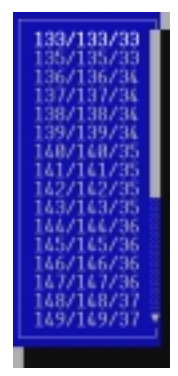

#### **CPU Vcore**

Im JumperFree-Modus zeigt dieses Feld die Kernspannungen, mit der die CPU gespeist wird. Wenn Sie diese Option manuell einstellen wollen, schauen Sie bitte zuerst in der CPU-Dokumentation nach. Das hier gezeigte Bild ist nur ein Beispiel für

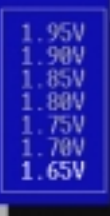

## mögliche Vcore-Bereiche. **CPU Level 1 Cache, CPU Level 2 Cache [Enabled]**

Mit diesen Menüfeldern können Sie [Enabled] zur Aktivierung oder [Disabled] zur Deaktivierung der integrierten Level 1- oder Level 2-Cache der CPU auswählen. Konfigurationsoptionen:[Disabled] und [Enabled].

#### **CPU Level 2 Cache ECC Check [Disabled]**

Über diese Funktion können Sie die ECC-Fähigkeit der CPU-Level 2- Cache kontrollieren. Konfigurationsoptionen:[Disabled] und [Enabled].

#### **Processor Serial Number [Disabled]**

Die Seriennummer des Prozessors ist eine eindeutige Nummer, die jedem Pentium III-Prozessor zwecks Bestätigung der Anwenderidentität über das Internet angefügt wird. Stellen Sie dieses Feld auf [Enabled], wenn Sie erhöhte Sicherheit für Geschäftstätigkeit online oder E-Commerce brauchen. Ansonsten lassen Sie es in der Voreinstellung [Disabled] für größere Anonymität beim Surfen im Internet. **ANMERKUNG:** Dieses Feld steht nur zur Verfügung, wenn sich ein Pentium III-Processor in Ihrem System befindet.

#### **BIOS Update [Enabled]**

Dieses Menüfeld fungiert als ein in das BIOS integriertes Update-Ladeprogramm, das den Prozessor mit den benötigten Dateien versorgt. Die Voreinstellung [Enabled] lädt das Update während des Bootvorgangs auf alle Prozessoren. Konfigurationsoptionen:[Disabled] und [Enabled].

#### **PS/2 Mouse Function Control [Auto]**

Durch die Voreinstellung [Auto] werden PS/2-Mäuse nach dem Systemstart erkannt. Bei Erkennung einer PS/2-Maus wird ihr IRQ12 zugeteilt. Der IRQ12 wird nur für Erweiterungskarten reserviert, wenn keine PS/2-Maus erkannt wurde. Durch Einstellung auf [Enabled] wird IRQ12 unabhängig von der Erkennung einer PS/2-Maus nach dem Systemstart reserviert. Konfigurationsoptionen:[Enabled] und [Auto]

#### **USB Legacy Support [Auto]**

Dieses Motherboard unterstützt "Universal Serial Bus (USB)"-Geräte. Durch die Voreinstellung [Auto] erkennt das System USB-Geräte nach dem Systemstart. Bei Erkennung eines solchen Gerätes wird der USB-Controller aktiviert. Wird kein USB-Gerät erkannt werden, wird der USB-Controller deaktiviert. Wenn Sie dieses Menüfeld auf [Disabled] einstellen, wird der USB-Controller auch dann deaktiviert, wenn Sie ein USB-Gerät benutzen. Konfigurationsoptionen:[Disabled], [Enabled] und [Auto].

#### **OS/2 Onboard Memory > 64M [Disabled]**

Wenn Sie ein OS/2-Betriebssystem mit einer DRAM-Speichergröße von mehr als 64MB verwenden, müssen Sie diese Option auf [Enabled] einstellen. Behalten Sie bei Verwendung anderer Betriebssysteme die Voreinstellung [Disabled] bei. Konfigurationsoptionen:[Disabled] und [Enabled]

#### **Anmerkungen zum JumperFree-Modus CPU-Upgrade/Neuinstallation**

Um sicher zu stellen, dass Ihr System nach dem Auswechseln oder einer Neuinstallation des Prozessors ins BIOS-Setup geht, staretet das System startet mit einer Busgeschwindigkeit von 66 MHz und einer fehlersicheren internen CPU-Frequenz (4x66MHz). Dann ruft es automatisch das Menü "Advanced" mit einem Popup-Menü aller offiziell möglichen internen CPU-Frequenzen auf.

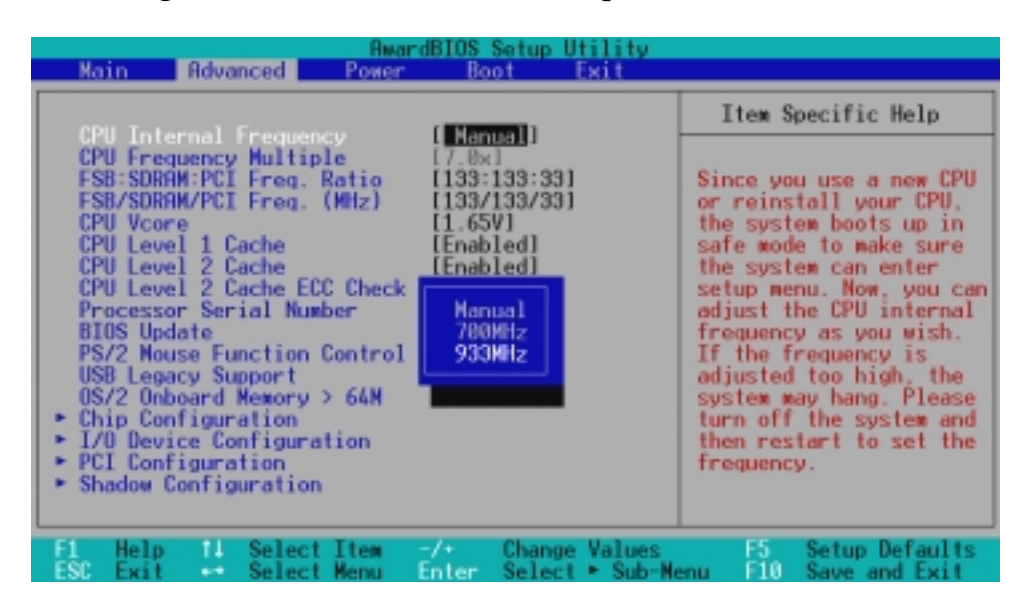

#### **Systemaufhängen**

Schalten Sie Ihr System ab und starten es erneut, wenn es sich wegen unpassender Frequenzeinstellungen aufhängt oder abstürzt. Das System startet mit einer Busgeschwindigkeit von 66 MHz. Daraufhin wird das BIOS-Setup aufgerufen, in dem Sie die Konfiguration anpassen können.

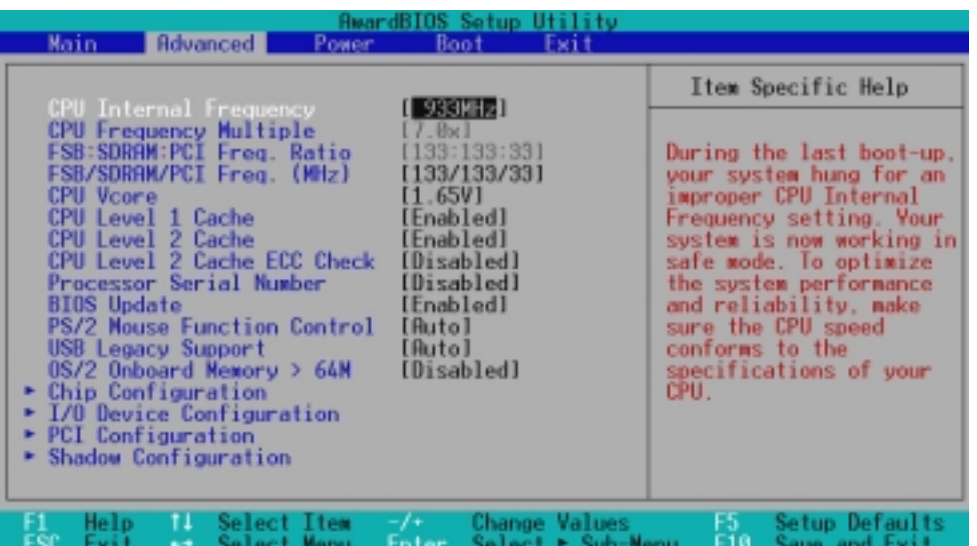

### 4.4.1 Chipkonfiguration

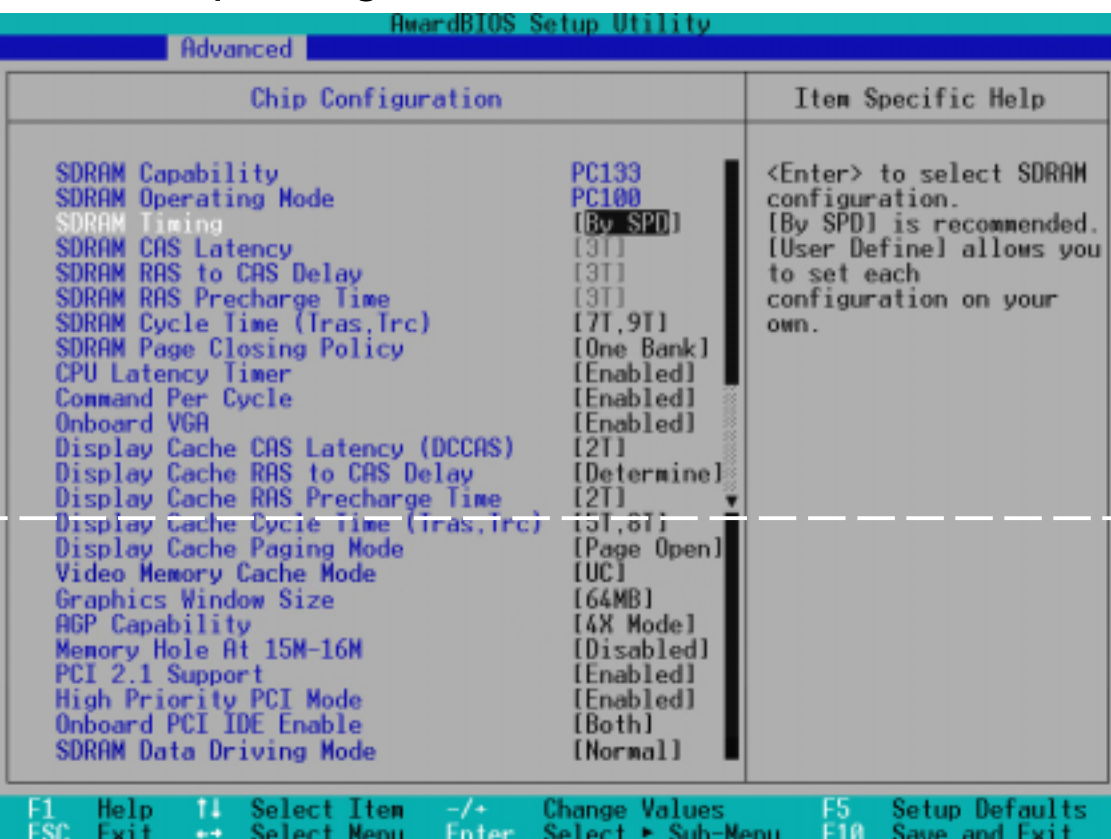

(Rollen Sie nach unten, um weitere Elemente anzeigen zu lassen.)

#### **SDRAM Capability**

Dieses Feld zeigt die Leistung der von Ihnen verwendeten Speichermodule —entweder PC100 oder PC133.

#### **SDRAM Operating Mode**

Dieses Feld zeigt den aktuellen SDRAM-Betriebsmodus (PC100 oder PC133) gemäß der von Ihnen im Menü **Advanced** eingestellten SDRAM-Leistung.

#### **SDRAM Timing [By SPD]**

Dies stellt das optimale Timing für Elemente 4-7 ein, je nach den von Ihnen verwendeten Speichermodulen. Die Voreinstellung [By SPD] konfiguriert Elemente 4-7, indem es den Inhalt des SPD (Serial Presence Detect)-Geräts abliest. Das EEPROM auf dem Speichermodul speichert kritische Parameterinformation zum Modul,wie z.B. Speichertyp,Größe,Geschwindigkeit, Spannungsinterface und Modulbänke. Konfigurationsoptionen: [User Define] [By SPD]

**ANMERKUNG:** Die folgenden 3 Felder können nur eingestellt werden, wenn **SDRAM Configuration** auf [User Define] gestellt ist.

#### **SDRAM CAS Latency**

Mit diesem Menüfeld können Sie die Latenz zwischen dem SDRAM-Lesebefehl und der Zeitspanne bis zur tatsächlichen Verfügbarkeit kontrollieren

#### **SDRAM RAS to CAS Delay**

Mit diesem Menüelement können Sie die Latenz zwischen einem aktiven SDRAM-Befehl und dem Lese-/Schreibebefehl kontrollieren.

#### **SDRAM RAS Precharge Time**

Mit diesem Menüelement können Sie die Idle-Clocks nach Erteilung eines Precharge-Befehls an das SDRAM kontrollieren.

#### **SDRAM Cycle Time (Tras, Trc) [6T, 8T]**

Diese Funktion regelt die Anzahl der SDRAM-Takte für SDRAM-Parameter Tras und Trc. Tras bestimmt die Takte, die zwischen aktivem Befehl und Precharge-Befehl mindestens notwendig sind. Trc bestimmt die Takte , die zwischen aktivem Befehl und reaktivem Befehl mindestens notwendig sind. Konfigurationsoptionen: [5T, 7T] [6T, 8T]

#### **SDRAM Page Closing Policy [One Bank]**

Diese Funktion regelt, ob nach einem "Page Miss" (Neue Seite) der "Graphics and Memory Controller Hub" (GMCH) den Befehl "precharge only the bank" oder "precharge all" an eine bestimmte offene SDRAM-Bank abgibt. Konfigurationsoptionen: [One Bank] [All Banks]

#### **CPU Latency Timer [Enabled]**

Dies regelt die Reaktion des GMCH auf zeitlich verlagerbare Zyklen der CPU. Konfigurationsoptionen: [Disabled] [Enabled]

#### **Command Per Cycle [Enabled]**

Wenn Onboard-VGA verwendet wird, kann die CPU bei der Verbesserung der Grafikleistung helfen, indem sie korrekte Kombinationen der SDRAM-Zyklen erhöht. Konfigurationsoptionen: [Enabled] [Disabled]

#### **Onboard VGA [Enabled]**

Belassen Sie diese Option bei der Voreinstellung, wenn Sie die Onboard-VGA verwenden wollen. Wählen Sie [Disabled], wenn Sie eine AGP- oder PCI VGA-Zusatzkarte installieren wollen. Konfigurationsoptionen: [Disabled] [Enabled]

**ANMERKUNG:** Die folgenden 6 Felder werden nur angezeigt, wenn dasAGP Inline Memory Module (AIMM) verwendet wird und **Onboard VGA** auf [Enabled] gestellt ist.

#### **Display Cache [Enabled]**

Dieses Feld muss aktiviert werden, um die anderen mit der Felder der **Display Cache** im Zusammenhang stehenden Konfigurationen anzuzeigen. Konfigurationsoptionen: [Enabled] [Disabled]

#### **Display Cache CAS Latency (DCCAS) [2T]** Konfigurationsoptionen: [2T] [3T]

#### **Display Cache RAS to CAS Delay [Determined by DCCAS]**

Mit der Voreinstellung [Determined by DCCAS] hat dieses Feld dieselbe Konfiguration wie **Display Cache CAS Latency (DCCAS)**. Konfigurationsoptionen: [Determined by DCCAS] [2T]

#### **Display Cache RAS Precharge Time [2T]**

Konfigurationsoptionen: [2T] [3T]Display Cache Cycle Time (Tras, Trc) [5T, 8T]

Konfigurationsoptionen: [5T, 8T] [7T, 10T]

#### **Display Cache Paging Mode [Page Open Mode]**

Konfigurationsoptionen: [Page Open Mode] [Page Close Mode]

#### **Video Memory Cache Mode [UC]**

USWC (Uncacheable, Speculative Write Combining) ist eine neue Cache-Technologie für den Videospeicher des Prozessors und kann die Anzeigegeschwindigkeit durch Cachen der Grafikdaten stark beschleunigen. Wenn Ihre Grafikkarte diese Funktion nicht unterstützt, müssen Sie dieses Menüfeld auf UC (Uncacheable) einstellen, ansonsten kann Ihr System wahrscheinlich nicht mehr gestartet werden. Die möglichen Konfigurationsmöglichkeiten sind [UC] und [USWC]

#### **Graphics Window Size [64MB]**

Mit dieser Funktion können Sie die Größe des Mapped-Speichers für AGP-Grafikdaten festlegen. Konfigurationsoptionen: [64MB] [32MB]

#### **AGP Capability [4X Mode]**

Dieses Motherboard unterstützt das AGP 4x-Interface, welches Videodaten bei 1066MB/Sek. übermittelt. Da AGP 4x ist rückwärts kompatibel ist, können Sie diese Option bei der Voreinstellung [4X Mode] belassen, selbst wenn Sie eine AGP 2x-Videokarte verwenden. Auf [2X Mode] gestellt, bietet das AGP-Interface nur einen Spitzen-Datedurchsatz von 533MB/Sek., selbst wenn Sie eine AGP 4x-Karte verwenden. Konfigurationsoptionen: [2X Mode] [4X Mode]

#### **Memory Hole At 15M-16M [Disabled]**

In diesem Feld können Sie Adressenraum für ISA-Geräte freistellen, die ihn erfordern. Konfigurationsoptionen: [Disabled] [Enabled]

#### **PCI 2.1 Support [Enabled]**

Mit dieser Funktion können Sie PCI 2.1-Eigenschaften aktivieren oder deaktivieren, einschließlich passive Ausgabe und Transaktionsverzögerung. Konfigurationsoptionen: [Disabled] [Enabled]

#### **High Priority PCI Mode [Enabled]**

In diesem Feld können Sie PCI-Steckplatz 1 eine höhere Priorität zuweisen. Sie können dies bei der Voreinstellung belassen, wenn Sie eine IEEE-1394 PCI-Karte verwenden. Konfigurationsoptionen: [Disabled] [Enabled]

#### **Onboard PCI IDE Enable [Both]**

Hier können Sie den primären IDE-Kanal, den sekundären IDE-Kanal oder beide aktivieren oder deaktivieren. Konfigurationsoptionen: [Both] [Disabled]

#### **SDRAM Data Driving Mode [Normal]**

Belassen Sie diese Option bei der Voreinstellung. Konfigurationsoptionen: [Normal] [Strong]

### 4.4.2 I/O-Gerätekonfiguration

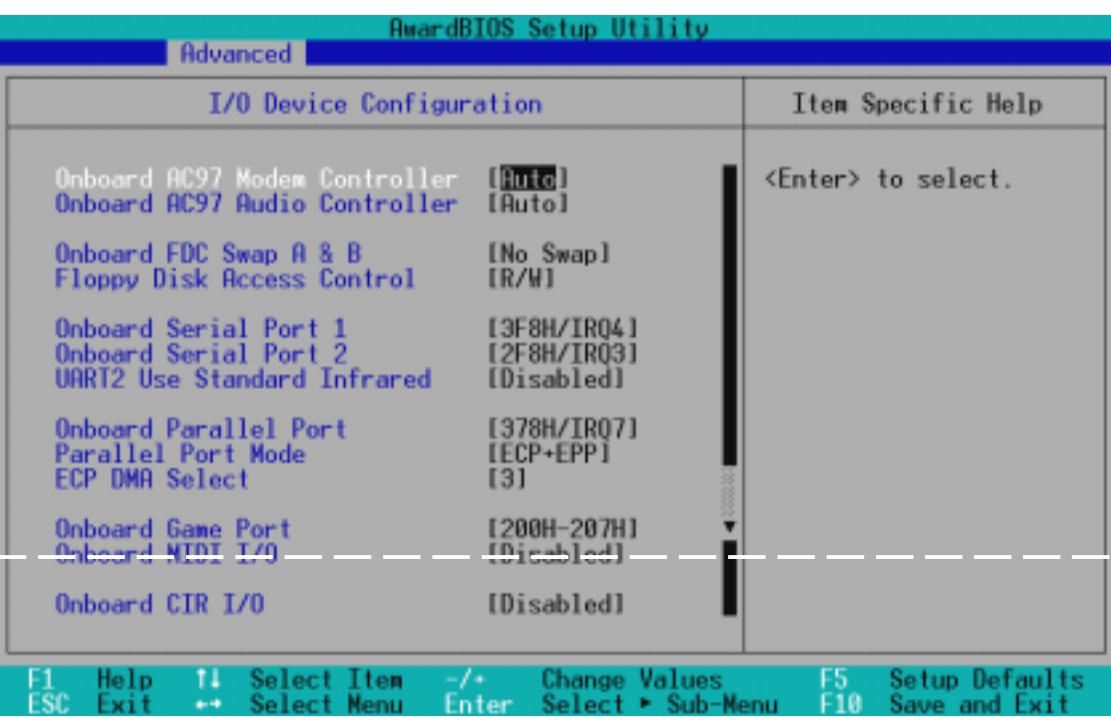

(Rollen Sie nach unten, um weitere Elemente anzeigen zu lassen.)

#### **Onboard AC97 Modem Controller [Auto] Onboard AC97 Audio Controller [Auto]**

Durch Einstellung auf [Auto] kann das BIOS des Motherboards die Benutzung beliebiger Modem-/Audiogeräte erkennen. Bei Erkennung eines Modem-/Audiogeräts wird der integrierte Modem-/Audio-Controller aktiviert. Wenn kein Modem-/Audio-Gerät erkannt wird, deaktiviert sich der integrierte Modem-/Audio-Controller. Wenn der integrierte Modem-/ Audio-Controller Konflikte aufwirft , können Sie das entsprechende Menüfeld auf [Disabled] einstellen. Konfigurationen: [Disabled] und [Auto]

#### **Onboard FDC Swap A & B [No Swap]**

In diesem Menüfeld können Sie die Zuteilung der Hardware-Laufwerksbuchstaben Ihrer Diskettenlaufwerke umkehren. Konfigurationsoptionen: [No Swap] [Swap AB]

#### **Floppy Disk Access Control [R/W]**

Wenn Sie dieses Menüfeld auf [Read Only] einstellen, können Daten zwar von Disketten gelesen, jedoch nicht auf sie geschrieben/kopiert werden. Die Voreinstellung [R/W] gestattet sowohl Lese- als auch Schreibvorgänge. Konfigurationsoptionen: [R/W] [Read Only]

#### **Onboard Serial Port 1 [3F8H/IRQ4] Onboard Serial Port 2 [2F8H/IRQ3]**

Mit diesen Menüfeldern können Sie die Adressen für die integrierten seriellen Anschlüsse einstellen. Die seriellen Ports 1 und 2 müssen über unterschiedliche Adressen verfügen. Konfigurationsoptionen: [3F8H/IRQ4] [2F8H/IRQ3] [3E8H/IRQ4] [2E8H/IRQ10] [Disabled]

#### **UART2 Use Standard Infrared [Disabled]**

Wenn Sie dieses Menüfeld auf [Enabled] einstellen, wird die Standard-Infrarot-Funktion aktiviert und die zweite serielle UART-Schnittstelle auf Unterstützung des integrierten Infrarotmoduls des Motherboards eingestellt. Wenn bereits ein zweiter serieller Port mit dem integrierten COM2-Anschluss verbunden ist, kann er nach Aktivierung der Infrarot-Funktion nicht mehr verwendet werden. Konfigurationsoptionen: [Disabled] [Enabled]

#### **Onboard Parallel Port [378H/IRQ7]**

Mit diesem Menüfeld können Sie die Adresse der integrierten parallelen Schnittstelle einrichten. Wenn Sie diese Funktion deaktivieren, sind die Konfigurationen "**Parallel Port Mode"** und **"ECP DMA Select"** verfügbar. Konfigurationen: [Disabled], [378H/IRQ7] und [278H/IRQ5].

#### **Parallel Port Mode [ECP+EPP]**

Mit diesem Menüfeld können Sie den Betriebsmodus der parallelen Schnittstelle festlegen. [Normal] ermöglicht einseitigen Betrieb mit normaler Geschwindigkeit, [EPP] dagegen beidseitigen Betrieb. Durch Einstellung auf [ECP] kann die parallele Schnittstelle im beidseitigen DMA-Modus arbeiten. [ECP+EPP] ermöglicht Normalbetrieb in einem zweigleisigen Modus. Konfigurationen: [Normal], [ECP], [EPP] und [ECP+EPP].

#### **ECP DMA Select [3]**

Mit diesem Menüfeld können Sie den DMA-Kanal der parallelen Schnittstelle für den ausgewählten **ECP**-Modus konfigurieren. Diese Auswahl können Sie nur treffen, wenn Sie zuvor unter "**Parallel Port Mode"** [ECP] oder [ECP+EPP] ausgewählt haben. Konfigurationen: [1] und [3]

#### **Onboard Game Port [200H-207H]**

Dieses Feld stellt die Adresse für den Onboard-Gameport ein. Konfigurationsoptionen: [Disabled] [200H-207H] [208H-20FH]

#### **Onboard MIDI I/O [Disabled]**

Dieses Feld stellt die Adresse für den Onboard-MIDI-Anschluss ein. Konfigurationsoptionen: [Disabled] [330H-331H] [300H-301H]

#### **Onboard MIDI IRQ [xx]**

Dieses Feld ist nicht verfügbar, wenn Sie [Disabled] im Feld **Onboard MIDI I/O** ausgesucht haben. Konfigurationsoptionen: [3] [4] [5] [7] [9] [10] [11] [12] [14] [15]

#### **Onboard CIR I/O [Disabled]**

Dieses Feld stellt die Adresse für den Onboard-Consumer IR-Anschluss ein. Konfigurationsoptionen: [Disabled] [2E0-2E8H] [3E0-3E8H]

#### **Onboard CIR IRQ [xx]**

Dieses Feld ist nicht verfügbar, wenn Sie [Disabled] im Feld **Onboard MIDI I/O** ausgesucht haben. Konfigurationsoptionen: [3] [4] [5] [7] [9] [10]  $[11] [12] [14] [15]$ 

### 4.4.3 PCI-Konfiguration

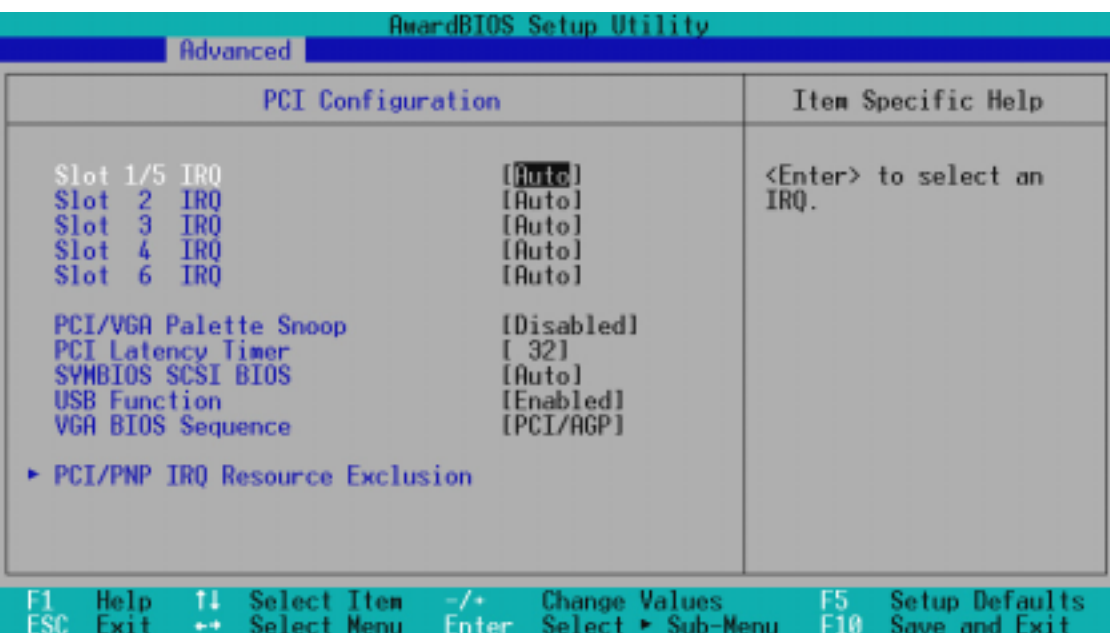

#### **Slot 1/5, Slot 2, Slot 3, Slot 4, Slot 6 IRQ [Auto]**

Mit diesen Menüfeldern können Sie festlegen, wie die IRQ-Nutzung der PCI-Schnittstellen ermittelt wird. Durch die Voreinstellung [Auto] wird Auto-Routing zur Ermittlung der IRQ-Nutzung angewandt. Konfigurationsoptionen: [Auto] [NA] [3] [4] [5] [7] [9] [10] [11] [12] [14] [15]

#### **PCI/VGA Palette Snoop [Disabled]**

Einige nicht standardgemäße VGA-Karten wie z.B. Grafikbeschleunigerkarten oder MPEG-Videokarten geben Farben eventuell nicht korrekt wieder. Durch Einstellung auf [Enabled] sollte dieses Problem behoben werden können. Stellen Sie dieses Menüfeld ansonsten auf [Disabled] ein. Konfigurationsoptionen:[Disabled] und [Enabled].

#### **PCI Latency Timer [32]**

Behalten Sie die Voreinstellung bei. Dadurch wird Leistungsfähigkeit der Systemstabilität vorgezogen.

#### **SYMBIOS SCSI BIOS [Auto]**

Durch Einstellung auf [Auto] kann das BIOS des Motherboards erkennen, ob Sie eine Symbios-SCSI-Karte verwenden. Bei Erkennung einer Symbios-SCSI-Karte wird das Symbios-BIOS des Motherboards aktiviert. Wenn keine Symbios-SCSI-Karte entdeckt wird, deaktiviert sich das integrierte Symbios-SCSI-BIOS.

Wenn Sie dieses Menüfeld auf [Disabled] einstellen, wird das Symbios-SCSI-BIOS des Motherboards deaktiviert, so dass Sie eine Zusatz-Symbios-SCSI-Karte verwenden können. Wenn Ihre Symbios-SCSI-Karte nicht über ein BIOS verfügt, wird Sie nicht funktionieren. Konfigurationsoptionen:[Auto] und [Disabled]

#### **USB Function [Enabled]**

Dieses Motherboard unterstützt "Universal Serial Bus" (USB)-Geräte. Stellen Sie dieses Menüfeld auf [Enabled] ein, wenn Sie USB-Geräte verwenden möchten. Konfigurationsoptionen: [Disabled] [Enabled]

#### **VGA BIOS Sequence [PCI/AGP]**

Wenn Ihr Computer über PCI und AGP-VGA-Controller verfügt, können Sie in diesem Feld auswählen, welcher der Controller als Ihr primärer Grafik-Controller dienen soll. Die Voreinstellung [PCI/AGP] stellt Ihren PCI-Controller als primäres Gerät ein, wenn er erkannt wird. [AGP/PCI] verwendet den AGP-Controller als Ihren primären Controller. Konfigurationsoptionen: [PCI/AGP] [AGP/PCI]

### **PCI/PNP IRQ Resource Exclusion**

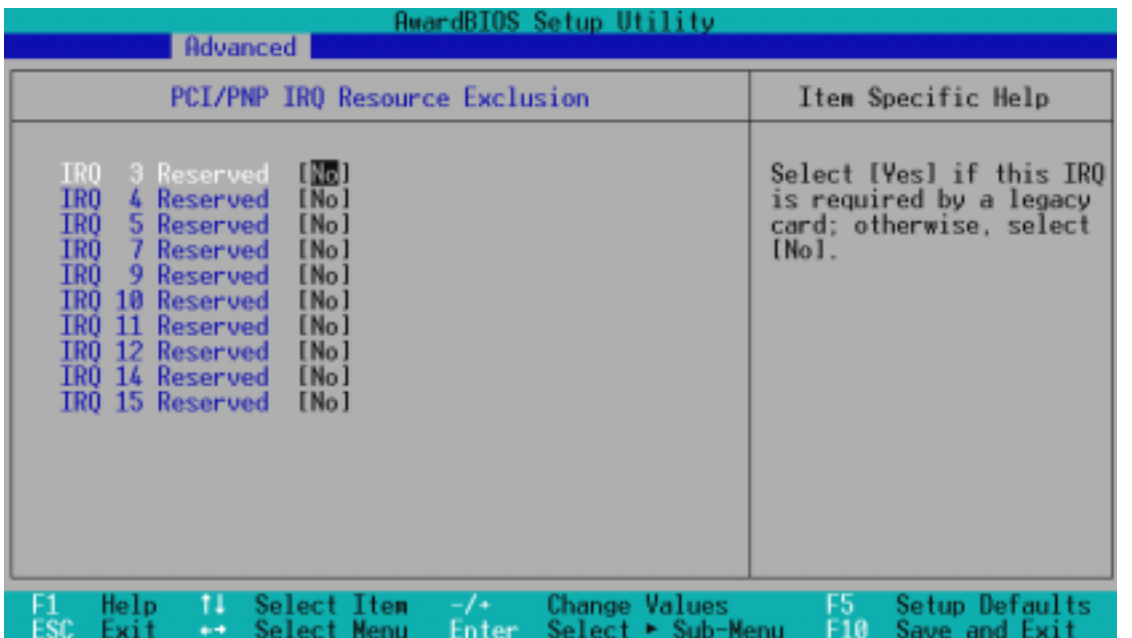

#### **IRQ XX Reserved [No]**

Diese Felder zeigen an, ob der angezeigte IRQ für jedes Feld von einem bestimmten Gerät verwendet wird. Der voreingestellte Wert bedeutet, daß der angezeigte IRQ nicht verwendet wird. Konfigurationsoptionen: [No] [Yes]

### 4.4.4 Shadow-Konfiguration

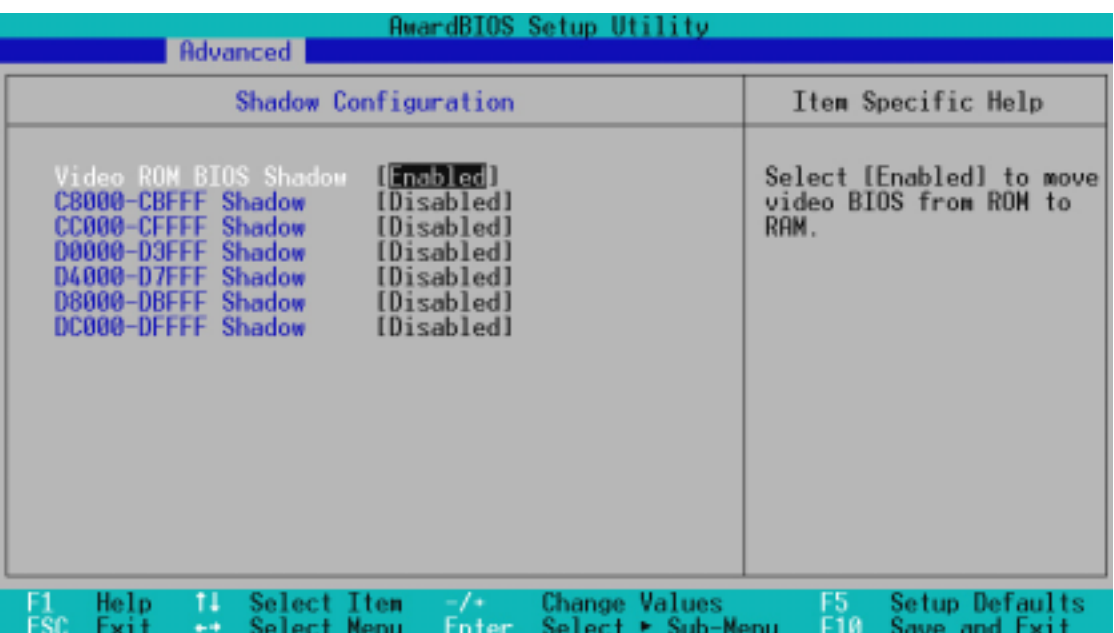

#### **Video ROM BIOS Shadow [Enabled]**

In diesem Menüfeld können Sie das Video-BIOS vom ROM ins RAM verschieben. Die Neupositionierung ins RAM verbessert die Systemleistung durch schnelleren Informationszugriff. Konfigurationsoptionen:[Disabled] und [Enabled].

#### **C8000-DFFFF Shadow [Disabled]**

Diese Menüfelder sind für das "Shadowing"der ROMs von Erweiterungskarten vorgesehen. Wenn Sie weitere Erweiterungskarten mit ROMs installieren, müssen Sie zum "Shadowing"die jeweils verwendete ROM-Adresse kennen. Das "ROM-Shadowing" reduziert die zwischen 640K-1240K verfügbare Speichergröße um die zum "Shadowing"verwendete Speichermenge.

Konfigurationsoptionen:[Disabled] und [Enabled]

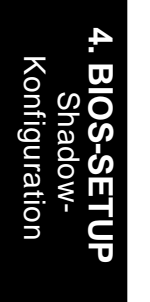

# **4.5 Power-Menü**

Im Power-Menü können Sie den Stromverbrauch reduzieren. Diese Funktion kann darauf eingestellt werden, den Monitor und die Festplatte nach einer Inaktivitätsphase zu deaktivieren bzw. herunterzufahren.

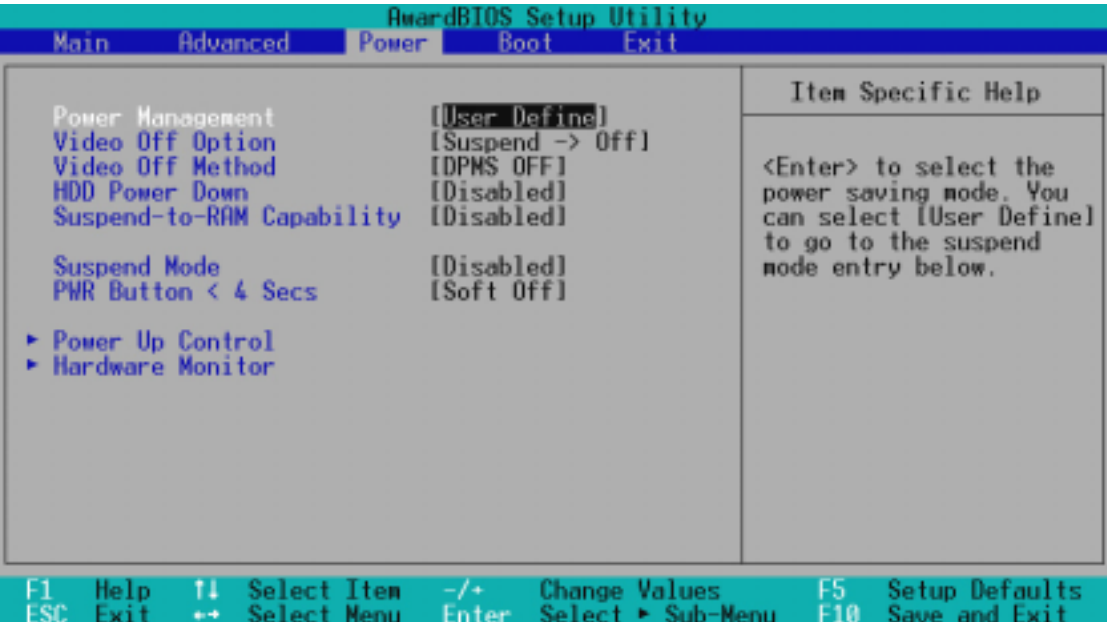

#### **Power Management [User Define]**

Wenn Sie die automatischen Stromsparfunktionen verwenden möchten, müssen Sie diese Option aktivieren. Wenn Sie dieses Menüfeld auf [Disabled] einstellen, funktioniert keine der Energieverwaltungs-Funktionen, auch wenn Sie andere Menüfelder dieses Menüs einstellen. Die Option [User Define] ermöglicht Ihnen manuelle Auswahl im Power-Menü. Wenn Sie dieses Menüfeld auf [Max Saving] einstellen, wird das System zur größten Stromeinsparung veranlasst. Dies stellt das Menüfeld "**Suspend Mode"**zur Gewährleistung maximaler Stromeinsparung auf einen vordefinierten Wert ein.

Dieses Menüfeld fungiert als Hauptkontrolle für die Energieverwaltungs-Modi. Durch Einstellung auf [Max Saving] wechselt das System nach kurzer Inaktivitätsphase in den Stromsparmodus. Das Menüfeld [Min Saving] ist prinzipiell das gleiche wie [Max Saving], jedoch ist die Inaktivitätphase vergleichsweise länger. Mit [Disabled] können Sie die Stromspar-Funktionen deaktivieren oder sie mit [User Define] selbst einstellen. Konfigurationsoptionen: [User Define] [Disabled] [Min Saving] [Max Saving]

**WICHTIG:** Das "Advanced Power Management (APM)"sollte zur permanenten Aktualisierung der Systemzeit beim von der Energieverwaltung des BIOS ausgelösten Eintretens des Computers in den Suspend-Modus installiert werden. Im DOS-Umfeld müssen Sie der Datei CONFIG.SYS die Zeile DEVICE=C:\DOS\POWER.EXE hinzufügen. Unter Windows 3.x und Windows 95 müssen Sie Windows mit der APM-Funktion installieren. Bei Windows 98 und späteren Versionen wird APM automatisch installiert. Ein mit "Energieverwaltung" gekennzeichnetes Batterie und Netzkabel-Symbol erscheint daraufhin in der Systemsteuerung. Wählen Sie im Dialogfeld "Energieverwaltung"das Register "Erweitert".

#### **Video Off Option [Suspend -> Off ]**

In diesem Menüfeld können Sie die Video-Off-Funktion zur Energieverwaltung des Monitors aktivieren. Konfigurationsoptionen:[Always On] und [Suspend -> Off].

#### **Video Off Method [DPMS OFF]**

In diesem Menüfeld können Sie die Video-Off-Funktionen definieren. Wenn die Grafikkarte die DMPS (Display Power Management System)- Funktion unterstützt, kann es vom BIOS durch die DPMS-Funktion kontrolliert werden. [Blank Screen] deaktiviert lediglich die Bildschirmanzeige (verwenden Sie dies für Monitore ohne Energieverwaltung oder "Green" Funktionen). Wenn Sie [Blank Screen auswählen], wird der Bildschirmschoner nicht angezeigt. Mit [V/H SYNC+Blank] wird die Bildschirmanzeige sowie vertikales und horizontales Scannen deaktiviert. Konfigurationsoptionen:[Blank Screen], [V/H SYNC+Blank], [DPMS Standby], [DPMS Suspend], [DPMS OFF] und [DPMS Reduce ON].

#### **HDD Power Down [Disabled]**

In diesem manuell konfigurierbaren Menüfeld können Sie die Inaktivitätsperiode festlegen, nach der beliebige IDE-Festplattenlaufwerke des Systems heruntergefahren werden. Diese Funktion gilt nicht für SCSI-<br>Festplattenlaufwerke... Konfigurationsoptionen: [Disabled] [1 Min] [2 Konfigurationsoptionen: [Disabled]  $[1 \text{ Min}]$  [2 Min] [3 Min]...[15 Min]

#### **Suspend-to-RAM Capability [Disabled]**

"Suspend-to-RAM (STR)" ist eine Energiesparfunktion. Im "Suspendto-RAM"-Status sind alle Geräte des Computers außer dem System-RAM ausgeschaltet, wodurch der PC weniger als 5 Watt Strom verbraucht. Wenn Sie dieses Menüfeld auf [Auto] einstellen, unterstützt Ihr BIOS STR. Zur Ausführung der STR-Funktion ist es erforderlich, dass das Betriebssystem, die Gerätetreiber und das Netzteil diese Funktion ebenfalls unterstützen. Bitte vergewissern Sie sich, dass Ihr Netzteil über die +5VSB-Leitung mindestens 720mA bereitstellen kann. Behalten Sie die Voreinstellung [Disabled] dieses Menüfelds bei, wenn Ihr Betriebssystem, das Netzteil und die Erweiterungskarten des Motherboards die STR-Funktion nicht unterstützen. Konfigurationsoptionen:[Auto] und [Disabled]

#### **Suspend Mode [Disabled]**

Hier können Sie die Zeitspanne festlegen, die verstreicht, bevor das System in den Suspend-Modus eintritt. **ANMERKUNG:** Dieses Feld ist effektiv für DOS, Windows 9x, und Windows NT 4.0-Umfelder. Konfigurationsoptionen: [Disabled] [1~2 Min] [2~3 Min]...[1 Hour]

#### **PWR Button < 4 Secs [Soft Off]**

Wenn Sie dieses Menüfeld auf [Soft off] einstellen, verhält sich der ATX-Netzschalter wie ein normaler Netzschalter, wenn Sie ihn für weniger als 4 Sekunden drücken. Bei Einstellung auf [Suspend] hat dieser Netzschalter zwei Funktionen: Drücken Sie ihn weniger als 4 Sekunden lang, geht das System in den Schlafmodus über. Wenn Sie den ATX-Netzschalter länger als 4 Sekunden drücken, wird das System unabhängig von den Einstellungen dieses Menüfelds abgeschaltet. Konfigurationsoptionen: [Soft off] [Suspend]

### 4.5.1 Einschaltoptionen

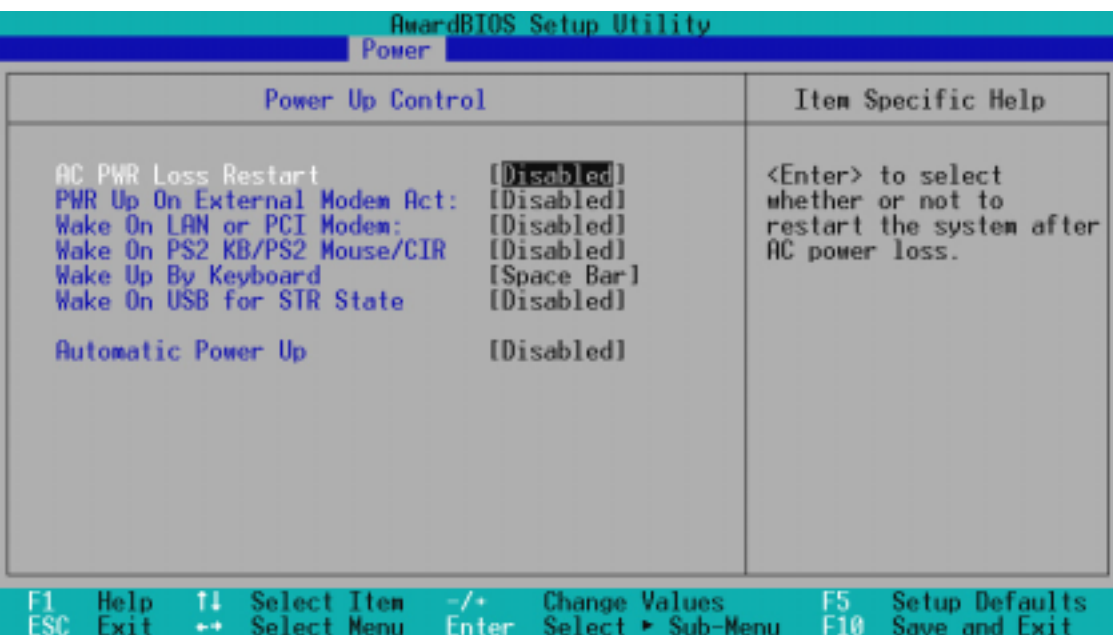

#### **AC PWR Loss Restart [Disabled]**

Mit diesem Menüfeld können Sie einstellen, ob das System nach einer Unterbrechung der Stromzufuhr neu gebootet werden soll. Durch Einstellung auf [Disabled] bleibt Ihr System deaktiviert, wohingegen [Enabled] Ihr System neu startet. Wenn Sie [Previous State] auswählen, wird Ihr System in den Status zurückversetzt, in dem es sich zum Zeitpunkt der Stromunterbrechung befunden hat. Konfigurationsoptionen:[Disabled], [Enabled] und [Previous State].

#### **PWR Up On External Modem Act [Enabled]**

Durch Einstellung dieses Menüfeld auf [Enabled] oder [Disabled] können Sie festlegen, ob Ihr Computer im Soft-Off-Modus durch einen vom externen Modem entgegengenommenen Anruf aktiviert werden soll oder nicht. **ANMERKUNG:** Bis der Computer und die Anwendungen vollständig gestartet sind, kann der Computer keine Daten empfangen oder senden. Aus diesem Grund kann eine Verbindung nicht beim ersten Versuch hergestellt werden. Wenn Sie das externe Modem bei deaktiviertem Computer aus- und wieder anschalten, löst dies einen Initialisierungs-String aus, durch den das System angeschaltet wird. Konfigurationsoptionen: [Disabled] [Enabled]

#### **Wake On LAN or PCI Modem[Disabled]**

Im Menüfeld Wake-On-LAN/PCI Modem können Sie Ihren Computer über ein Netzwerk von einem anderen Computer aus starten, indem Sie ein Wake-Up-Frame oder -Signal senden. Konfigurationsoptionen: [Disabled] [Enabled]

**WICHTIG:** Diese Funktion erfordert eine optionale Netzwerkinterfacekarte mit Wake-On-LAN und ein ATX-Netzteil mit mindestens 720mA +5V-Standbystrom.

#### **Wake On PS2 KB/PS2 Mouse/CIR [Disabled]**

Stellen Sie dieses Feld auf [Enabled], wenn Sie Ihren Computer über Ihre PS2-Tastatut, PS2.Maus oder Consumer IR-Gerät anschalten wollen. Diese Funktion erfordert ein ATX-Netzteil, das mindestens 300mA auf dem +5VSB-Ancshlußss unterstützt. Die Voreinstellung ist auf [Disabled] gestellt, weil nicht alle Computer über das entsprechende ATX-Netzteil verfügen. Ihr Computer wird nicht starten, wenn Sie diese Option auf [Enabled] stellen und nicht über das entsprechende ATX-Netzteil verfügen. Konfigurationsoptionen: [Disabled] [Enabled]

#### **Wake Up By Keyboard [Space Bar]**

Wenn die vorherige Einstellungsoption **Wake On PS2 KB/PS2 Mouse/CIR** aktiviert ist, können Sie hier die Taste(n) festlegen, mit denen Ihr Computer gestartet wird. Konfigurationsoptionen: [Space Bar] [Ctrl-Esc] [Power Key]

#### **Wake On USB for STR State [Disabled]**

In diesem Feld können Sie Ihre USB-Geräte, wenn vorhanden, zur Betriebswiederaufnahme des Computer aus dem Suspend-to-RAM-Modus bestimmen. Diese Funktion erfordert ein ATX-Netzteil, das mindestens 300mA auf dem +5VSB-Anschluss unterstützt. Die Voreinstellung ist auf [Disabled] gestellt, weil nicht alle Computer über das entsprechende ATX-Netzteil verfügen. Ihr Computer wird nicht starten, wenn Sie diese Option auf [Enabled] stellen und nicht über das entsprechende ATX-Netzteil verfügen. **ANMERKUNG:** Diese Funktion muss in Verbindung mit *USB Device Wake Up* in *3.4 Motherboard-Einstellungen* eingestellt werden. Konfigurationsoptionen: [Disabled] [Enabled]

#### **Automatic Power Up [Disabled]**

In diesem Menüelement können Sie das System auf unbeaufsichtigtes bzw. automatisches Anschalten einstellen. Wenn Sie [Everyday] wählen, können Sie Ihr System darauf einrichten, sich jeden Tag zu einem bestimmten Zeitpunkt zu aktivieren [Everyday]. Durch Einstellung auf [By Date] können Sie das Datum der Systemaktivierung festlegen. **ANMERKUNG:** *Automatic Power Up* funktioniert nicht, wenn das System von Betriebssystemen mit aktivierter ACPI-Unterstützung (wie z.B. Windows 98) heruntergefahren wird. Konfigurationsoptionen: [Disabled] [Everyday] [By Date]
## 4.5.2 Hardware Monitor

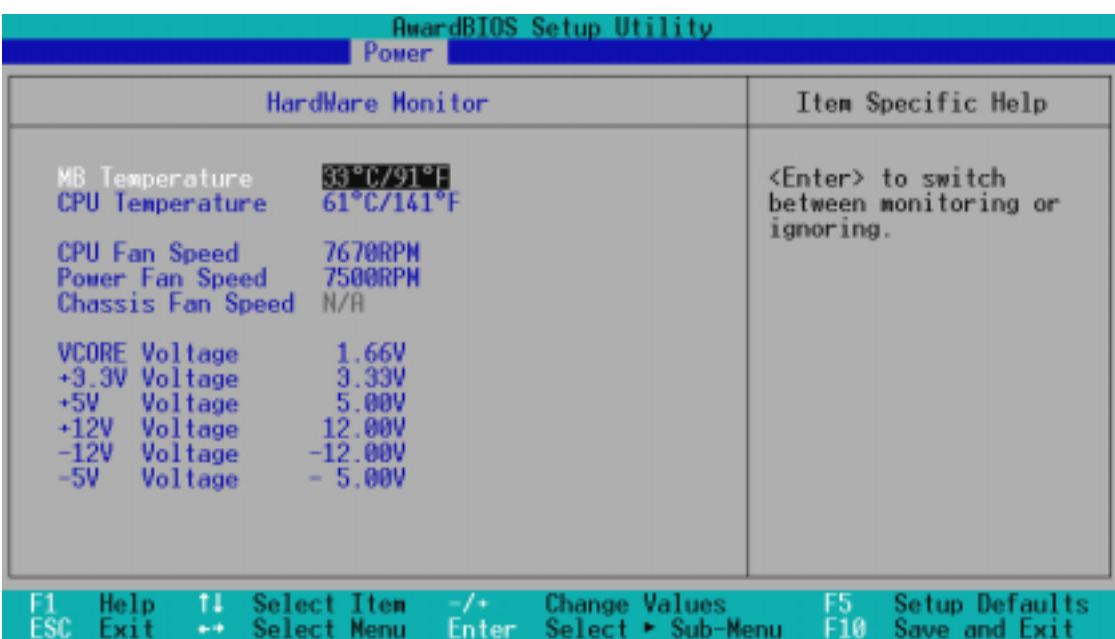

#### **MB Temperature [xxxC/xxxF] CPU Temperature [xxxC/xxxF]**

Die intergrierte Hardwareüberwachung kann die Temperaturen des Motherboards, der CPU und des Netzteils erkennen. Wählen Sie [Ignore] nur aus, wenn dies unbedingt erforderlich ist.

#### **CPU Fan Speed [xxxxRPM] Power Fan Speed [xxxxRPM] Chassis Fan Speed [xxxxRPM]**

Die integrierte Hardwareüberwachung kann die Geschwindigkeit des CPU-Lüfters, des Netzteil-Lüfters und des Gehäuselüfters in "Rotations Per Minute (RPM)"erkennen. Die Lüfter werden automatisch erkannt. Wählen Sie [Ignore] nur aus, wenn dies unbedingt erforderlich ist.

### **VCORE1 Voltage, +3.3V Voltage, +5V Voltage, +12V Voltage, -12V Voltage, -5V Voltage [xx.xV]**

Die integrierte Hardwareüberwachung kann das Spannungsniveau durch die intergrierten Spannungsregulatoren erkennen. Wählen Sie [Ignore] nur aus, wenn dies unbedingt erforderlich ist

**ANMERKUNG:** Wenn eines der überwachten Elemente den jeweiligen Grenzbereich überschreitet, erscheint die Fehlermeldung "Hardware Monitor. Enter Power setup menu for details". Danach erhalten Sie die Aufforderung "Press **F1** to continue, **DEL** to enter SETUP"

## **4.6 Boot-Menü**

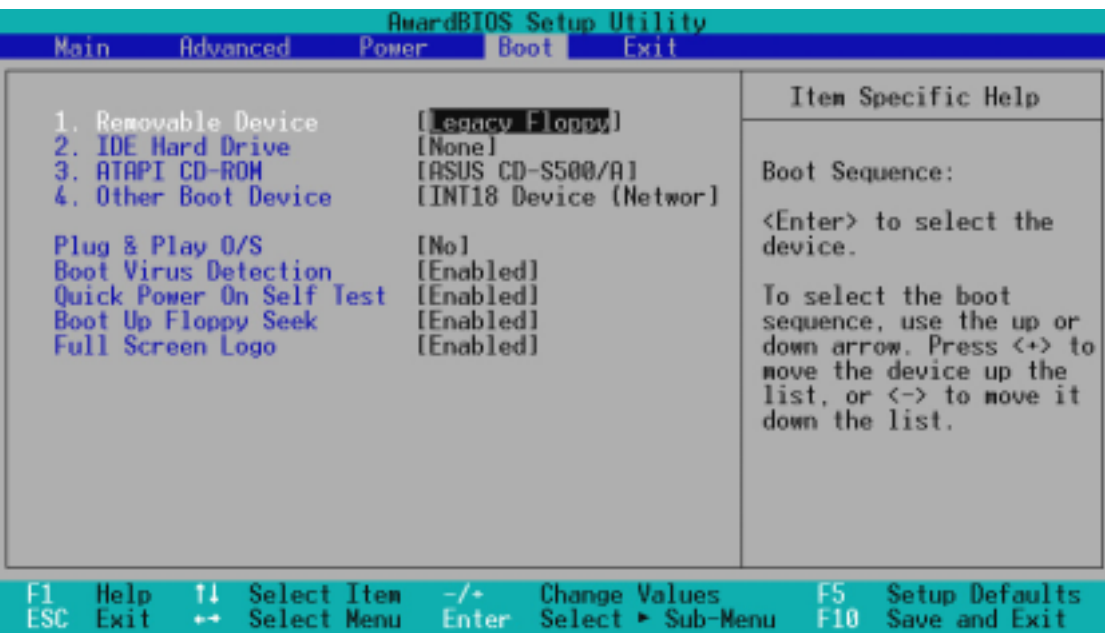

## **Bootsequenz**

Im Boot-Menü können Sie über die Pfeiltasten zwischen vier verschiedenen Boot-Gerät-Typen wählen. Wenn Sie die Plustaste oder die Leertaste drücken, können Sie Geräte in der Liste nach vorne versetzen. Mit der Minustaste können Sie Geräte in der Liste zurückversetzen. Das Vor- und Zurücksetzen von Geräten verändert die Reihenfolge, in der das System zum Booten des Computers nach einem Bootgerät sucht. Konfigurationsfelder umfassen **Removable Devices**, **IDE Hard Drive**, **ATAPI CD-ROM**, und **Other Boot Device**.

### **Removable Device [Legacy Floppy]**

Konfigurationsoptionen: [Disabled] [Legacy Floppy] [LS120] [ZIP-100] [ATAPI MO]

### **IDE Hard Drive**

In diesem Menüfeld können Sie einstellen, welches IDE-Gerät in der Bootsequenz verwendet werden soll. Drücken Sie auf die Eingabetaste, um sich die Produkt-IDs aller angeschlossenen IDE-Festplattenlaufwerke anzusehen.

### **ATAPI CD-ROM**

In diesem Menüfeld können Sie einstellen, welches ATAPI-CD-ROM-Laufwerk in der Bootsequenz verwendet werden soll. Drücken Sie auf die Eingabetaste, um sich die Produkt-IDs aller angeschlossenen ATAPI-CD-ROM-Laufwerke anzusehen..

### **Other Boot Device Select [INT18 Device (Network)]**

Konfigurationsoptionen: [Disabled] [SCSI Boot Device] [INT18 Device (Network)] [LANDesk (R) Service Agent]

### **Plug & Play O/S [No]**

In diesem Menüfeld können Sie zum Konfigurieren des PCI-Bus-Steckplätze anstatt des BIOS ein "Plug-and-Play (PnP)"Betriebssystem verwenden. Wenn Sie [Yes] auswählen, werden die Interrupts vom Betriebssytem neu zugeteilt. Wenn ein Betriebssystem ohne PnP-Eigenschaften auf Ihrem System installiert ist oder Sie die Neuzuteilung von Interrupt-Einstellungen vermeiden möchten, müssen Sie [No] auswählen. Konfigurationsoptionen: [No] [Yes]

### **Boot Virus Detection [Enabled]**

In diesem Menüfeld können Sie die Erkennung von Bootviren aktivieren und dadurch einen virenfreien Bootsektor gewährleisten. Wenn das System einen Virus erkennt, wird der Computer angehalten und eine Warnmeldung angezeigt. In einem solchen Fall können Sie entweder fortfahren oder zum Neustart und Überprüfen Ihres System eine virenfreie Boot-Diskette verwenden. Konfigurationsoptionen: [Disabled] [Enabled]

### **Quick Power On Self Test [Enabled]**

In diesem Menüfeld können Sie den Power-On-Self Test (POST) durch Überspringen des zweiten, dritten und vierten Testdurchgangs beschleunigen. Konfigurationsoptionen: [Disabled] [Enabled]

### **Boot Up Floppy Seek [Enabled]**

Wenn aktiviert, sucht das BIOS das Floppydiskettenlaufwerk, um zu bestimmen, ob das Laufwerk über 40 oder 80 Spuren verfügt. Konfigurationsoptionen: [Disabled] [Enabled]

### **Full Screen Logo [Enabled]**

Konfigurationsoptionen: [Disabled] [Enabled]

**4. BIOS-SETUP** Boot-Men ü

## **4.7 Menü "Exit"**

Nachdem Sie alle Einstellungen in den verschiedenen Setup-Menüs vorgenommen haben, sollten Sie Ihre Änderungen speichern und das Setup verlassen. Wählen Sie dazu in der Menüleiste die Option "**Exit"**. Dies ruft das folgende Menü auf:

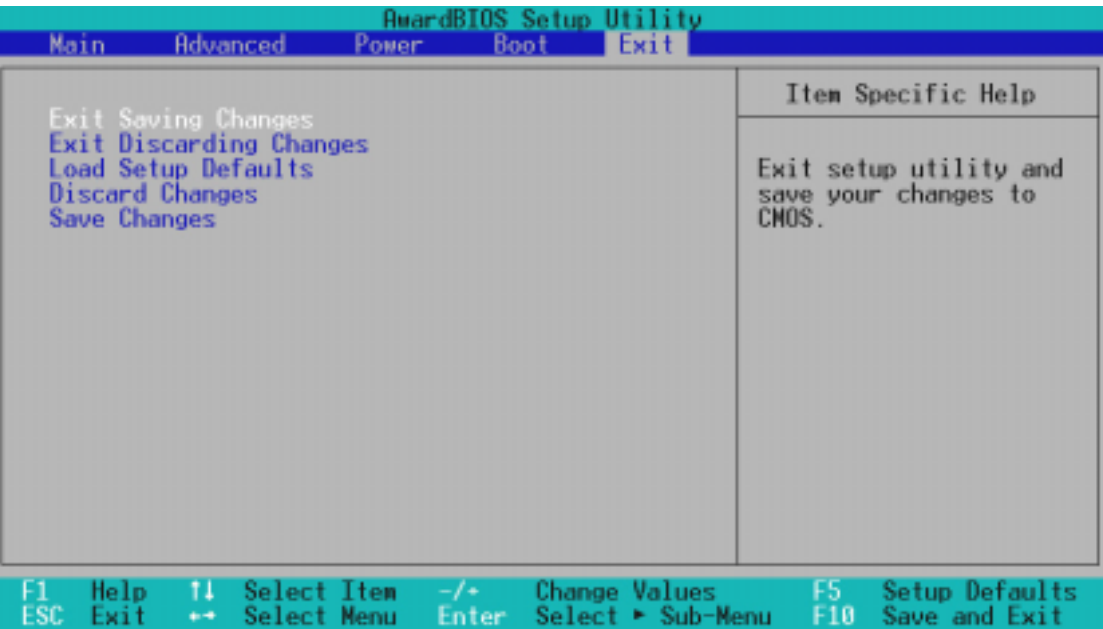

**ANMERKUNG:** Dieses Menü können Sie durch Drücken der Taste <Esc> nicht verlassen. Zum Verlassen dieses Menüs müssen Sie eine der Optionen oder die Taste <F10> in der Legende auswählen.

## **Exit Saving Changes**

Wählen Sie nach Vornahme Ihrer Änderungen diese Option im Menü "Exit", um das Abspeichern der ausgewählten Werte in das CMOS-RAM sicherzustellen. Das CMOS-RAM wird von einer integrierten Batterie gespeist und bleibt selbst bei ausgeschaltetem PC aktiv. Wenn Sie diese Option auswählen, werden Sie zur Bestätigung aufgefordet. Wählen Sie zum Speichern und Verlassen des Setups die Option [Yes].

**ANMERKUNG:** Wenn Sie das Setup ohne vorheriges Speichern Ihrer Änderungen verlassen möchten, werden Sie vom Setup gefragt, ob Sie Ihre Änderungen vor dem Verlassen speichern wollen. Drücken Sie zum Speichern Ihrer Änderungen vor Verlassen des Setups auf die Eingabetaste.

## **Exit Discarding Changes**

Diese Option sollten Sie nur verwenden, wenn Sie Ihre Änderungen im Setup nicht speichern möchten. Wenn Sie ausser an den Menüfeldern "System Date", "System Time" und "Password" noch andere Änderungen vorgenommen haben, fordert Sie das Setup vor dem Verlassen zur Bestätigung auf.

## **Load Setup Defaults**

Mit dieser Option können Sie die Voreinstellungen für jeden Parameter des Setup-Menüs laden. Wenn Sie diese Option auswählen oder die Taste <F5> drücken, werden Sie zur Bestätigung aufgefordert. Stellen Sie dieses Menüfeld zum Laden der Voreinstellungen auf [Yes] ein. Nun können Sie "**Exit Saving Changes"**wählen oder vor dem Speichern der Werte in das nicht-flüchtige RAM weitere Einstellungen vornehmen.

## **Discard Changes**

Mit dieser Option können Sie die bereits vorgenommen Einstellungen rückgängig machen und die vorher gespeicherten Werte wiederherstellen. Nach Auswahl dieser Option werden Sie zur Bestätigung aufgefordert. Wählen Sie [Yes] zum Löschen aller Änderungen und Wiederherstellen der zuvor gespeicherten Werte.

## **Save Changes**

Mit dieser Option können Sie Ihre Einstellungen speichern, ohne das Setup dabei zu verlassen. Sie können zurückgehen und in anderen Menüs weitere Einstellungen vornehmen. Nach Auswahl dieser Option werden Sie zur Bestätigung aufgefordert. Wählen Sie [Yes] zur Speicherung aller Änderungen in das nicht-flüchtige RAM.

(Diese Seite wurde absichtlich freigelassen.)

# **5.1 Betriebsystem installieren**

Für neue Hardware sollten Sie immer das neueste Betriebsystem und die letzten Updates verwenden, um komplette volle technische Übereinstimmung zu gewährleisten. Sie können jede Version von Windows 98/2000/Millenium verwenden, für Windows 95 müssen Sie allerdings OSR 2.0 oder höher verwenden, sowie für Windows NT 4.0, Service Pack 3.0 oder höher.

## **5.2 Windows starten**

Wenn Sie Windows 98 zum ersten Mal nach dem Einbau Ihres Motherboards installieren, erkennt Windows alle Plug&Play-Geräte. Befolgen Sie die Anweisungen des Hardwareassistenten zur Installation aller erforderlichen Gerätetreiber. Wenn Sie gebeten werden, das System neu zu starten, wählen Sie **Nein** und befolgen dann die Anweisungen der Setup-Vorgänge in diesem Abschnitt.

**ANMERKUNG:** Da es verschiedene Motherboardeinstellungen, -Optionen und Erweiterungskarten gibt, sollten Sie das Folgende nur als allgemeine Referenz ansehen, da es möglicherweise Ihr System nicht exakt widerspiegelt.

# **5.3 CUSL2 Motherboard Support-CD**

**ANMERKUNG:** Der Inhalt der Support-CD kann jederzeit ohne Vorankündigung geändert werden.

Zur Anwendung Ihrer Support-CD legen Sie diese einfach in Ihr CD-ROM-Laufwerk, und das Installationsmenü der Support-CD sollte erscheinen. Wenn das Menü nicht erscheint, doppelklicken Sie oder führen **E:\ASSETUP.EXE** aus (vorausgesetzt, Ihr CD-ROM-Laufwerk ist Laufwerk **E:**).

## 5.3.1 Installationsmenü

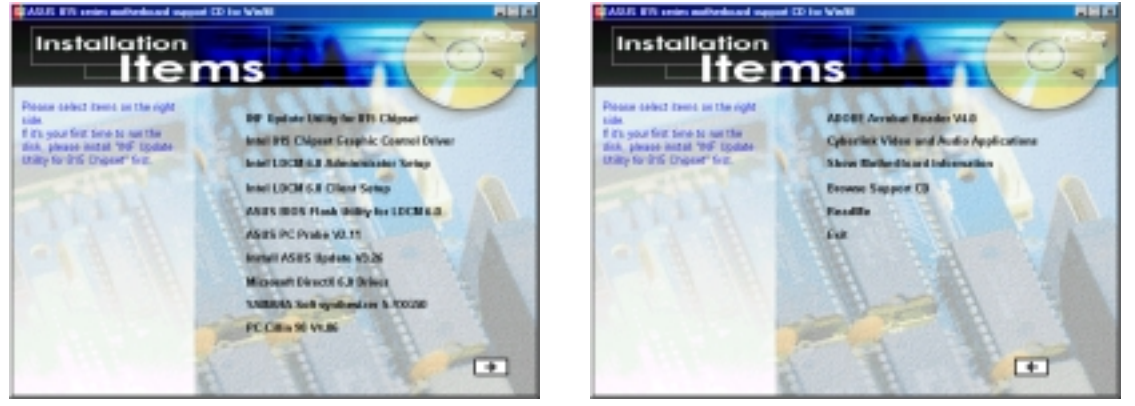

- **INF Update Utility für Intel 815 Chipset:** Installiert INF-Dateien unter Windows für die folgenden Elemente: System und Grafik, LPC-Interface, SM-Bus, PCI-Bridge, Bus Master IDE, USB-Host und Controller.
- **Intel 815 Chipset Graphic Control Driver:** Installiert Intel's 815 Treiber für System und Grafik-Controller.
- **Intel LDCM Administrator Setup:** Installiert Software zur Überwachung von PC-Systemen im Netzwerk innerhalb derselben Bridge-Adresse mit installierter Clientsoftware. Der Administrator sollte Software für Administrator und Client installieren.
- **Intel LDCM Client Setup:** Installiert Software zur Überwachung des Client-Systems. Der LANDesk Client Manager muss installiert sein, um die Funktionen des Hardwaremanagers nutzen zu können.
- **ASUS BIOS Flash Utility for LDCM:** Installiert ein Hilfsprogramm, welches das BIOS eines Client-PC entfernt flashen kann, wenn es in Verbindung mit Intels LDCM Administrator verwendet wird.
- **Install Intel Ultra ATA Storage Driver:** Installiert Intels Ultra ATA-Speichertreiber.
- **Install ASUS PC Probe Vx.xx:** Installiert ein Hilfsprogramm zur Überwachung von Lüfter, Temperatur und Spannungen Ihres Computers.
- **Install ASUS Update Vx.xx:** Installiert ein Programm, das Ihnen bei der Aktualisierung Ihres BIOS und Herunterladen einer BIOS-Datei hilft.
- **Microsoft DirectX Driver:** Installiert Treiber für Microsoft DirectX.
- **YAMAHA SoftSynthesizer S-YXG50:** Installiert den Yamaha SoftSynthesizer zur Wiedergabe von MIDI-Dateien durch Software. Schauen Sie in die Online-Hilfe für mehr Information.
- **PC-cillin 98 Vx.xx:** Installiert die Virenschutzsoftware "PC-Cillin". Schauen Sie in die Online-Hilfe für mehr Information.

(UM DIE FOLGENDEN ELEMENTE ZU SEHEN, KLICKEN SIE DEN RECHTEN PFEIL IN DER UNTEREN RECHTEN ECKE DES HAUPTMENÜS)

- **Adobe Acrobat Reader Vx.x:** Installiert die Software "Adobe Acrobat Reader", die zur Ansicht der Handbücher im PDF-Format erforderlich ist. Aktualisierte und fremdsprachige Versionen des Handbuch dieses Motherboards finden Sie im PDF-Format auf allen unseren Webseiten.
- **Cyberlink Video and Audio Applications:** Installiert Cyberlink PowerPlayer SE, PowerDVD Trial und Cyberlink VideoLive Mail.
- **Show Motherboard Information:** Zeigt Information zu Ihrem Motherboard, wie z. B. Produktname, BIOS-Version und CPU.
- **Browse Support-CD:** Zeigt den Inhalt der CD.
- **ReadMe:** Zeigt die Dateiliste der Support-CD sowie Kontaktinformation.
- **Exit:** Beendet das CD-Installationsmenü.

(ZUR RÜCKKEHR ZUM HAUPTMENÜ KLICKEN SIE DEN LINKEN PFEIL IN DER UNTEREN LINKEN ECKE DES SEKUNDÄR-MENÜS)

## **5.4 INF Update-Hilfsprogramm für Intel 815 Chipsatz**

Legen Sie die Ihrem Motherboard beigelegte Support-CD in Ihr CD-ROM-Laufwerk oder doppelklicken das CD-Laufwerkssymbol in **Arbeitsplatz**, um den Setup-Bildschirm aufzurufen.

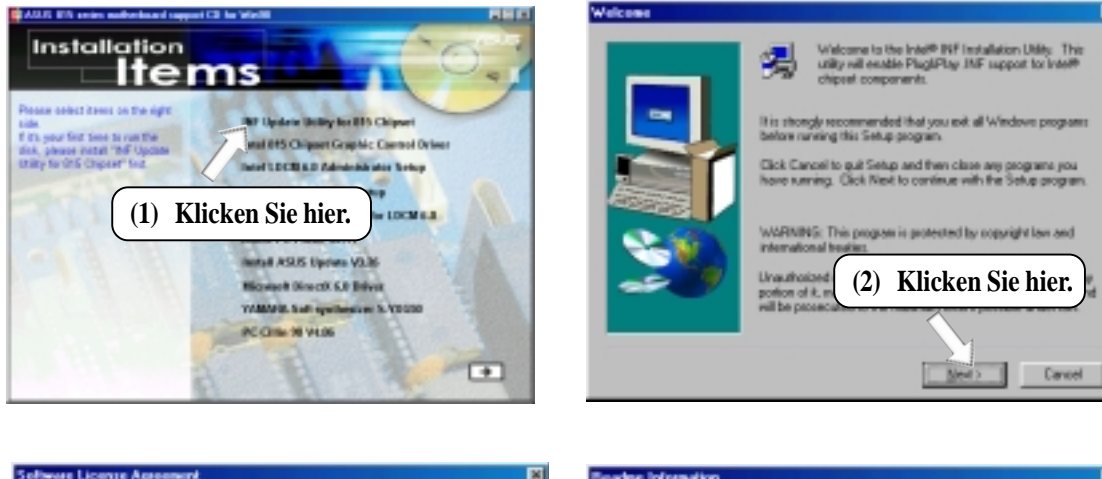

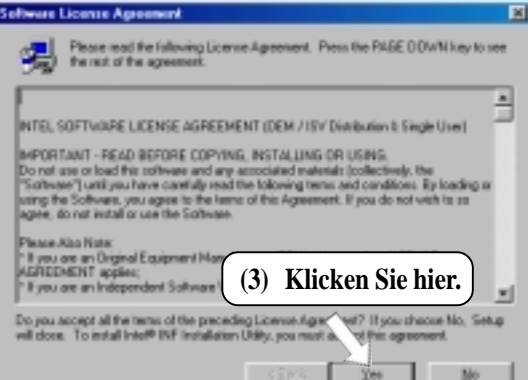

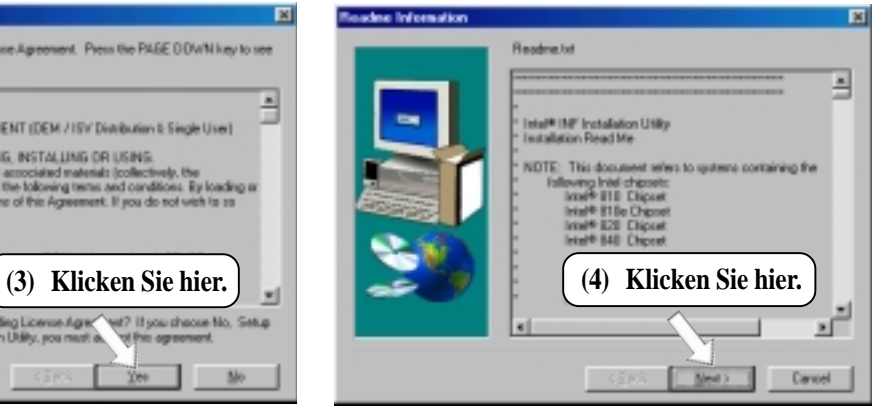

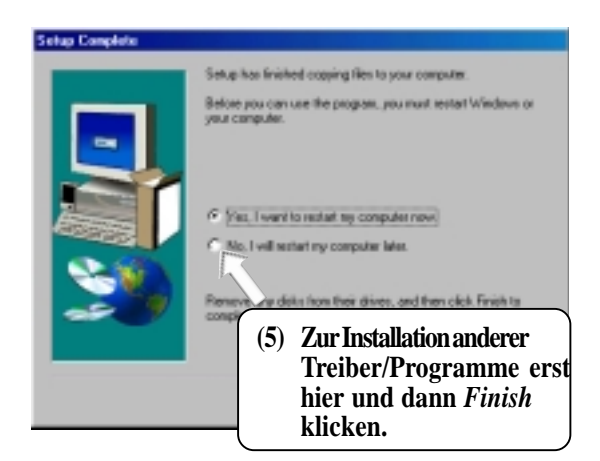

**5. S/W-SETUP** Windows 98

# **5.5 Intel 815 Chipsatz Grafikkontrolltreiber**

Legen Sie die Ihrem Motherboard beigelegte Support-CD in Ihr CD-ROM-Laufwerk oder doppelklicken das CD-Laufwerkssymbol in **Arbeitsplatz**, um den Setup-Bildschirm aufzurufen.

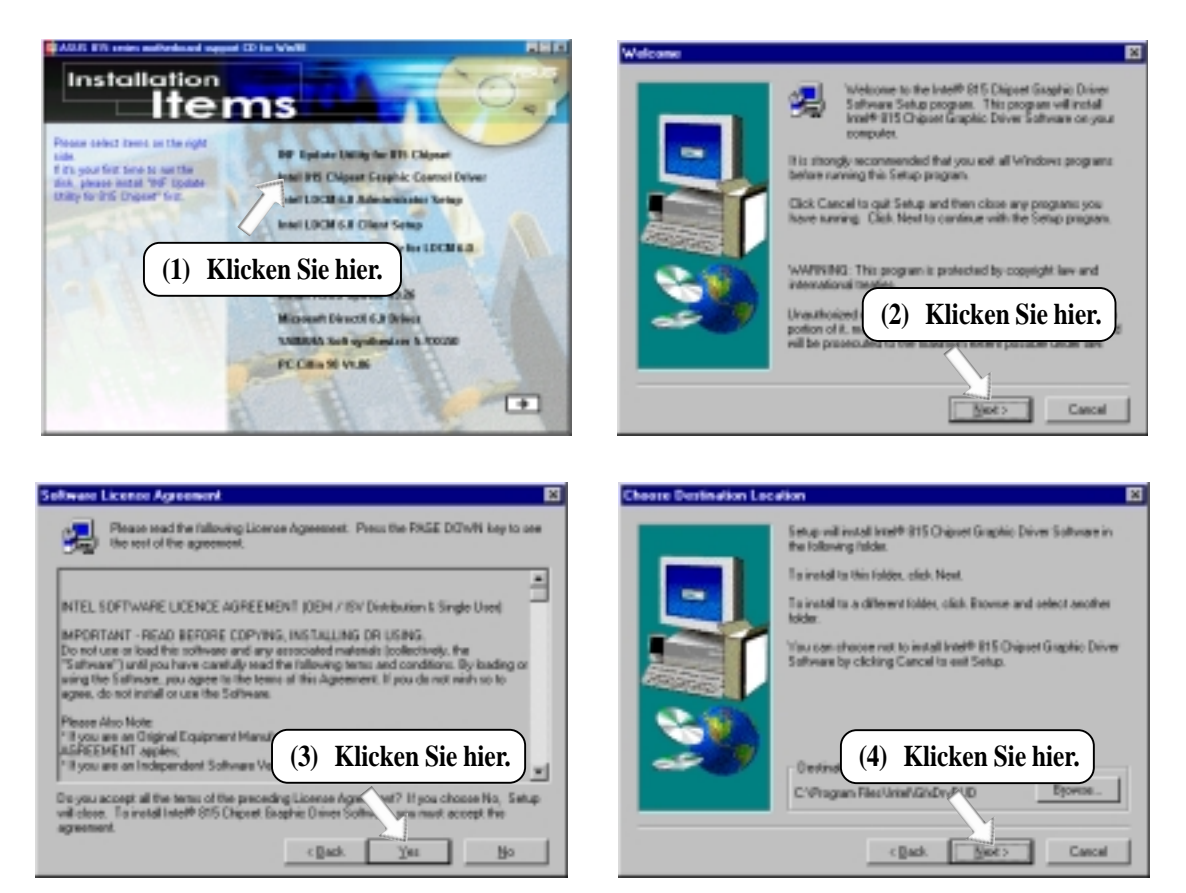

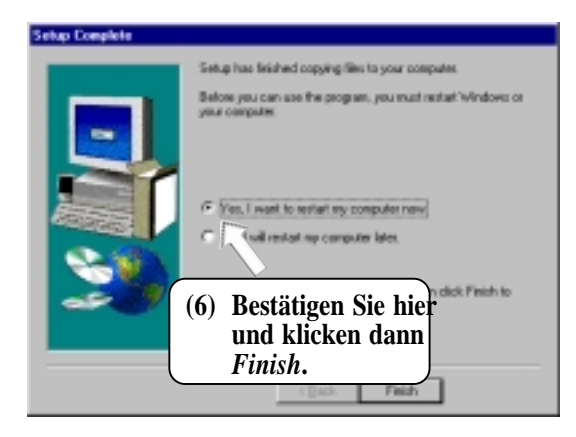

**5. S/W-SETUP** V-SETUP Windows 98

## **5.6 Intel LDCM Administrator-Setup**

### **Systemanforderungen**

- Intel® Pentium® -Mikroprozessor oder höher.
- Betriebsystem: Microsoft Windows 95 (auch OEM Service Release 2), Windows 98 oder Windows NT 4.0 (Service Pack 4 oder höher).
- Microsoft Internet Explorer 4.01 oder höher.
- Arbeitsspeicher: 16 MB of RAM für Windows 95/98; 24 MB RAM für Windows NT (32 MB empfohlen).
- Festplattenspeicher: 100 MB freier Festplattenspeicher zur Installation;40- 100 MB freier Festplattenspeicher zum Ausführen (je nach Clustergröße).
- Hardwaresystem: DMI oder SMI BIOS ist für volle LDCM-Funktionalität erforderlich.
- Protokolle: IP-Kommunikationsprotokoll (Winsock-fähig) in Client geladen. Ein IP-Stack ist für den Client erforderlich. Unabhängig ob der Client auf das Netzwerk zugreift.
- Monitorauflösung von 800x600, 256 Farben oder mehr.

Legen Sie die Ihrem Motherboard beigelegte Support-CD in Ihr CD-ROM-Laufwerk oder doppelklicken das CD-Laufwerkssymbol in **Arbeitsplatz**, um den Setup-Bildschirm aufzurufen.

**ANMERKUNG:** LDCM funktioniert nicht, wenn ein anderes Hardwareüberwachungsprogramm, wie z. B. ASUS PC Probe, installiert ist. Zum Entfernen von Programmen lesen Sie bitte *5.16 Programme entfernen*.

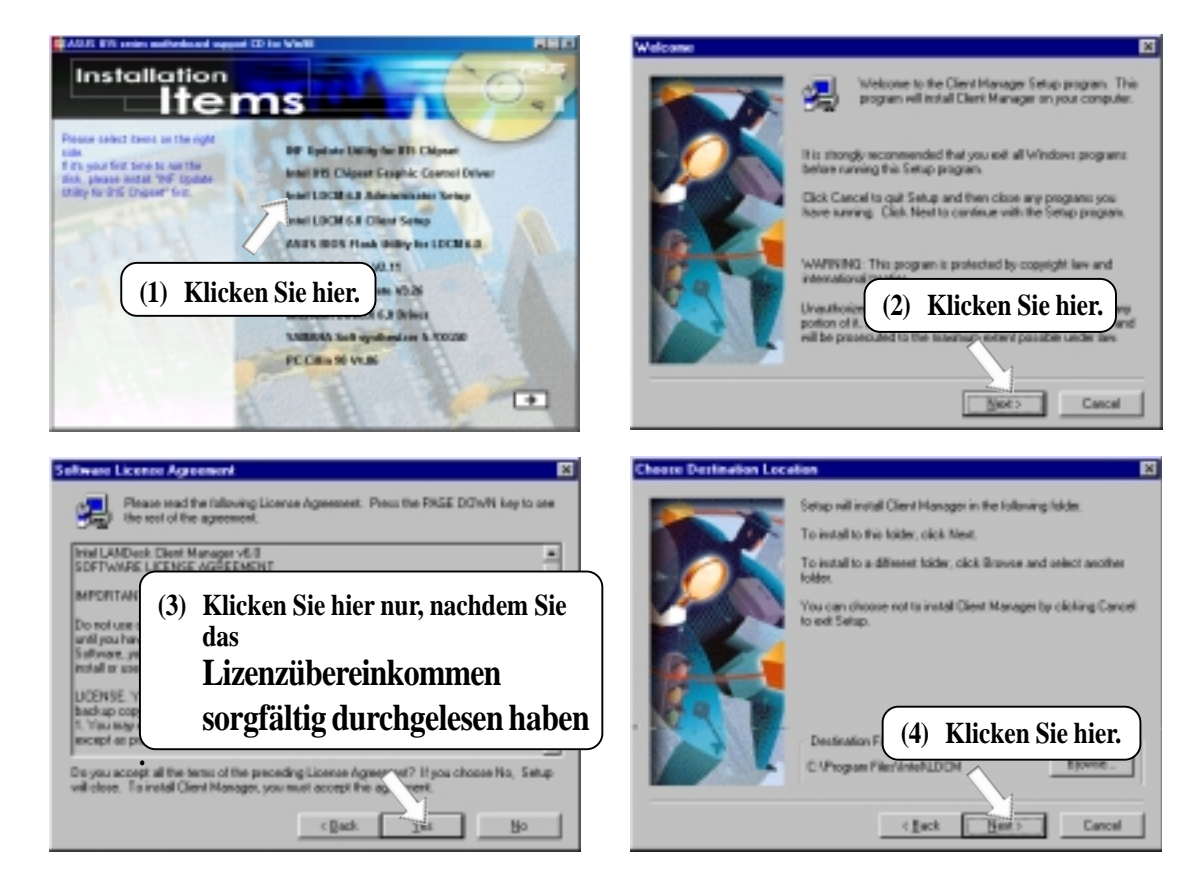

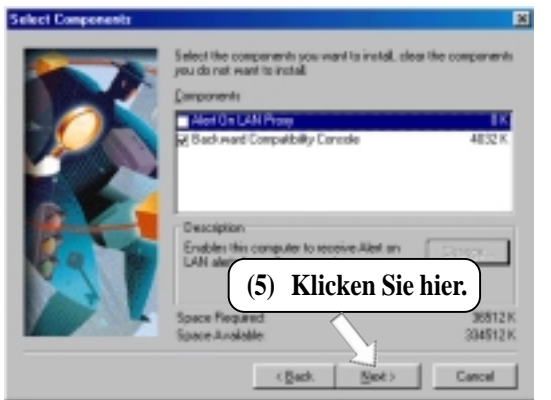

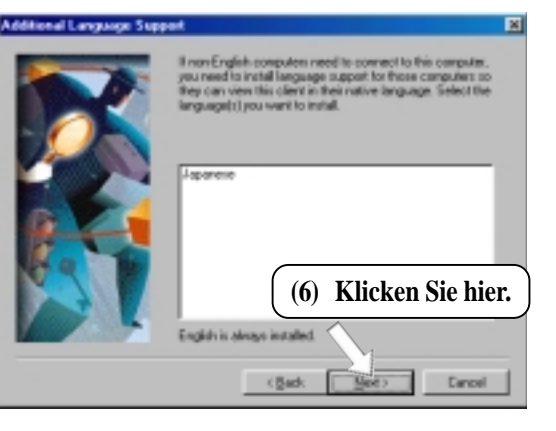

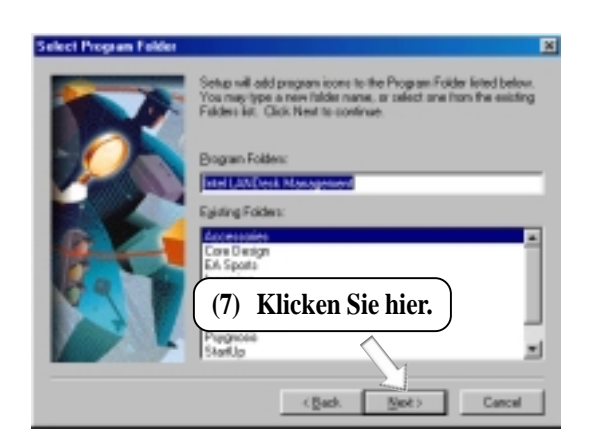

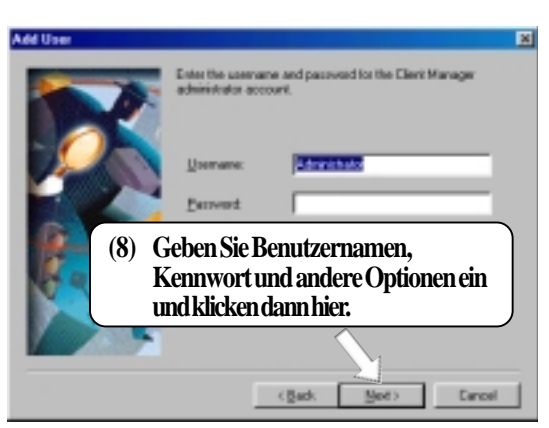

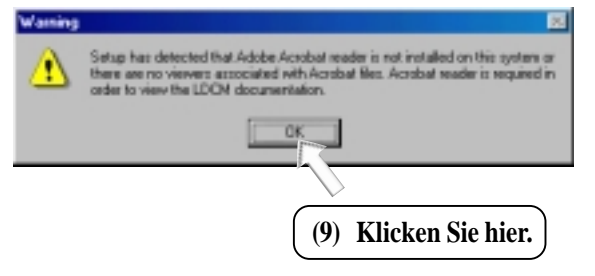

**ANMERKUNG:** Diese Warnung erscheint nur, wenn Acrobat Reader nicht installiert ist. Lesen Sie *5.14 Adobe AcroBat Reader Vx.x* zur Installation von Acrobat Reader.

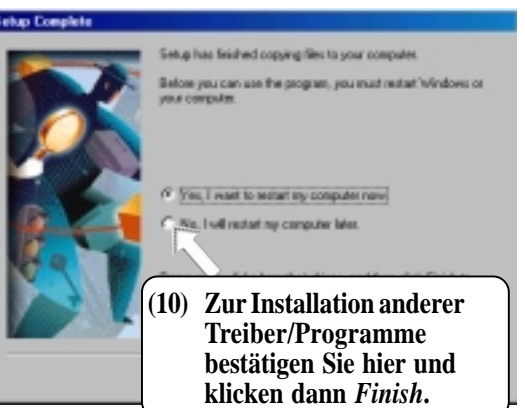

5. S/W-SETUP **5. S/W-SETUP** indows 98 Windows 98

## **5.7 Intel LDCM Client Setup**

### **Systemanforderungen**

- Intel® Pentium® Mikroprozessor oder höher.
- Betriebsystem: Microsoft Windows 95 (auch OEM Service Release 2), Windows 98 oder Windows NT 4.0 (Service Pack 4 oder höher).
- Microsoft Internet Explorer 4.01 oder höher.
- Memory: 16 MB of RAM für Windows 95/98; 24 MB of RAM für Windows NT (32 MB empfohlen).
- Festplattenspeicher: 100 MB freier Festplattenspeicher zur Installation; 40- 100 MB freier Festplattenspeicher zum Ausführen (je nach Clustergröße).
- Hardwaresystem: DMI oder SMI BIOS ist für volle LDCM-Funktionalität erforderlich.
- Protokolle: IP-Kommunikationsprotokoll (Winsock-fähig) in Client geladen. Ein IP-Stack ist für den Client erforderlich. Unabhängig ob der Client auf das Netzwerk zugreift.
- Monitorauflösung von 800x600, 256 Farben oder mehr.

Legen Sie die Ihrem Motherboard beigelegte Support-CD in Ihr CD-ROM-Laufwerk oder doppelklicken das CD-Laufwerkssymbol in **Arbeitsplatz**, um den Setup-Bildschirm aufzurufen.

**ANMERKUNG:** LDCM funktioniert nicht, wenn ein anderes Hardwareüberwachungsprogramm, wie z. B. ASUS PC Probe, installiert ist. Zum Entfernen von Programmen lesen Sie bitte *5.16 Programme entfernen*.

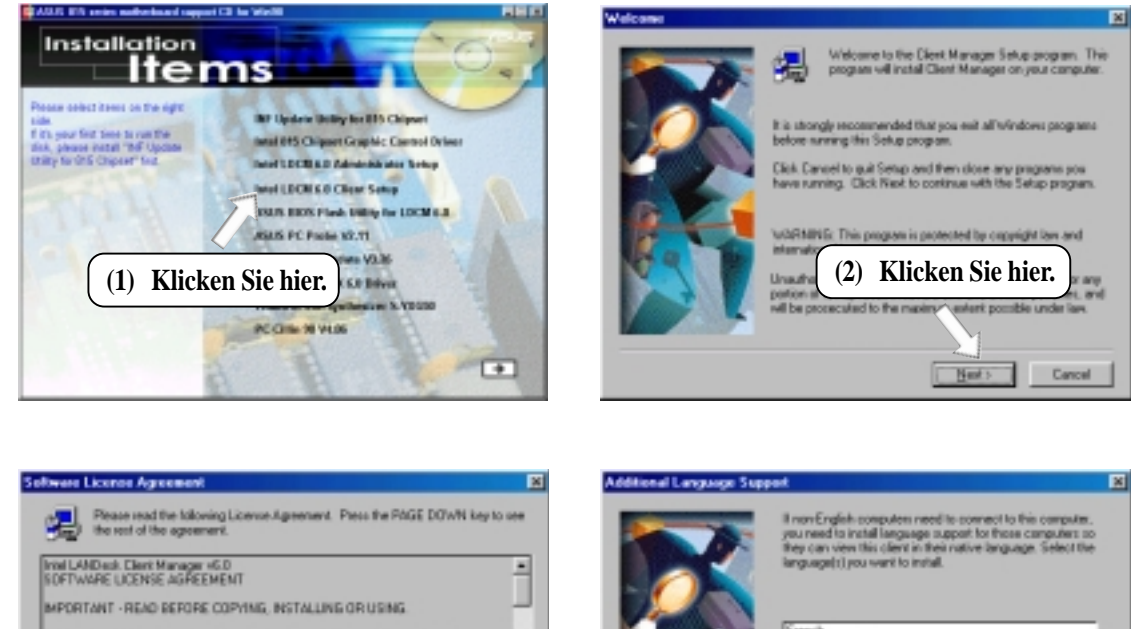

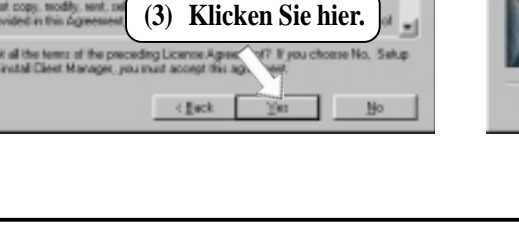

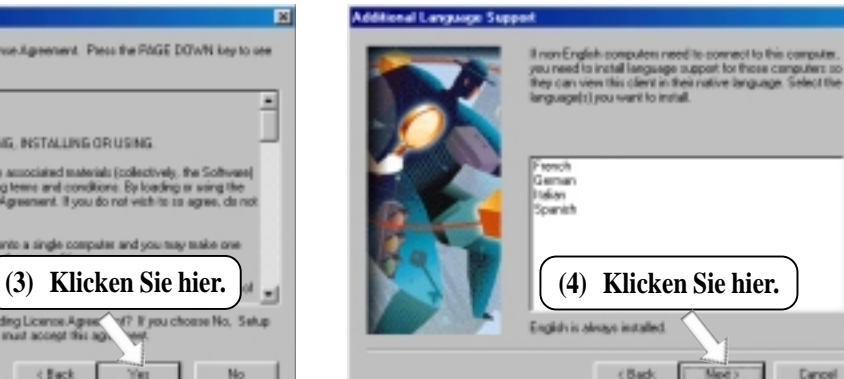

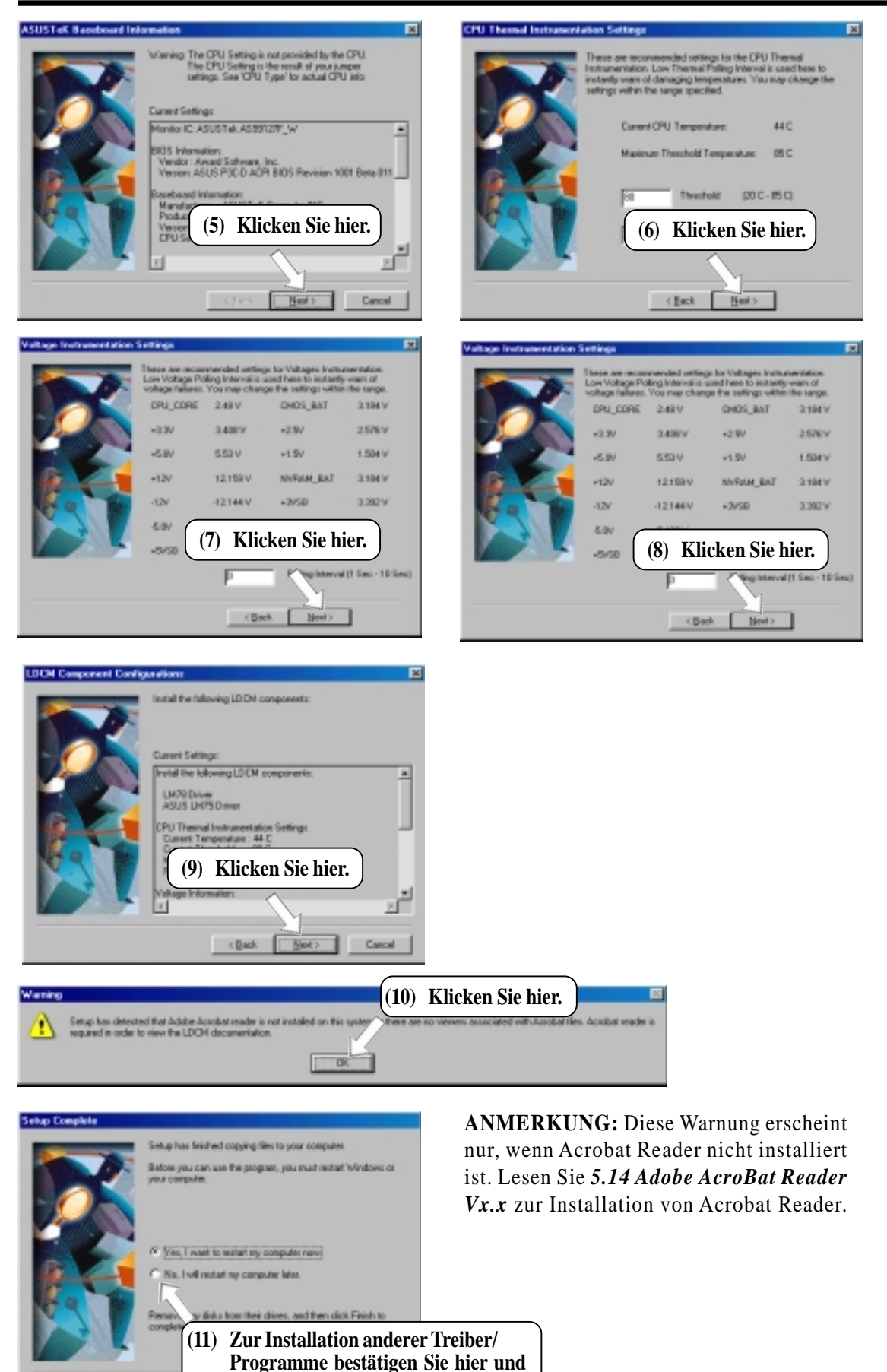

**klicken dann** *Finish***.**

## **5.8 ASUS BIOS Flash-Hilfsprogramm für LDCM 6.0**

Legen Sie die Ihrem Motherboard beigelegte Support-CD in Ihr CD-ROM-Laufwerk oder doppelklicken das CD-Laufwerkssymbol in **Arbeitsplatz**, um den Setup-Bildschirm aufzurufen.

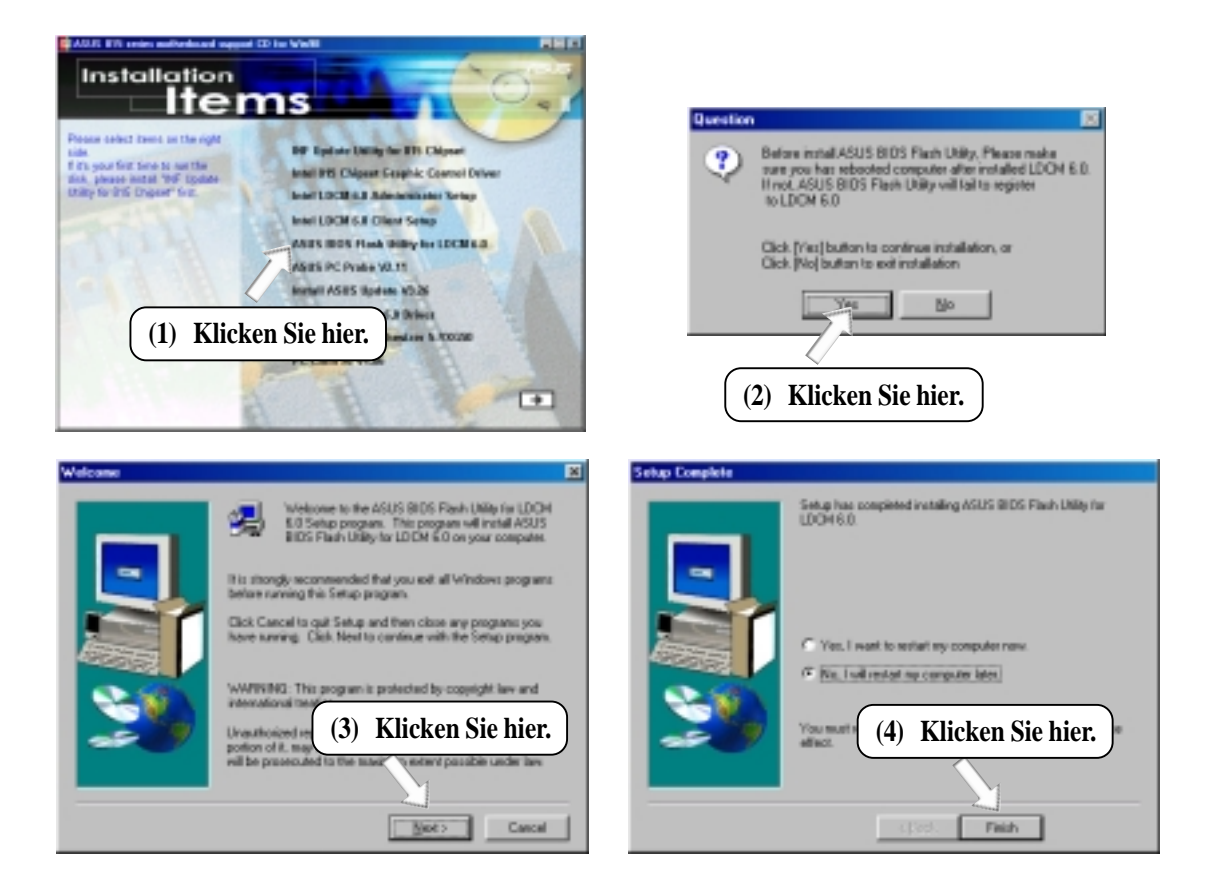

**5. S/W-SETUP** Windows 98

# **5.9 ASUS PC Probe Vx.xx**

Legen Sie die Ihrem Motherboard beigelegte Support-CD in Ihr CD-ROM-Laufwerk oder doppelklicken das Symbol für das CD-Laufwerk im **Arbeitsplatz**,<br>um den Setup-Bildschirm aufzurufen.

**ANMERKUNG:** ASUS PC Probe funktioniert nicht, wenn ein anderes Hardwareüberwachung installiert ist. Zum Entfernen eines Programms lesen Sie bitte *5.16 Programme entfernen*.

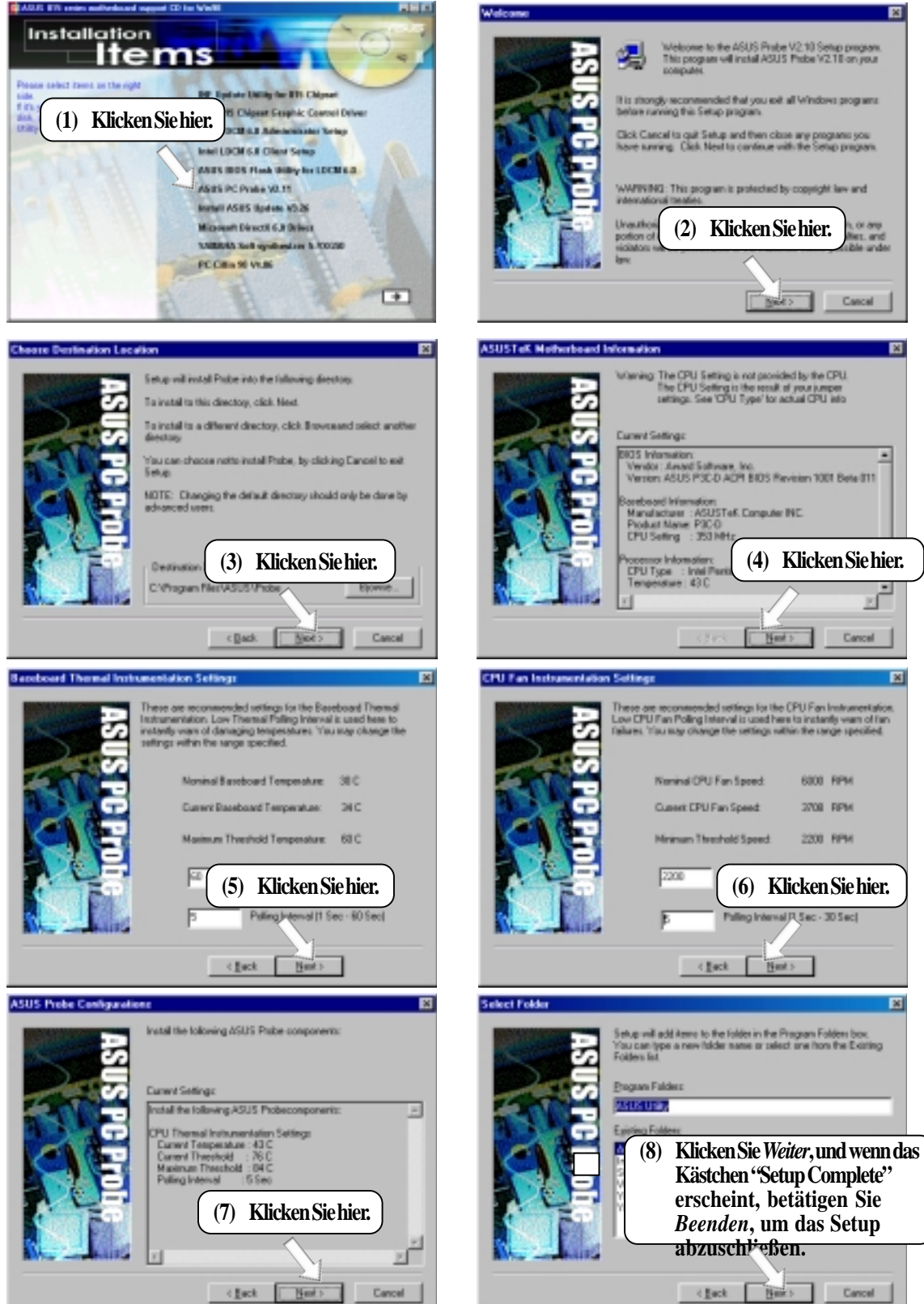

**ASUS CUSL2 Handbuch**

# **5.10 ASUS Update Vx.xx installieren**

Legen Sie die Ihrem Motherboard beigelegte Support-CD in Ihr CD-ROM-Laufwerk oder doppelklicken das Symbol für das CD-Laufwerk im **Arbeitsplatz**, um den Setup-Bildschirm aufzurufen.

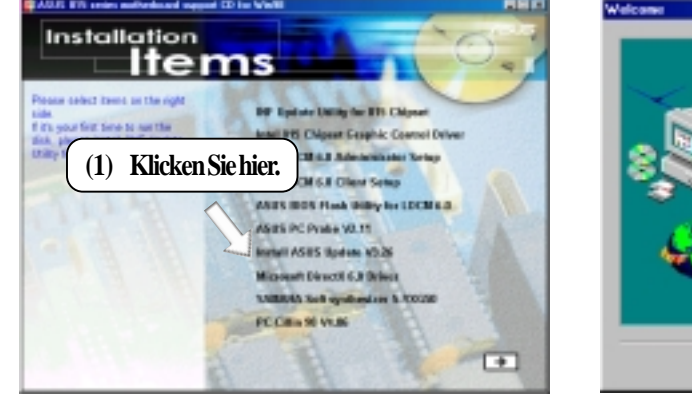

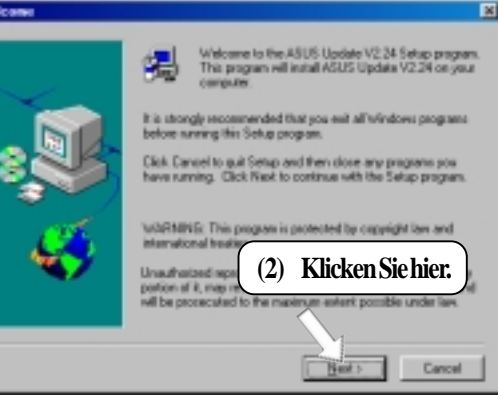

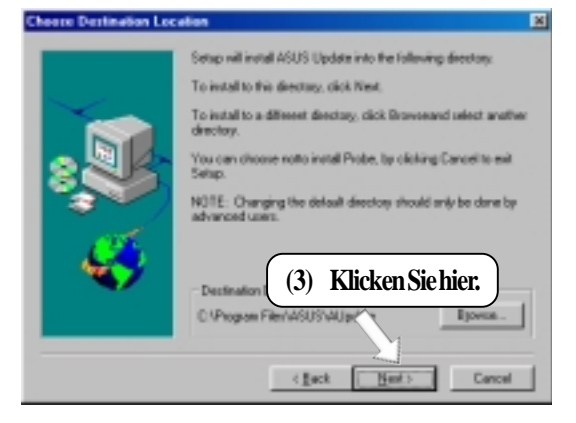

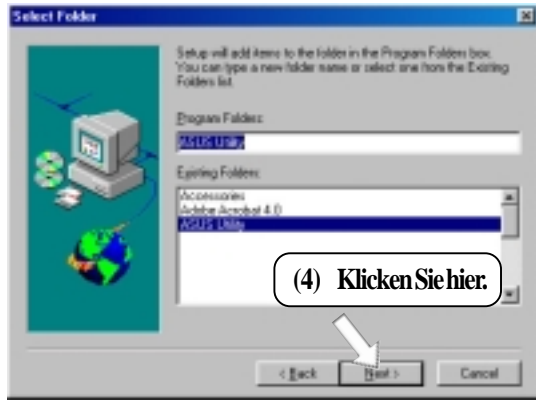

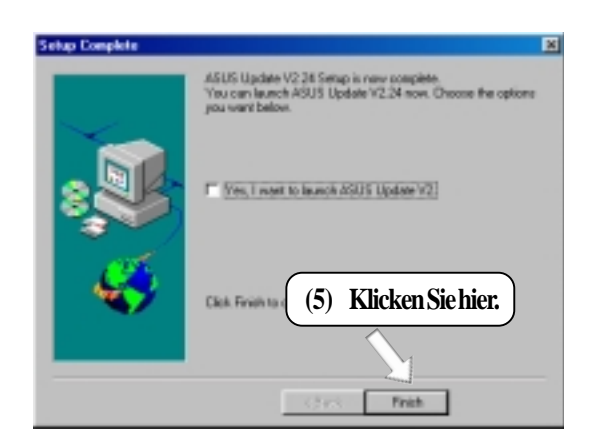

5. S/W SE **5. S/W SETUP** Windows 98 Windows 98

# **5.11 Microsoft DirectX 6.0-Treiber**

Legen Sie die Ihrem Motherboard beigelegte Support-CD in Ihr CD-ROM-Laufwerk oder doppelklicken das Symbol für das CD-Laufwerk im **Arbeitsplatz**, um den Setup-Bildschirm aufzurufen.

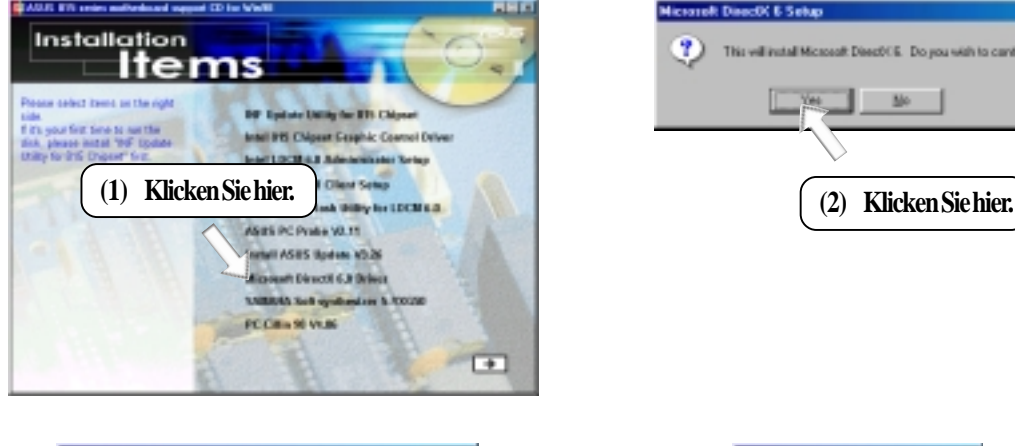

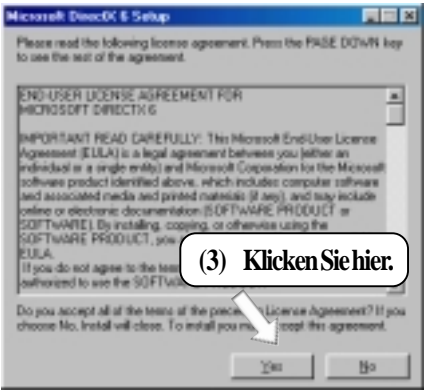

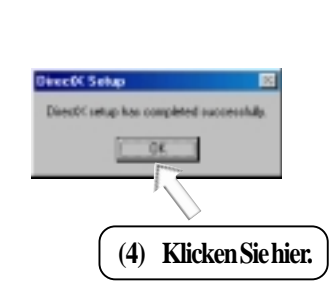

Mo-

**OCES** 

# **5.12 YAMAHA SoftSynthesizer S-YXG50**

Legen Sie die Ihrem Motherboard beigelegte Support-CD in Ihr CD-ROM-Laufwerk oder doppelklicken das Symbol für das CD-Laufwerk im **Arbeitsplatz**, um den Setup-Bildschirm aufzurufen.

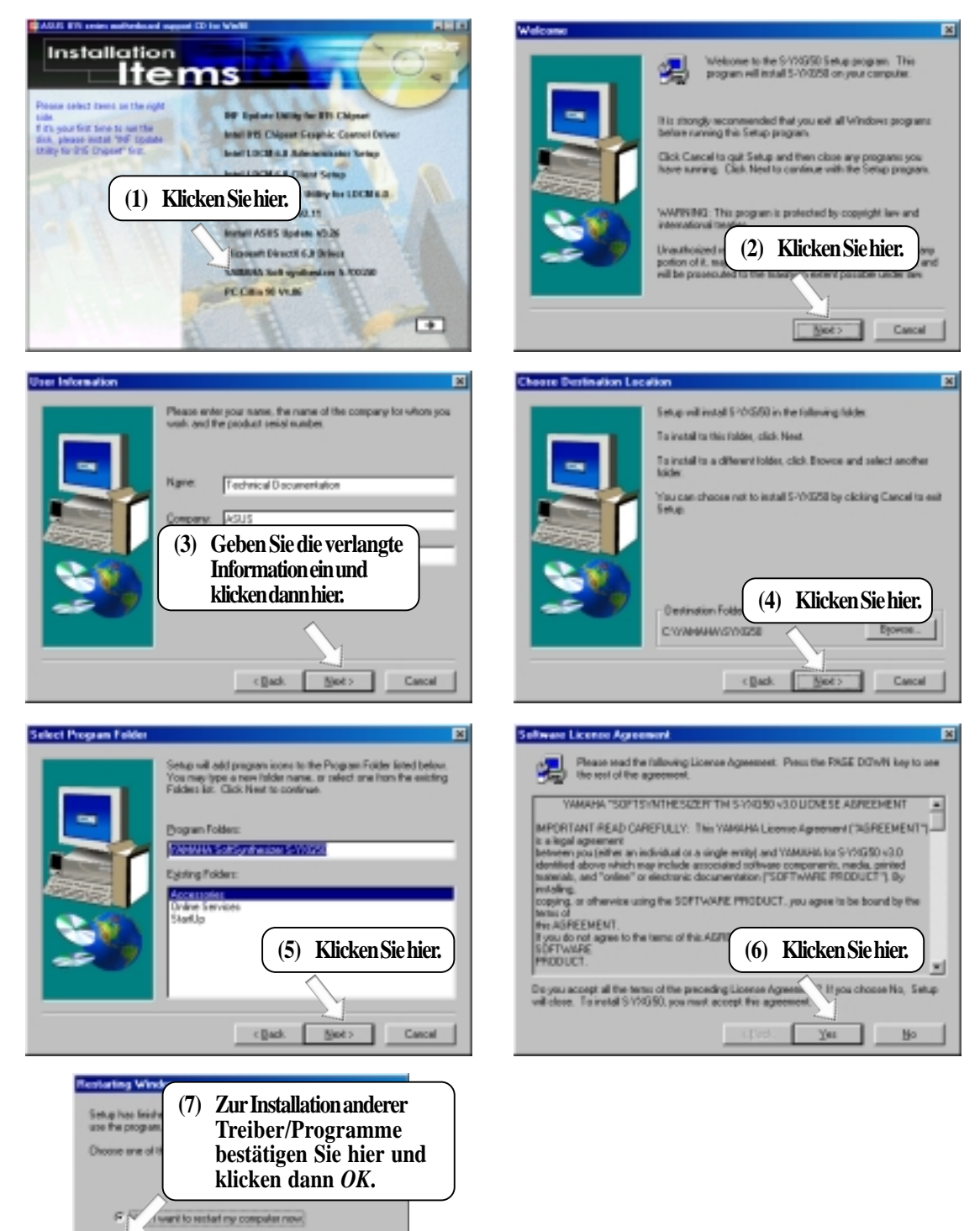

No. I will restart my computer later.

 $0<sub>k</sub>$ 

# **5.13 PC-Cillin 98 Vx.xx**

Legen Sie die Ihrem Motherboard beigelegte Support-CD in Ihr CD-ROM-Laufwerk oder doppelklicken das Symbol für das CD-Laufwerk im **Arbeitsplatz**, um den Setup-Bildschirm aufzurufen.

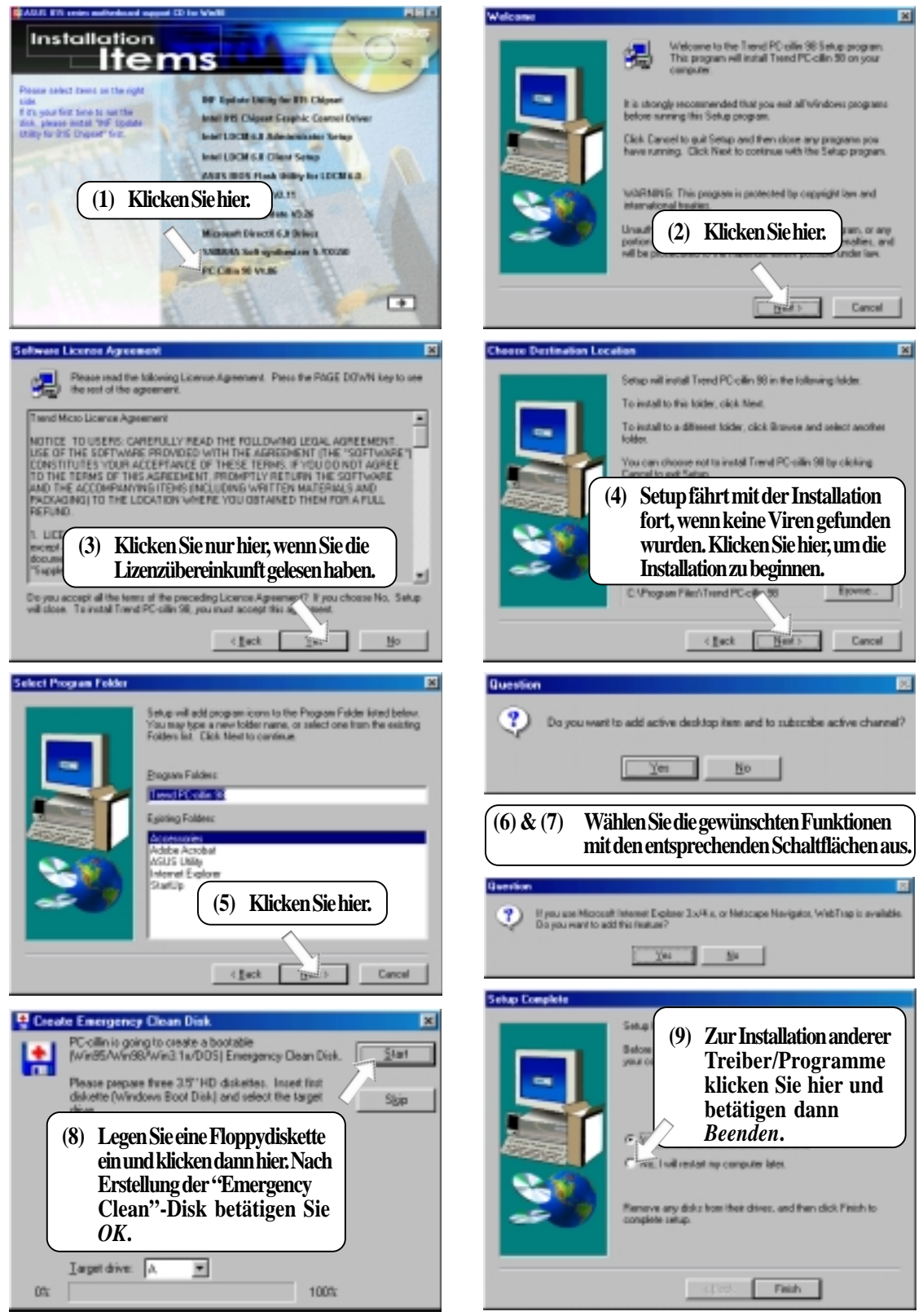

**5. S/W SETUP** Windows 98

ທ່

/indows 98

**S/W SETUP** 

**ASUS CUSL2 Handbuch**

# **5.14 Adobe Acrobat Reader Vx.x**

Legen Sie die Ihrem Motherboard beigelegte Support-CD in Ihr CD-ROM-Laufwerk oder doppelklicken das Symbol für das CD-Laufwerk im **Arbeitsplatz**, um den Setup-Bildschirm aufzurufen.

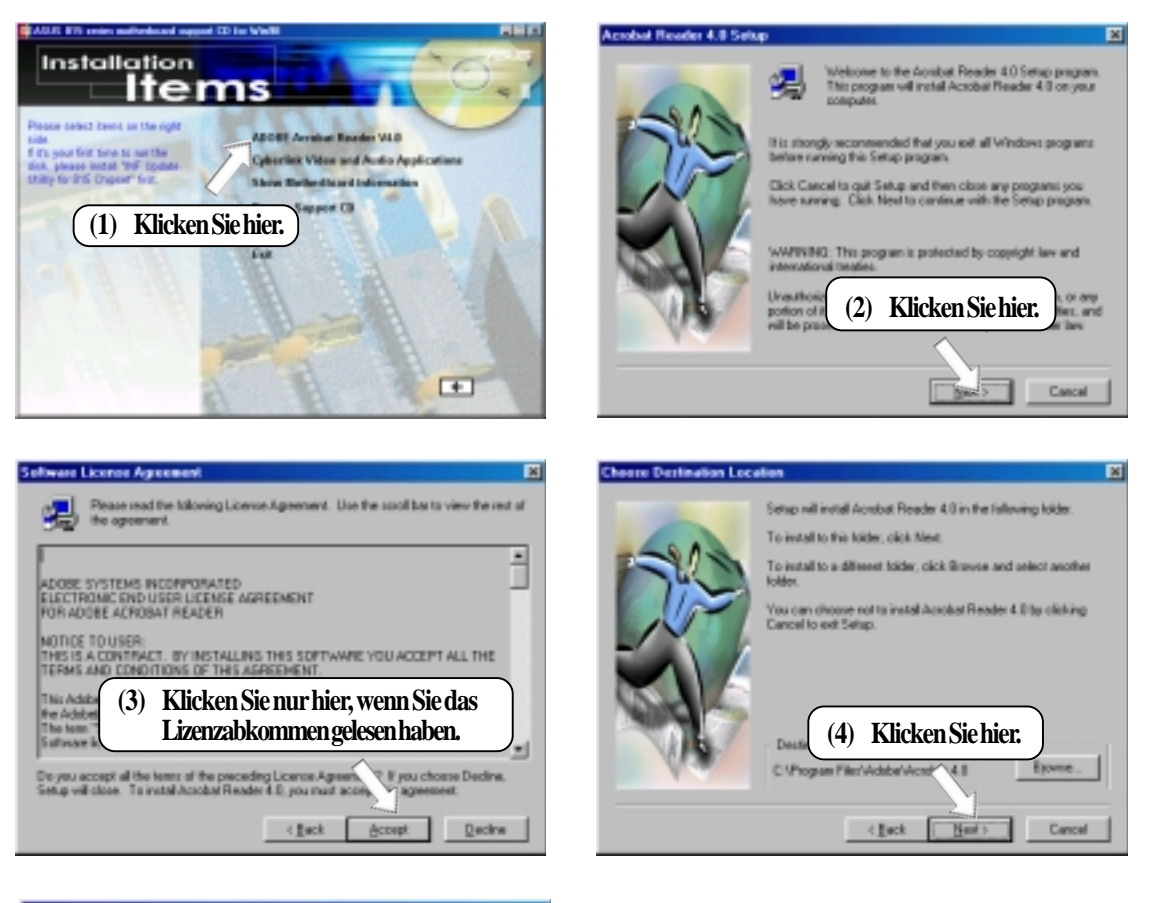

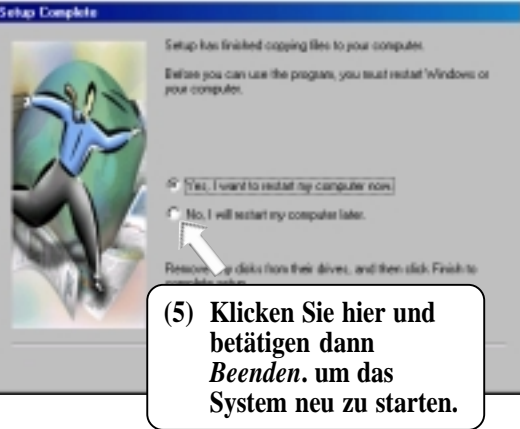

5. S/W SE **5. S/W SETUP** Windows 98 Windows 98

## **5.15 Cyberlink Video- und Audioprogramme**

## 5.15.1 Systemanforderungen

- Pentium-100MHz PC-kompatibel
- Microsoft Windows 95/98/NT/2000
- Festplatte mit mindestens 10MB freiem Speicherplatz
- 4x- oder schnelleres CD-ROM-Laufwerk
- Soundkarte mit Windows-Wave-Audiotreiber
- 256 (oder höher) Farb-VGA-Karte ist erforderlich
- Unterstützung für DirectDraw
- 8MB Systemspeicher

## 5.15.2 Cyberlink Kontaktinformation

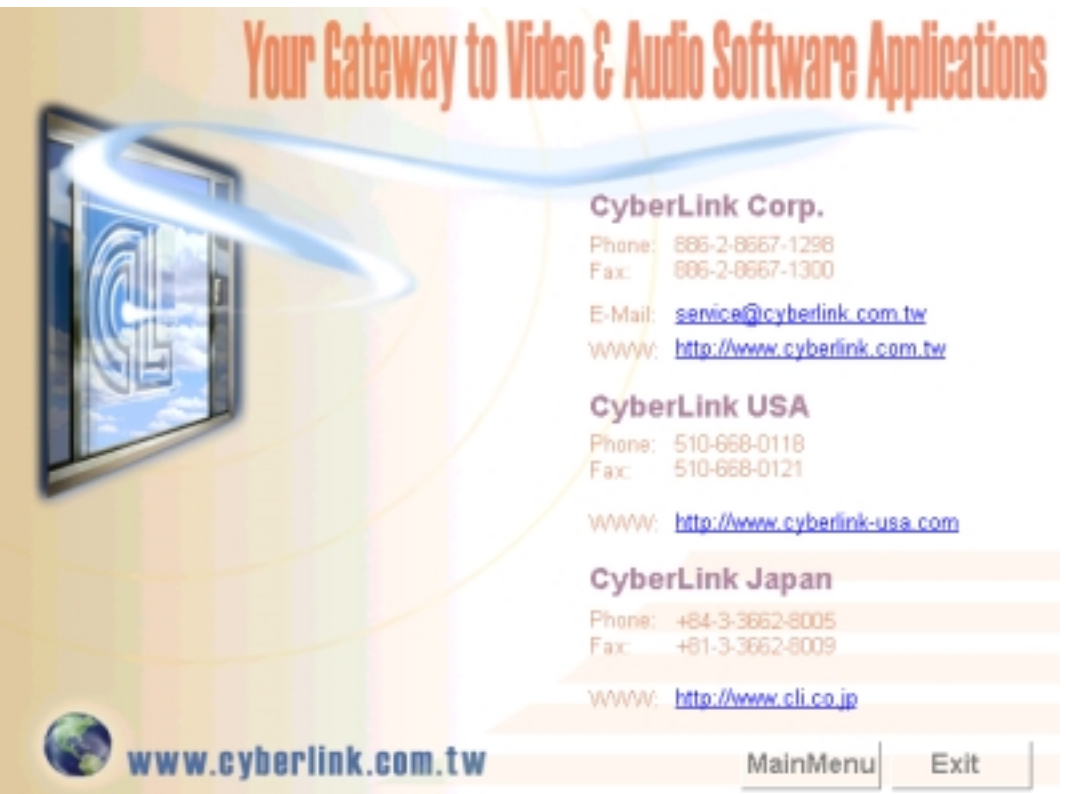

**SETUP 5. S/W SETUP** Windows 98

## 5.15.3 Installationsabläufe

Legen Sie die Ihrem Motherboard beigelegte Support-CD in Ihr CD-ROM-Laufwerk oder doppelklicken das Symbol für das CD-Laufwerk im **Arbeitsplatz**, um den Setup-Bildschirm aufzurufen.

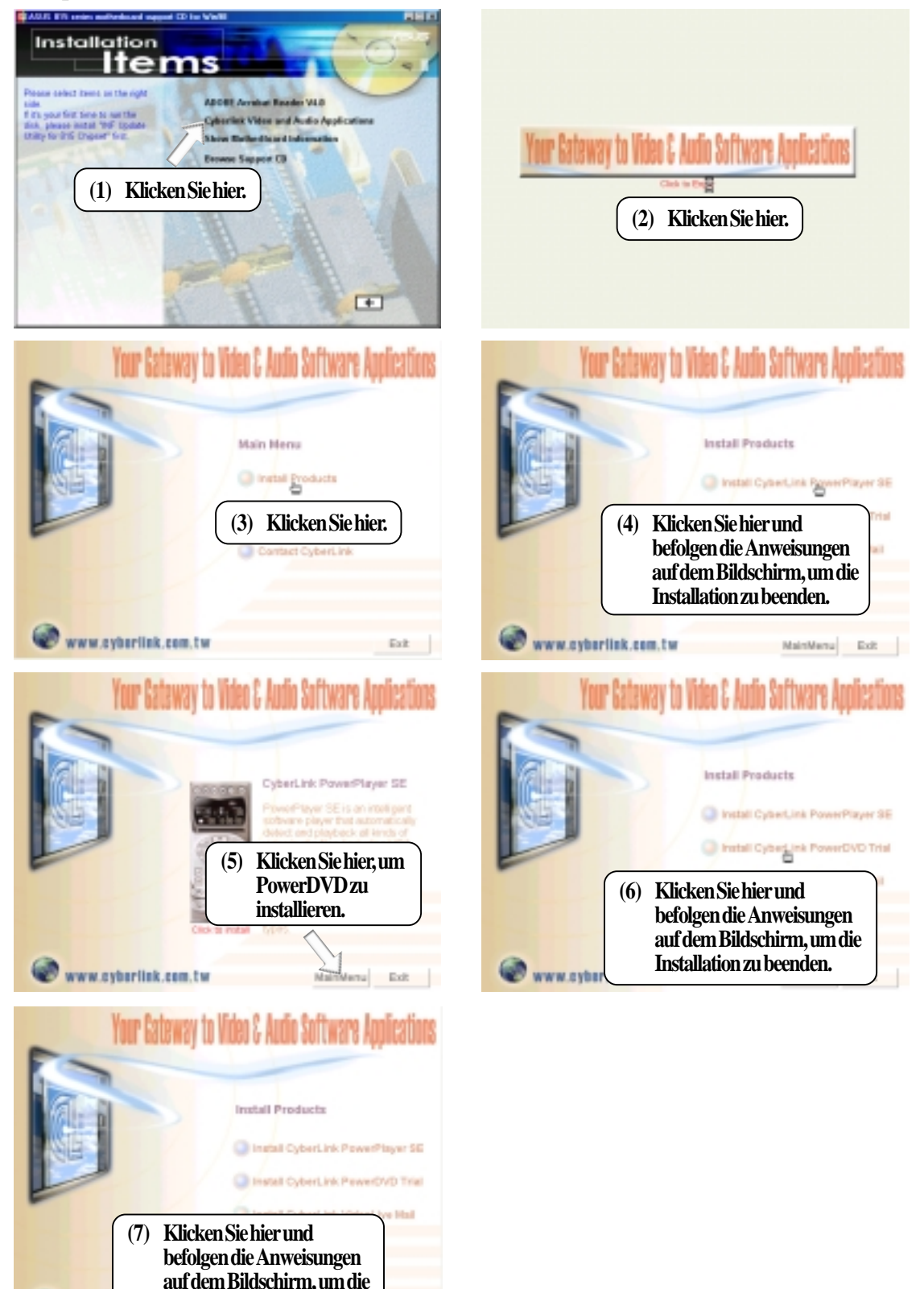

**Installation zu beenden.**

www.

## **5.16 Programme entfernen**

Die Funktion "Software" zum Anfügen und Entfernen von Programmen gehört zur Grundausstattung von Windows. Diese Funktion können Sie verwenden, wenn ein Programm kein eigenes Deinstallationsprogramm bereithält.

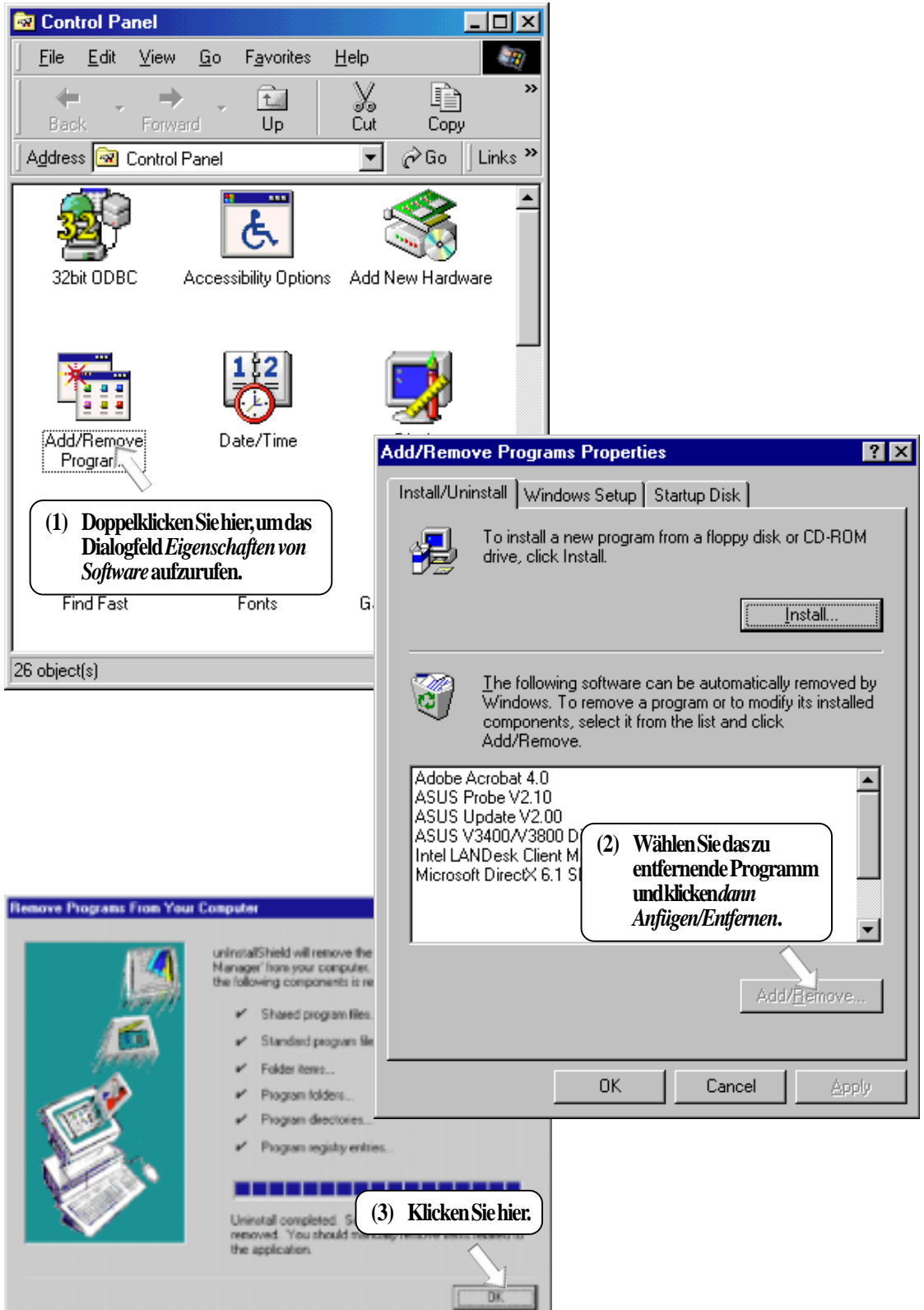

(Diese Seite wurde absichtlich freigelassen.)

# **6.1 Anzeigeeigenschaften**

Die eingebauten 2D/3D AGP VGA-Funktionen des Motherboards unterstützen professionelles Grafikdesign, Spiele sowie Lern- und Geschäftsprogramme.

**ANMERKUNG:** Je nach Ihrer Systemkonfiguration, Komponenten und Optionen könnte Ihr System eventuell nicht alle der in den folgenden Bildern dargestellten Einstellungen zeigen.

Zum Öffnen des Dialogfelds "Eigenschaften", rechtsklicken Sie den Desktop und wählen **Eigenschaften**, das Register **Einstellungen**, und die Schaltfläche **Erweitert**.

## Allgemein

Das **Anzeigekästchen** zeigt die aktuelle Schriftgröße des ausgewählten Monitors an. Für eine andere Größe klicken den Pfeil und dann die gewünschte Schriftgröße.

Im Kästchen **Kompatibilität** können Sie festlegen, wenn Änderungen an den Farbeinstellungen des System vorgenommen werden sollen. **ANMERKUNG:** Einige Programme zeigen die Farben nach der Änderung ohne vorhergehenden Neustart nicht korrekt an. Um dieses Problem zu vermeiden, schließen Sie das Programm, ändern die Farbeinstellungen und öffnen dann das Programm erneut.

## **Grafikkarte**

Zeigt den Typ Ihrer momentan verwendeten Grafikkarte. Zur Installation der Software für eine neue Grafikkarte klicken Sie **Ändern**.

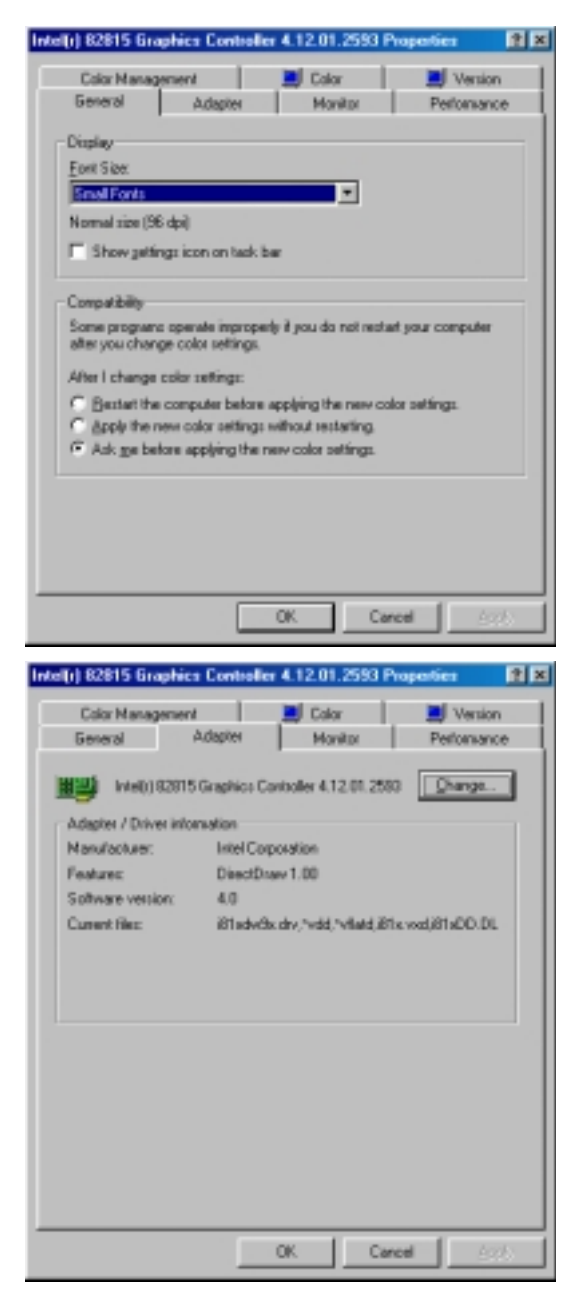

## **Monitor**

Zeigt den Typ Ihres momentan verwendeten Monitors. Zur Installation der Software für einen neuen Monitor klicken Sie **Ändern**.

## Leistung

Bestimmt den Grad der Beschleunigung Ihrer Grafikhardware. Volle Beschleunigung ist am schnellsten und für die meisten Computer empfohlen. Wenn Ihr Computer Probleme hat und Sie vermuten, dass die Grafikbeschleunigung der Grund sein könnte, verwenden Sie hier die höchste Einstellung, bei der keine Probleme auftreten.

## Farbverwaltung

Listet alle Farbprofile auf, die momentan mit Ihrem Monitor assoziiert sind. Klicken Sie ein Profil, um es zum aktiven Profil zu machen. Ansonsten ist das voreingestellte Profil das aktive Profil.

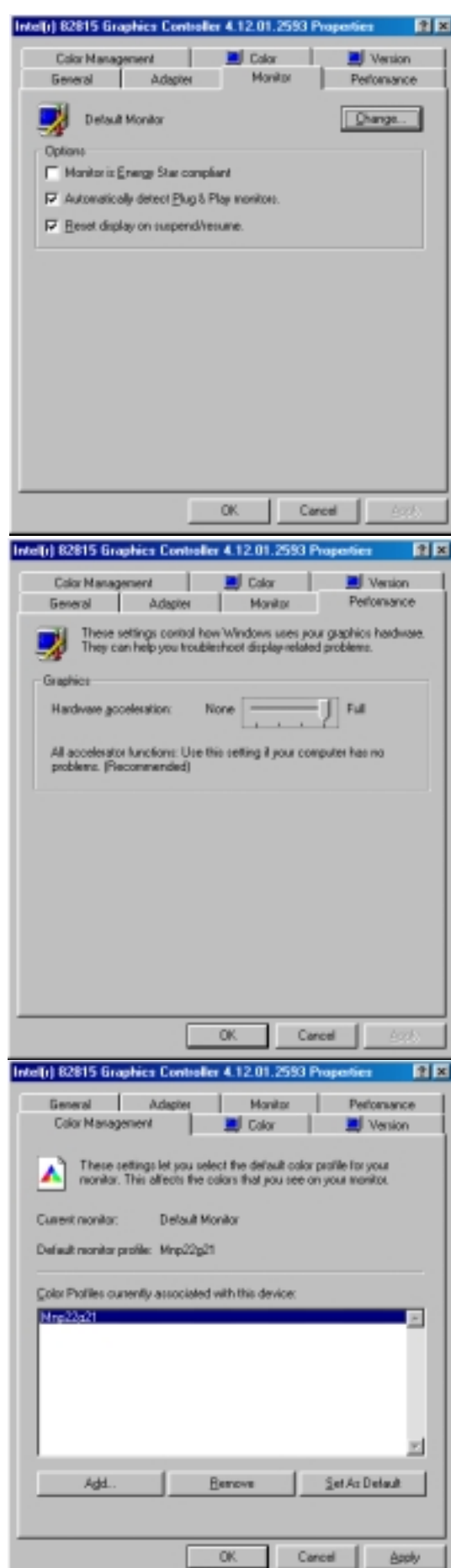

## Farbe

Hier können Sie die Qualität Ihrer Anzeige nach Wunsch einstellen. Gammakorrektur steht nur zur Verfügung für 16-Bit- und 24- Bit-Farben (True Color, 16.7M Farben). Unter 16-Bit und 8-Bit-Farben (Standardfarben, 256 Farben) wird die Gammakorrekturfunktion nicht unterstützt.

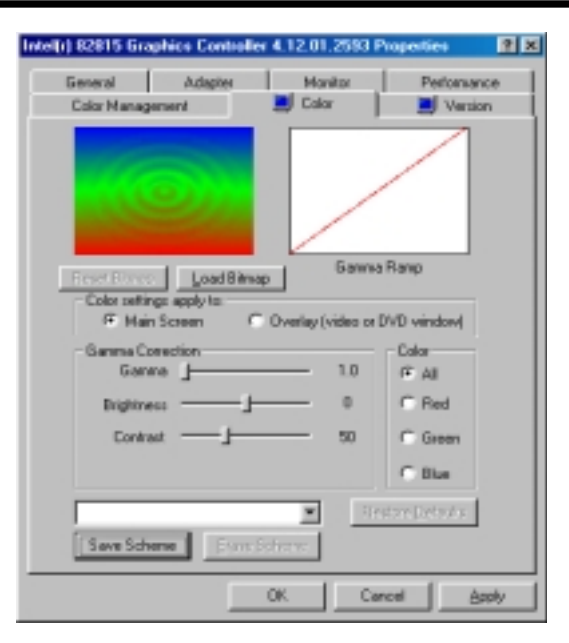

## Version

Bietet Information zu Ihrem Grafikgerät, wie z. B. Chipsatz, Speicher, BIOS und Treiber. Hier finden Sie auch Internetlinks für einfachen Zugriff auf ASUS Webseite für neue Treiber und Neuigkeiten.

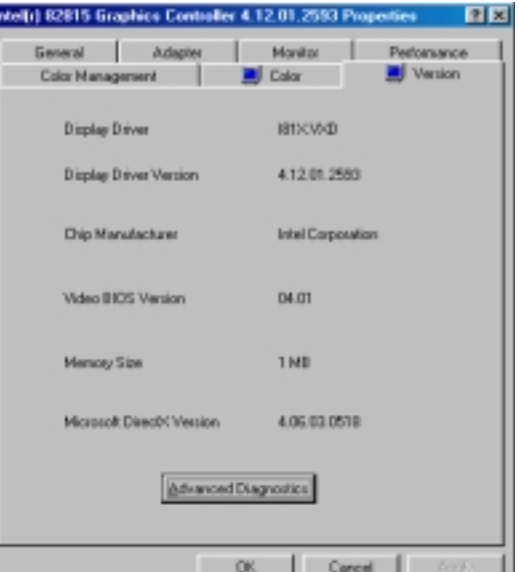

# **6.2 ASUS PC Probe**

ASUS PC Probe ist ein praktisches Hilfsprogramm zur kontinuierlichen Überwachung lebenswichtiger Komponenten Ihres Computersystems, wie z. B. Lüfterumdrehungen, Spannungen und Temperaturen. Weiterhin zeigt es Ihnen im DMI Explorer nützliche Information über Ihren Computer, wie z. B. Festplattenspeicher, Speicherverwendung, CPU-Typ und -Geschwindigkeit, sowie interne und externe Frequenzen.

## 6.2.1ASUS PC Probe aufrufen

Beim Start von ASUS PC Probe erscheint ein Begrüßungsbildschirm, in dem Sie auswählen können, ob dieser Bildschirm beim nächsten Aufrufen von PC Probe erscheinen soll. Um diesen Startbildschirm zu umgehen, entwählen Sie das Kontrollkästchen **Show up in next execution**.

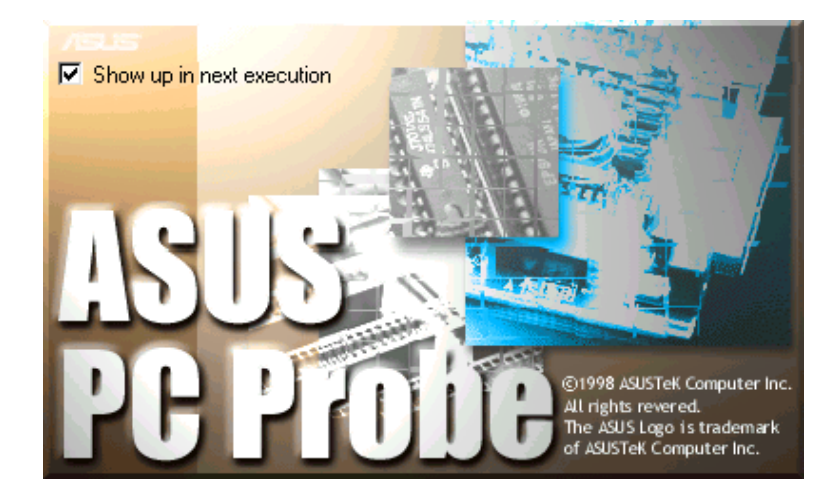

Zum Starten von **ASUS PC Probe** klicken Sie die Windows **Starts** chaltfläche, gehen zu **Programme**, dann zu **ASUS Utility**, und klicken dann **Probe Vx.xx**.

Das Symbol für PC Probe  $\Box$  erscheint auf der Taskleiste und zeigt an, dass ASUS PC Probe aktiv ist. Klicken Sie auf das Symbol, um Näheres zum Status Ihres PC zu erfahren.

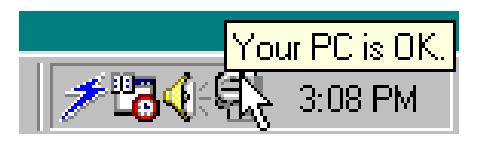

## 6.2.2 ASUS PC Probe benutzen

Überwachung

### **Monitor Summary**

Zeigt eine Zusammenfassung der überwachten Elemente.

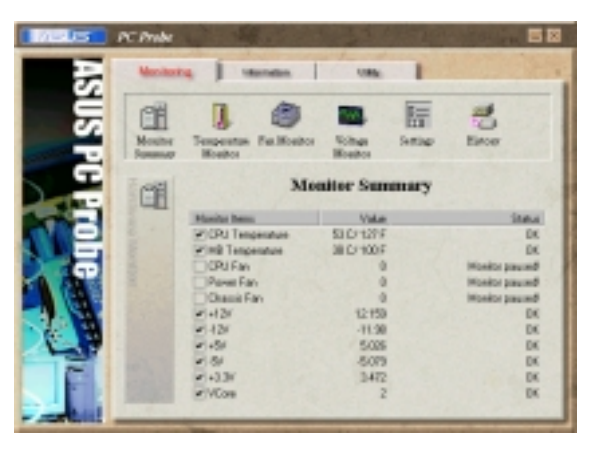

### **Temperature Monitor**

Zeigt die Temperatur des PC.

Temperaturwarnung<br>Schwellenwerteinstellung<br>Ziehen Sie den Schieberegler nach) oben, um den Schwellenwert zu erhöhen, oder nach unten, um ihn zu verringern)

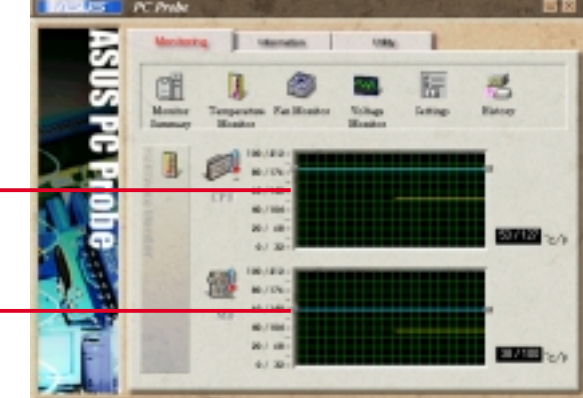

**Fan Monitor** Zeigt die Umdrehungen des PC-Lüfters.

Lüfterwarnung<br>Schwellenwerteinstellung<br>Ziehen Sie den Schieberegler nach) oben, um den Schwellenwert zu erhöhen, oder nach unten, um ihn zu verringern)

## **Voltage Monitor**

Zeigt die Spannungen des PC.

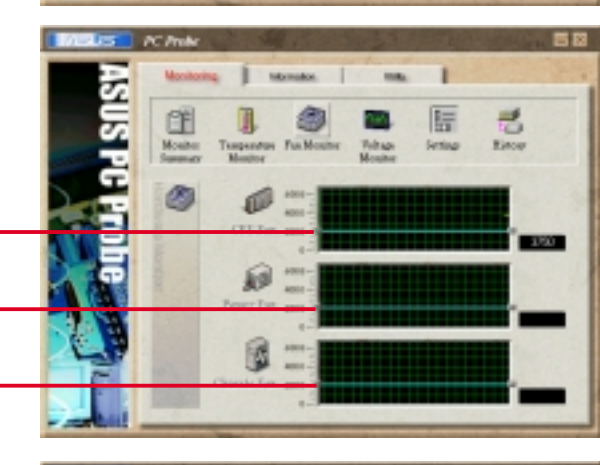

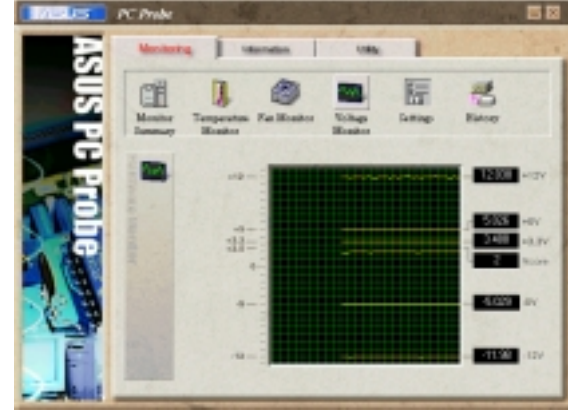

## **6. S/W-REFERENZ** Windows 98 Windows 98 **W-REFER**

### **Settings**

Hier können Sie die Schwellwerte und Abfrageintervalle bzw. Wiederauffrischzeiten der Temperatur, Lüfterumdrehung und Spannungen des PC einstellen.

## **CPU Cooling System Setup**

Hier können Sie festlegen, wann die Software-CPU-Kühlung aktiviert werden soll.Wenn **When CPU Overheated** ausgewählt ist, ist das CPU-Kühlsystem immer aktiviert, falls die CPU-Temperatur den Schwellwert erreicht.

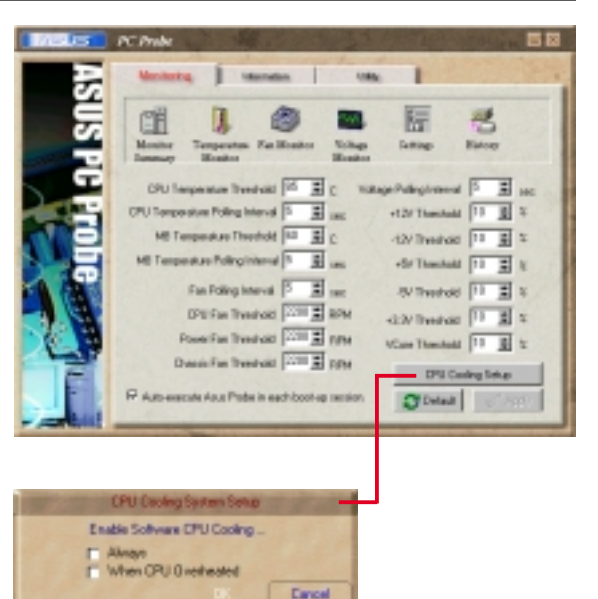

#### **History**

Hier können Sie die momentane Überwachungstätigkeit für eine bestimmte PC-Komponente für künftige Referenz aufzeichnen

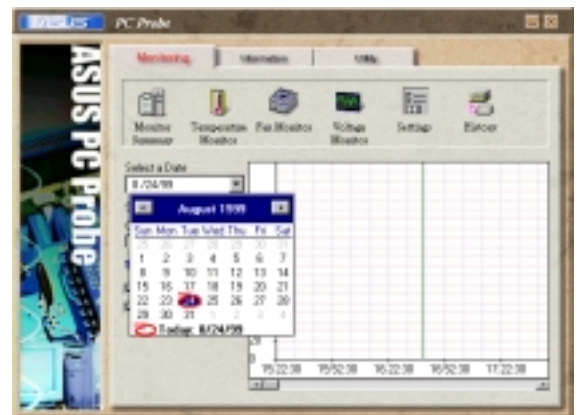

## Information

#### **Hard Drives**

Zeigt den freien und belegten Speicherplatz der Festplatten Ihres PC; sowie die Dateizuweisungstabelle (File Allocation Table) bzw. das verwendete Dateisystem.

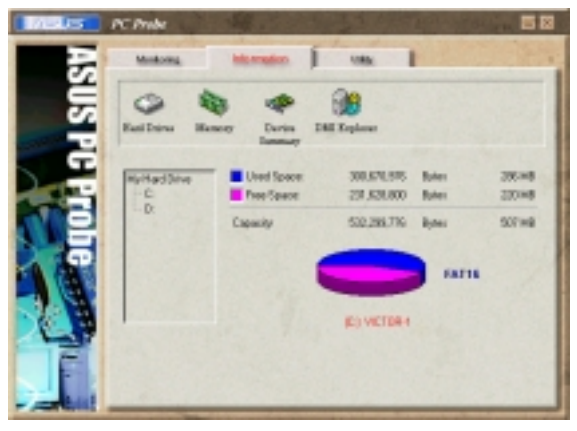

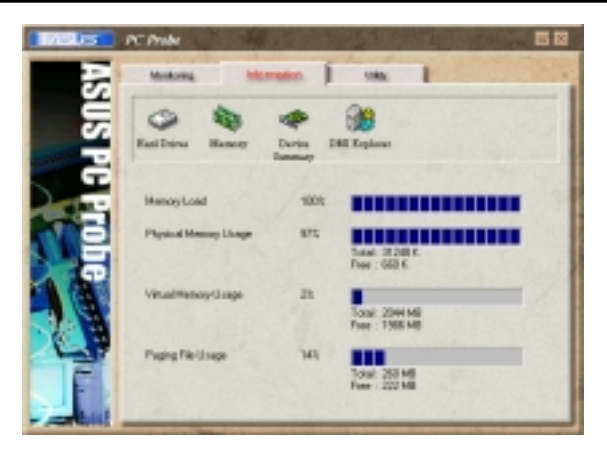

#### **Device Summary**

Zeigt eine Zusammenfassung aller Geräte in Ihrem PC.

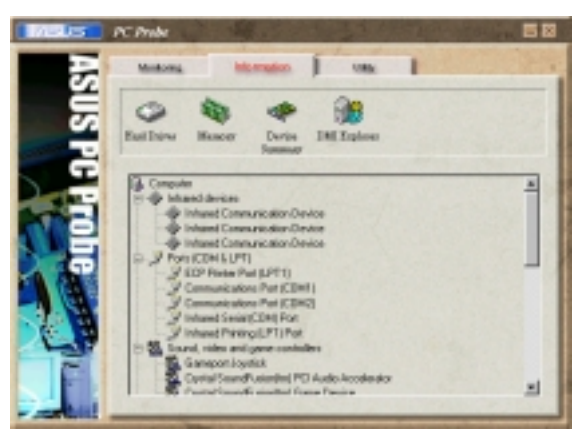

### **DMI Explorer**

Zeigt Information zu Ihrem PC, wie z. B. CPU-Typ und -Geschwindigkeit, interne/externe Frequenzen und Speichergröße.

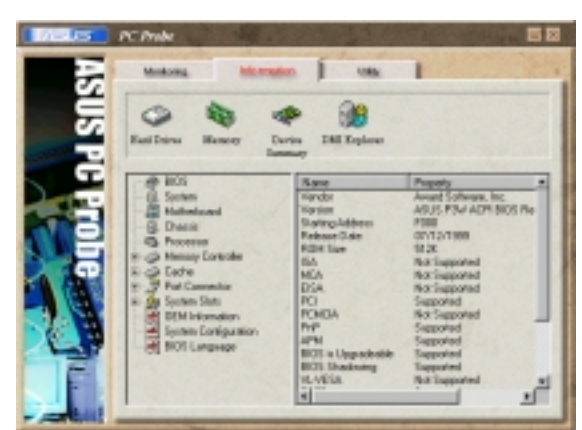

### **Utility**

Hier können Sie Programme außerhalb der ASUS Probe-Module ausführen. Zum Aufrufen eines Programms klicken Sie **Execute Program**.

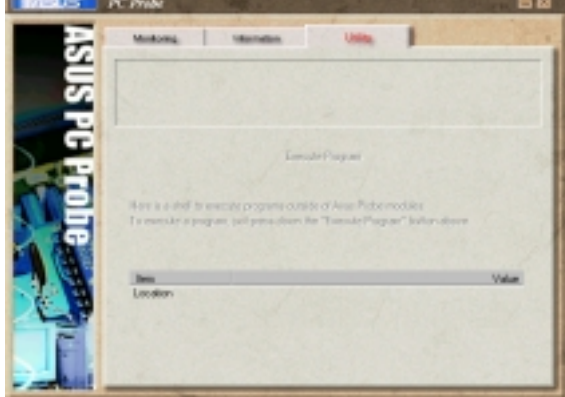

## 6.2.3 ASUS PC Probe Task-Leistensymbol

Rechtsklicken Sie das PC Probe-Symbol für ein Menü, in dem Sie über ASUS PC Probe alle Systemüberwachungsfunktionen aufrufen, schließen und pausieren können

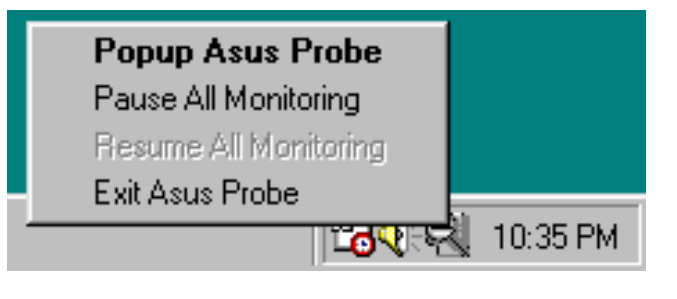

Wenn ASUS PC Probe ein Problem mit Ihrem PC entdeckt, werden Teile des ASUS PC Probe-Symbols rot, der PC-Lautsprecher piepst, und der ASUS PC Probe-Monitor erscheint.

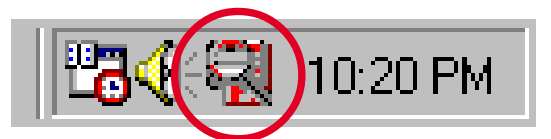

## **6.3 ASUS LiveUpdate**

ASUS LiveUpdate ist ein Hilfsprogramm, mit dem Sie BIOS und Treiber Ihres Motherboards aktualisieren können. Die Verwendung dieses Programms erfordert eine korrekte Verbindung mit dem Internet über einen **I**nternet **S**ervice **P**rovider (ISP).

- **1.** ASUS Update starten. Rufen Sie das Programm von **Start | Programme | ASUS Utility | ASUS LiveUpdate** aus auf**.**
- **2.** Wählen Sie eine Aktualisierungsmethode.

**3.** Wenn Sie **Updating/Downloading from the Internet** ausgewählt haben, müssen Sie eine Internetseite auswählen. Wählen Sie diejenige, die Ihnen am nächsten ist, oder klicken Sie **Auto Select**.

Wenn Sie **Update from a file** ausgewählt haben, werden Sie gebeten, die Datei anzugeben.

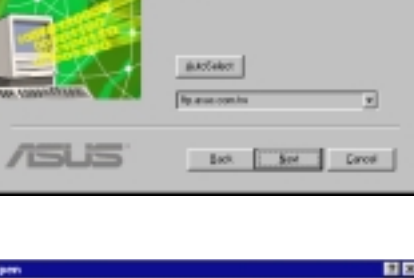

Select the Undate Method

The United BOS Countries for

**Selection ASUS Undets Se** 

Set : Direct

 $\approx$ 

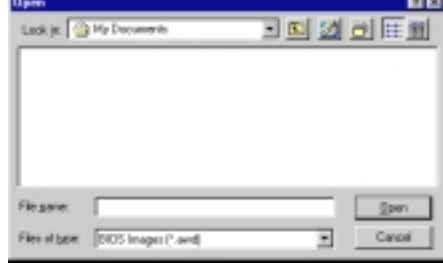

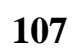

# **6.4 YAMAHA XGPlayer**

Der XGplayer ist ein Programm, mit dem Sie Multimediadateien abspielen können. Der XGplayer erlaubt die Wiedergabe von MIDI-Dateien (.mid, .rmi), Audiodateien (.wav, .mp3), Filmdateien (.avi, .mpg) und Audio-CDs in einem einzigen Programm. MIDI-Dateien können Sie mischen und arrangieren (Stimmen/Effekte ändern) und an Emails anhängen. Weiterhin finden Sie hier verschiedene Links zu verschiedenen Internet-Serviceanbietern, wo Sie auf Webseiten Musik hören oder ganz einfach Tonträger kaufen können.

## 6.4.1 Verwendung des YAMAHA XGPlayer

Zum Starten des YAMAHA XGPlayer klicken Sie **Start**, **Programme**, **YAMAHA SoftSynthesizer S-YXG50**, und klicken dann **XGPlayer**. Sie können auch das XGPlayer-Symbol auf der Taskleiste rechtsklicken , um den YAMAHA XGPlayer zu starten.

## 6.4.2 YAMAHA XGstudio Player - Kontrollfeld

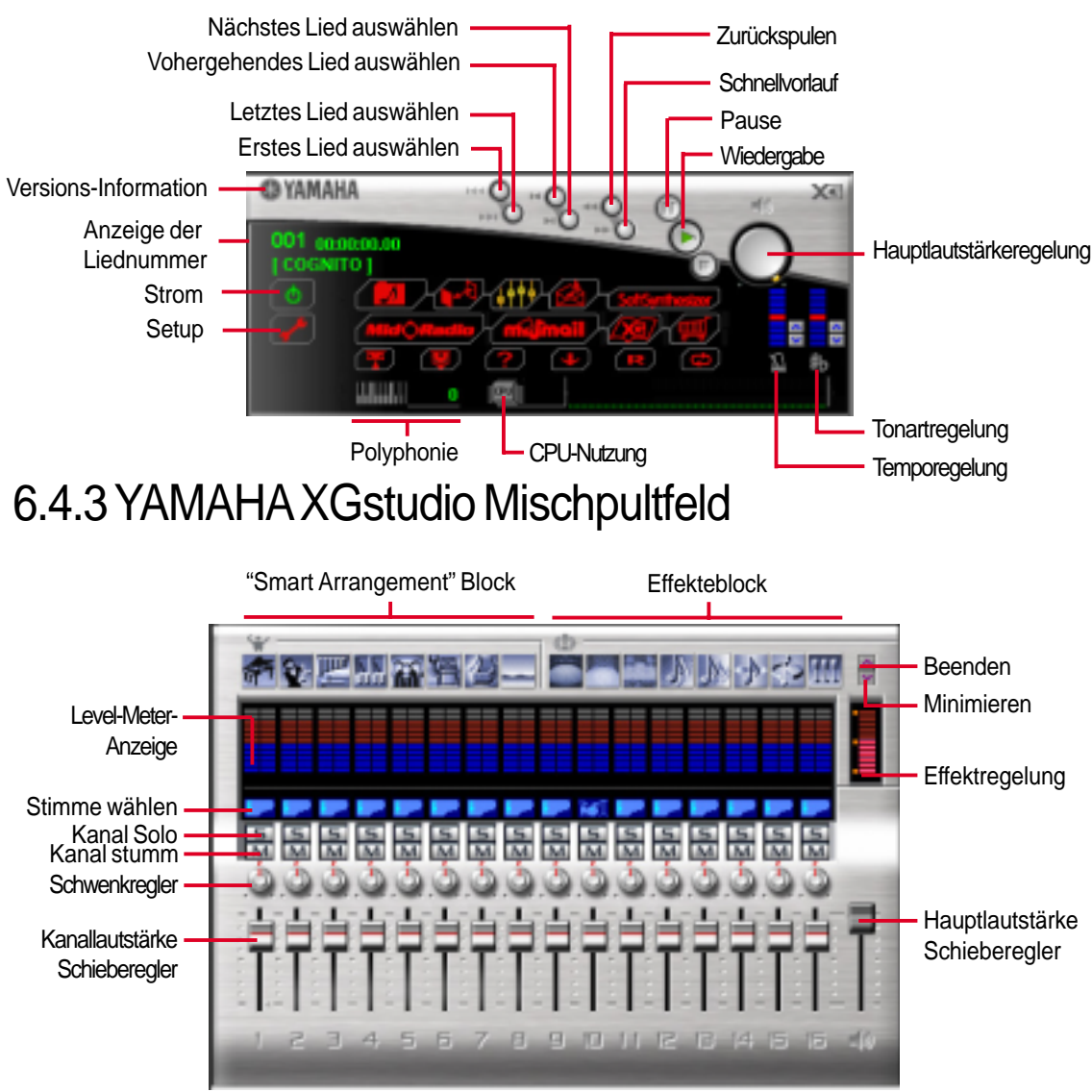
# **6.5 CyberLink PowerPlayer SE**

Zum Start von **CyberLink Power Player** klicken Sie die Windows-**Startschaltfläche**, dann **Programme**, **CyberLink PowerPlayer SE**, und klicken dann **PowerPlayer**.

### 6.5.1 CyberLink PowerPlayer SE starten

CyberLink PowerPlayer SE ist ein intelligenter Softwareplayer, der automatisch alle Arten von Video- und Audiodateien sowie CD- und MP3-Dateien erkennen und abspielen kann. Dies ist die einzige Software, die Sie für alle Arten von Video- und Audiodateien brauchen.

### 6.5.2CyberLink PowerPlayer - Steuerfeld

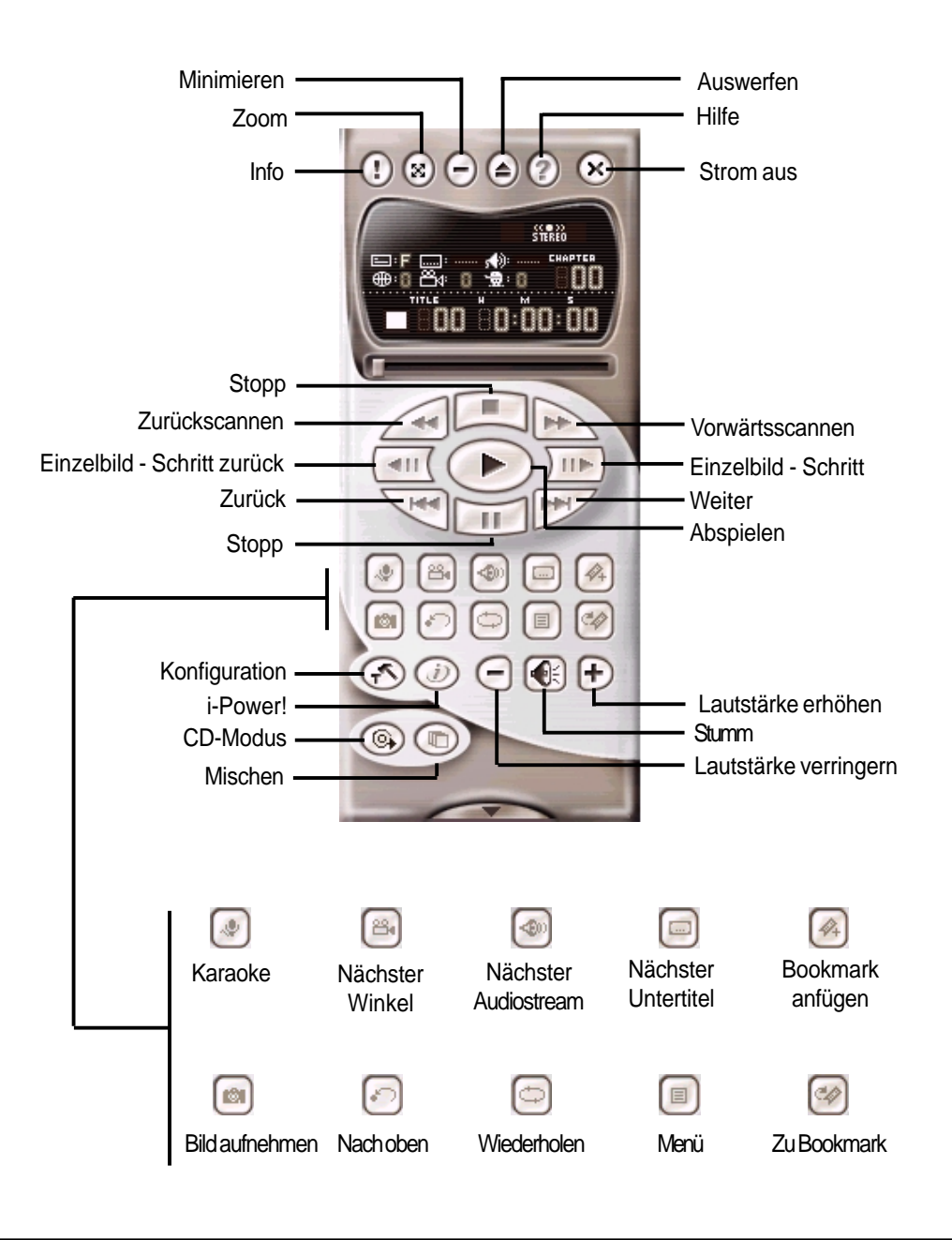

6. S/W-REFERENZ **6. S/W-REFERENZ Nindows 98** Windows 98

# **6.6 CyberLink PowerDVD**

CyberLink PowerDVD ist das Flaggschiff von CyberLinks komplettem Angebot an Video- und Audiosoftwareprodukten. Es bietet Funktionen, mit denen Sie qualitativ hochwertiges Video und medienreichen DVD-Contents auf dem PC anschauen können. Mit der Funktion "i-Power Internet Enabling" verschafft PowerDVD DVD-Enthusiasten Zugang zu Online-DVD-Ressourcen über die PowerDVD Desktop-Portalseite.

### 6.6.1CyberLink PowerDVD starten

Zum Starten von **CyberLink PowerDVD** klicken Sie die Windows **Start**schaltfläche, dann **Programme**, **CyberLink PowerDVD**, und dann **PowerDVD**.

## 6.6.2 CyberLink PowerDVD-Benutzerinterface

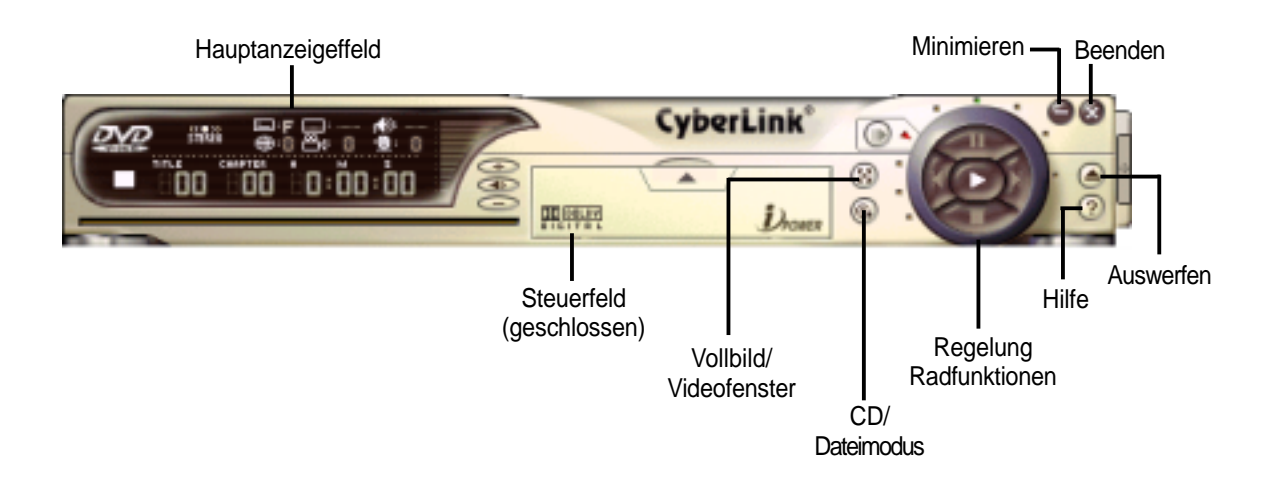

# **6.7 CyberLink VideoLive Mail**

CyberLink's VideoLive Mail Plus Ver 3.0 (a.k.a. VLM 3) ist eine ausgezeichnete und praktische Methode zur Erstellung von Videomails mit professioneller Qualität von PC-Video/Audioeingabegeräten und Versand dieser Mails mittels des in VLM 3 eingebaute Emailsystem über das Internet. VLM 3's Mails umfassen Video-, Ton- oder Schnappschussinformation und können somit die jeweils passendsten Informationen an das Zielpublikum vermitteln. Dies ist sehr angenehm für Mailempfänger, da keine zusätzlichen Softwarekomponenten zur Wiedergabe von VLM 3-Mails installiert werden muss.

VLM 3 funktioniert als ein sehr anwendungsfähiges Verkaufswerkzeug.. Es beliefert Ihre Zielkunden live mit eingängiger Produktinformation, ohne gleich ein großes Loch in Ihren Geldbeutel zu schneiden. VLM 3 hilft auch Führungskräften, lebendige Reden und Sendungen über firmeneigene Emailsysteme abzuhalten. Für den persönlichen Gebrauch nimmt VLM 3 ganz einfach Videoclips live auf, die dann über das Internet an Familie und Freunde geschickt werden können.

VLM 3 lädt Videonachrichten von PC-Kameras sowie digitalen und analogen Camcordern über Videoerfassunggskarten oder bestehenden AVI-Videoclips, und zeichnet Audionachrichten über PC.Mikrofone auf.. Video- und Audionachrichten werden bei einer sehr hoch komprimierten Rate in Echtzeitmodus verarbeitet. Von der Dateneingabe über Datenumwandung bis zum Versenden von Videomails über das Internet oder Speichern von Daten auf Disketten ist der gesamte Vorgang ganz einfach und kontinuierlich.

VLM 3's Videoclipkompimierungsrate beträgt bis zu 1:900, und seine Wiedergaberate bis zu 30 EInzelbilder pro Sekunde. VLM 3 bietet CIF (352 x 288 pixel) Anzeigeauflösung und unterstützt True Color-Konfiguration. Eine einminütige Videomail mit QCIF (176 x 144) Auflösung nimmt weniger als 500KB Speicher in Anspruch, was Übertragung und Speichern von Mails sehr ökonomisch macht. Sie können die Auflösung und Aufnahmeparameter für verschiedene Zwecke jederzeit ändern.

VLM 3 unterstützt alle Hardwaregeräte, die dem Standard "Video for Windows" entsprechen. Video for Windows ist ein weitverbreiteter und gründlich getesteter Standard, was Ihnen die Sorgen bezüglich Kompatibilitätsfragen nimmt.

### 6.7.1 VideoLive Mail starten

Zum Start von **VideoLive Mail** klicken Sie die Windows **Start**schaltfläche, dann **Programme**, **CyberLink VideoLive Mail**, und dann **VideoLive Mail x.x**. VLM 3's Setupassistent erscheint und führt Sie durch die Konfiguration der Video- und Audioeingabeperipheriegeräte und die Einrichtung des Emailumfelds.

- 1. Der Setupassistent zeigt zuerst ein Dialogfeld, um zu bestätigen, dass Sie die Hardware und Emaileinstellungen konfigurieren wollen. Klicken Sie **Yes**, um mit der Konfiguration der Systemparameter fortzufahren.
- 2. Der Emailkonfigurations-Bildschirm erscheint, in dem Sie Ihren Namen und Ihre Emailadresse eingeben müssen. Klicken Sie **Next**, um fortzufahren.
- 3. Der Bildschirm zur Internet-Emailkonfiguration erscheint. Hier können Sie die in VLM 3 eingebaute Emailfunktion (SMTP Mail) auswählen, oder ein MAPI-kompatibles Emailsystem verwenden. Wenden Sie sich an Ihren ISP oder MIS für die Adresse des Emailservers, wenn Sie sich nicht sicher sind. Klicken Sie **Next**, um fortzufahren.
- 4. Nun erscheint der Bildschirm für die Videokonfiguration. Sie müssen vielleicht den Videotreiber für VLM 3 bestimmen, wenn mehrere Videoeingabegeräte installiert sind. Konfigurieren Sie dann die Anzahl der Videobilder, die pro Sekunde aufgenommenwerden sollen. Beachten Sie, dass mit höherer Bildzahl auch die Größe der Datei wächst. Klicken Sie **Next**, um fortzufahren.
- 5. Jetzt sucht der Setup-Assistent nach dem GSM CODECS-Module zur Audiokompression und zeigt Ihnen das Ergebnis. Klicken Sie **Next**, um fortzufahren.
- 6. Nun testet der Setup-Assistent die Audiolautstärke für Wiedergabe und Aufnahme. Klicken Sie **Next**, wenn Sie bereit sind.
- 7. Konfiguration beendet!. Klicken Sie **Finish**, um die Einrichtung des Umfelds abzuschließen.

## 6.7.2 CyberLink VideoLive Mail -Benutzerinterface

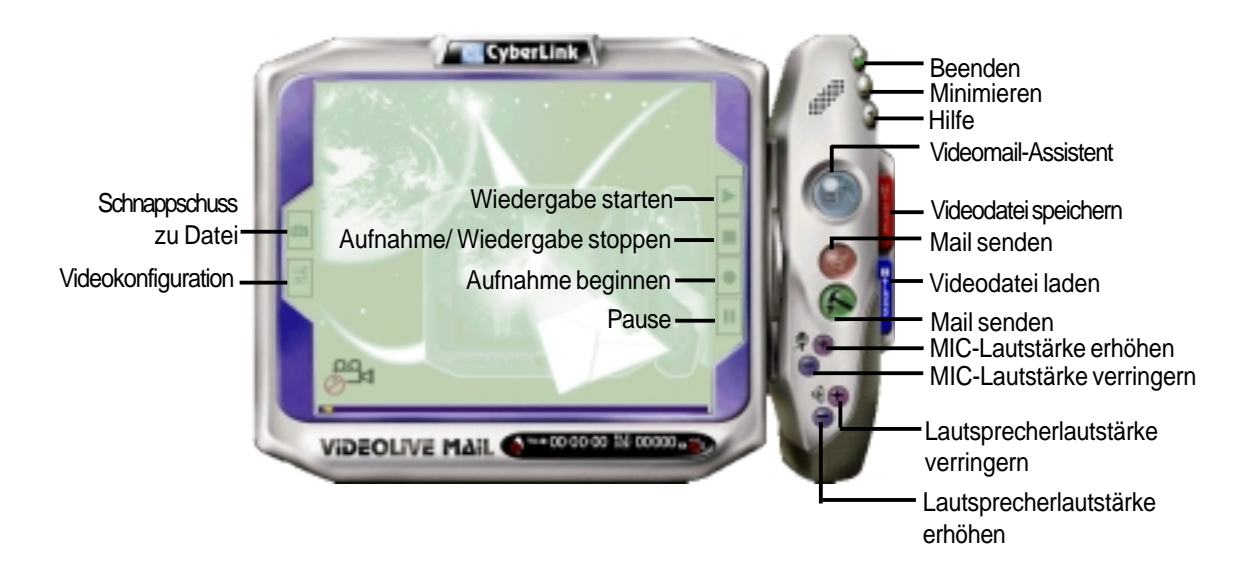

# **7.1 Glossar**

### **1394**

1394 ist die IEEE-Designation für den seriellen Hochleistungsbus bei Geschwindigkeiten von 12.5, 25 oder 50 MBytes/Sek.. Dieser serielle Bus definiert sowohl einen physikalische Backplane-Schicht als auch einen über Point-to-Point-Kabel angeschlossenen virtuellen Bus. Die primäre Anwendung der Kabelversion ist die Integration der I/O-Anschlüsse auf der Rückseite von PCs über ein preiswertes, skalierbares, serielles Hochgeschwindigkeitsinterface. Der Standard 1394 bietet weiterhin neue Dienstleistungen wie z. B. die Möglichkeit zum Liveanschluss/abtrennung für externe Geräte, einschließlich Laufwerke, Drucker und Handgeräte wie z. B. Scanner und Kameras. Dies ist ein neuer Standard zur Ergänzung des langsameren USB-Interface und als Konkurrenz zum teureren SCSI-Interface.

#### **AC97 (Audio Codec '97)**

AC '97 ist der nächste Schritt zur Befähigung von PCs zu Audioqualität, die mit der Qualität im Unterhaltungselektronikbereich vergleichbar ist. Diese Spezifikation definiert neue preiswerte Optionen zur Integration der notwendigen Komponenten zur Unterstützung der nächsten Generation von autointensiven PC-Anwendungen wie z. B. DVD, 3-D-Multiplayerspiele und interaktiver Musik. Diese Spezifikation definiert auch neue Erweiterungen für Modems und Dockingfunktionen, um den Herstellern von Desktop- und Mobilgeräten dabei zu helfen, diese neuen Technologien schneller und kosteneffektiver übernehmen zu können.Diese Spezifikation verwendet Softwareemulation als Konkurrenz zur Audiospezifikation PCI SoundBlaster.

#### **ACPI (Advanced Configuration and Power Interface)**

Die ACPI-Spezifikation definiert ein plattformübergreifendes Interface zur Unterstützung vieler Betriebsysteme. ACPI definiert ein flexibles und abstraktes Hardwareinterface, welches einen Standard zur Integration aller Strommanagementfunktionen eines PC-Systems bietet, einschließlich Hardware, Betriebsystem und Anwendungssoftware. Dies ermöglicht Systemen das automatische An- und Abschalten von Peripheriegeräten wie z. B. CD-ROM-Laufwerken, Netzwerkkarten, Festplatten und Druckern, sowie von an den PC angeschlossenen Geräten wie z. B. Videorekordern, Fernsehern, Telefonen und Stereoanlagen. Mit dieser Technologie können Peripheriegeräte auch den PC aktivieren. So schaltet zum Beispiel das Einlegen eines Videobandes in den Rekorder den PC an, der dann wiederum einen Großbi-ldfernseher und eine HiFi-Anlage aktiviert.

#### **AGP (Accelerated Graphics Port)**

Eine Interfacespezifikation für Hochleistungs-3D-Grafiken auf Mainstream-PCs. AGP wurde entworfen, die nötige Bandbreite und Latenz für Texturmapping direkt aus dem Systemspeicher zu ermöglichen.

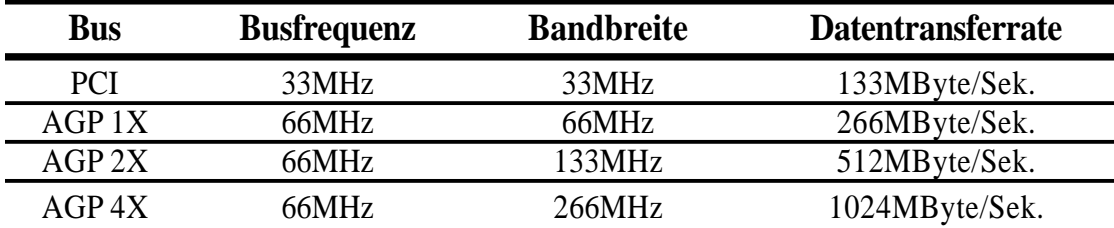

#### **BIOS (Basic Input/Output System)**

BIOS ist eine Sammlung von Routinen, die beeinflussen, wie der Computer Daten zwischen seinen Komponenten transportiert, wie z. B. Speicher, Datenträger und Grafikkarte. Die BIOS-Instruktionen sind in den nicht-flüchtigen Nur-Lese-Speicher des Computers eingebaut. Die BIOS-Parameter können vom Anwender im BIOS-Setup-Programm konfiguriert werden. Das BIOS kann mittels des beigelegten Hilfsprogramms aktualisiert werden, indem eine neue BIOS-Datei ins EEPROM kopiert wird.

#### **Bit (Binary Digit)**

Repräsentiert die kleinste vom Computer verwendete Dateieinheit. Ein Bit kann einen von zwei Werten tragen: 0 oder 1.

#### **Boot**

"Booten" bedeutet, das Betriebsystem des Computers durch Laden in den Systemspeicher zu starten Wenn das Handbuch Sie anweist, Ihr System (oder Ihren Computer) zu "booten" , bedeutet dies, dass Sie Ihren Computer einschalten sollen. "Neu booten" bedeutet, Ihren Computer neu zu starten. Wenn Sie Windows 95 oder höher verwenden, startet die Wahl von "Neustart" unter "Start | Herunterfahren..." Ihren Computer neu.

#### **Busmaster IDE**

PIO (Programmable I/O) IDE erfordert die Mithilfe der CPU beim IDE-Zugriff und dem Warten auf mechanische Ereignisse. Busmaster-IDE überträgt Daten zu/vom Speicher, ohne die Arbeit der CPU zu unterbrechen. Busmaster-IDE-Treiber und Busmaster-IDE-Festplatten sind zur Unterstützung des Busmaster-IDE-Modus erforderlich.

#### **Byte (Binary Term)**

Ein Byte ist eine Gruppe von acht aneinanderliegenden Bits. Ein Byte wird zur Darstellung eines einzelnen alphanumerischen Zeichens, Satzzeichens oder anderer Symbole verwendet. **COM Port (COM-Schnittstelle)**

COM ist ein Name für ein logisches Gerät an den serielle Schnittstellen des Computers. Zeigegeräte, Modems und Infrarotmodule können alle an COM-Schnittstellen angeschlossen werden. Jeder COM-Port auf die Verwendung eines bestimmten IRQ konfiguriert und einer bestimmten Adresse zugewiesen.

#### **Concurrent PCI**

Concurrent PCI maximiert die Systemleistung mit simultanen Aktivitäten von CPU, PCI und ISA-Bus. Es umfasst Multitransaktions-Timing, verbesserte Schreibleistung, einen passiven Release-Mechanismus und Unterstützung für PCI 2.1-entsprechende verzögerte Transaktionen. Concurrent PCI bietet größere Bandbreite, reduzierte Systemlatenzen und verbessert die Videound Audioleistung sowie die Verarbeitung host-basierter Anwendungen.

#### **CPU (Central Processing Unit)**

Die CPU, manchmal auch der "Prozessor" genannt, agiert als das Gehirn des Computers. Es interpretiert und führt Programmbefehle aus und verarbeitet im Speicher befindliche Daten. Momentan gibt es sie in den Erscheinungsformen Sockel 370 (für Pentium III FC-PGA und Celeron-PPGA-Prozessoren), Sockel 7 (für Pentium, AMD, Cyrix, IBM), Slot 1 (für Pentium II und III), Slot 2 (für Xeon) und Slot A (für AMD).

#### **Gerätetreiber**

Ein Gerätetreiber ist ein spezieller Satz von Anweisungen, die dem Betriebsystem des Computers die Kommunikation mit Geräten wie z. B. VGA, Audio, Drucker oder Modem erlauben.

#### **DOS (Disk Operating System)**

DOS ist die Grundlage, auf der alle anderen Programme und Softwareanwendungen arbeiten, einschließlich Windows. DOS ist verantwortlich für die Zuweisung von Systemressourcen wie z. B. Speicher, CPU-Zeit, Festplattenplatz und Zugriff auf Peripheriegeräte. Aus diesem Grund bildet DOS das grundlegende Interface zwischen Ihnen und Ihrem Computer.

#### **DRAM (Dynamic Random Access Memory)**

Es gibt mehrere Arten von DRAM, wie z. B., EDO DRAM (Extended Data Output DRAM), SDRAM (Synchronous DRAM) und RDRAM (Rambus DRAM).

#### **Flash ROM**

Der Flash ROM-Speicher ist ein residentes Programm und kann mittels einer besonderen Programmiermethode aktualisiert werden. Normalerweise wird das Flash ROM für das System-BIOS verwendet, welches Hardwaregeräte initiiert und die notwendigen Parameter für das Betriebsystem enthält. Da der Inhalt des Flash ROM modifiziert werden kann, kann der Benutzer das BIOS selbst aktualisieren.

# 7. ANHANG

#### **IDE (Integrated Drive Electronics)**

IDE-Geräte integrieren die Laufwerkskontrollschaltungen direkt auf dem Laufwerk selbst, was die Verwendung einer separaten Adapterkarte (in diesem Fall für SCSI-Geräte) unnötig macht. UltraDMA/33 IDE-Geräte können bis zu 33MB/Sek. Transferleistung erreichen.

#### **LPT Port (Line Printer Port)**

Ein Name für ein logisches Gerät, welches DOS für die parallelen Schnittstellen des Computers vorbehält. Jede LPT-Schnittstelle ist auf die Verwendung einer anderen IRQ- und Adress-enzuweisung konfiguriert.

#### **MMX**

Ein Satz von 57 neuen Anweisungen, die auf einer Technik namens "Single Instruction, Multiple Data" (SIMD) basieren, welche in die Intel-CPU Pentium PP/MT (P55C) und Pentium II (Klamath) sowie andere x86-kompatible Mikroprozessoren eingebaut ist. Die MMX-Anweisungen dienen zur Beschleunigung von Multimedia- und Kommunikationsanwendungen wie z. B. 3D-Video, 3D-Sound und Videokonferenzen. **OnNow**

Die OnNow-Designinitiative ist ein umfassender, systemweiter Ansatz zur Stromverwaltung von System und Geräten. OnNow ist ein Begriff für einen PC, der immer angeschaltet ist, aber ausgeschaltet erscheint. Und der sofort auf Befehle vom Anwender oder Geräten reagiert. Die OnNow-Designinitiative umfasst Änderungen, die im Microsoft-Betriebsystem Windows, Gerätetreibern, Hardware und Anwendungen erscheinen werden, und stützt sich auch auf die in der Spezifikation Advanced Configuration und Power Interface (ACPI) vorgenommenen Änderungen.

#### **PC100**

SDRAM ist Intels Ziel, sicherzustellen, dass Speichersubsysteme auch weiterhin neu entwickelten Plattformanforderungen entgegenkommen, und darauf zu achten, dass der Speicher nicht zu einem Engpass für die Systemleistung wird. Dies ist besonders wichtig dafür, daß künftige PC-Speicherdesigns sich zusammen mit der Leistung von Prozessoren, I/O und Grafikgeräten weiterentwickeln. PCI Bus (Peripheral Component Interconnect Local Bus)

PCI Bus ist eine Spezifikation, die ein 32-Bit Datenbus-Interface definiert. PCI ist ein Standard, der bei Herstellern von Erweiterungskarten verbreitet ist.

#### **PCI Busmaster**

Der PCI Busmaster kann Datentransfer ohne Hilfe der lokalen CPU ausführen, weiterhin kann die CPU als einer der Busmaster verwendet werden. PCI 2.1 unterstützt Concurrent PCI-Betrieb, um simultane Zusammenarbeit der lokalen CPU und Busmaster zu sowie zu ermöglichen **Plug & Play-BIOS**

Die ISA-Busarchitektur erfordert die Zuweisung von Speicher- und I/O-Adressen, DMA-Kanälen und Interruptebenen zwischen mehreren ISA-Karten. Allerdings werden ISA-Karten normalerweise mit Jumpern konfiguriert, welche die Dekodierung für Speicher-und I/O-Platz ausführen und die DMA-und Interruptsignale zu verschiedenen Pins auf dem Bus dirigieren. Weiterhin erfordern diese Änderungen oft eine Änderung der Systemkonfigurationsdateien. Der Anwender löst normalerweise durch gemeinsame Nutzung hervorgerufene Konflikte, in dem er in der Dokumentation des jeweiligen Herstellers nachschaut. Für den Durchschnittsanwender kann sich dieser Konfigurationsvorgang unpräzise und frustrierend gestalten. Ein Plug & Play (PnP) BIOS eliminiert das Konfliktproblem mit den ISA-Zusatzkarten. Das PnP BIOS verwendet einen Speicherblock, um die Konfiguration jeder Karte zu definieren und zu speichern, was dem Anwender erlaubt, die IRQ und DMA der Karten im BIOS automatisch oder manuell zu ändern.

#### **POST (Power On Self Test)**

Wenn Sie den Computer anschalten, führt er zuerst den POST aus, eine Reihe softwaregesteuerter Diagnosetests. Der POST prüft den Systemspeicher, die Motherboardschaltkreise, Anzeige, Tastatur, Laufwerke und andere I/O Geräte.

#### **PS/2 Port**

PS/2 Schnittstellen basieren auf IBMs Micro Channel-Architektur. Diese Art von Architektur übermittelt Daten über einen 16-Bit oder 32-Bit-Bus. Auf ATX-Motherboards kann eine PS/2-Maus und/oder Tastatur verwendet werden.

#### **RDRAM (Rambus DRAM)**

Dieser Speichertyp, entwickelt von Rambus, Inc., kann bis zu 1.6 GB Daten pro Sekunde durchlassen. RDRAM ist der erste Interfacestandard, der direkt auf Hochleistungs-VLSI-Komponenten wie z. B, CMOS DRAM, Speicher-Controllern und Grafik/Video-ICs angewendet werden kann.

#### **ROM (Read Only Memory)**

ROM ist ein nicht-flüchtiger Speicher, in dem permanente Programme ("Firmware" genannt) verschiedener Computerkomponenten gespeichert werden. Flash ROM (oder EEPROM) können mit neuen Programmen (oder dem BIOS) umprogrammiert werden.

#### **SCSI (Small Computer System Interface)**

Ein Hochgeschwindigkeits-Multithread-I/O, Interface, definiert vom X3T9.2-Kommittee des American National Standards Institute (ANSI) zum Anschluss mehrfacher Peripheriegeräte. Der Standard ist heute von 10MBytes/Sek. bis 160MBytes/Sek. verfügbar.

#### **SDRAM (Synchronous DRAM)**

SDRAM bietet voll synchronen Betrieb mit Referenz zu einem Positive-Edge-Takt, wobei alle Vorgänge bei einem Taktinput synchronisiert sind, der die Koexistenz von hoher Leistung mit einem und simplen Anwender-Interface erlaubt. SDRAM übernimmt den Speicherzugriff von der CPU; interne Register in den Chips akzeptieren die Anfrage und lassen die CPU andere Aufgaben ausführen, während die angefragten Daten für das nächste Mal zusammengeholt werden, wenn die CPU mit dem Speicher kommuniziert. Während sie an ihrem eigenen Taktzyklus arbeiten, kann der Rest des Systems schneller getaktet werden. Für Motherboards gibt es eine für Grafikkarten und Hauptspeicher optimierte Version.

#### **SPD for SDRAM-Modul**

Serial Presence Detect (SPD) ähnelt einem ID-Erkennungsmodul für SDRAM; es verwendet eine EEPROM-Komponente auf dem DIMM-Module zum Speichern der Modulkonfiguration. Die "Serial Presence Detect"-Funktion wird mit einer 2048- Bit-EEPROM-Komponente implementiert. Dieser nicht-flüchtige Speicher enthält vom DIMM-Hersteller programmierte Daten, die den Modultyp und verschiedene SDRAM-Parameter zur Organisation und Timing identifizieren.

#### **SSE (Streaming SIMD Expansions)**

Dies ist ein Satz neuer, an bestehende Architekturen angehängter Anweisungen, die bessere visuelle Eigenschaften mit einer beschleunigten 3D-Geometrie-Pipeline und Unterstützung für neue Anwendungen bieten, wie z. B. Videokodierung in Echtzeit und Spracherkennung.

#### **Systemdiskette**

Eine Systemdiskette enthält die wichtigsten Dateien eines Betriebsystems und wird zum Booten des Betriebsystems verwendet.

#### **UltraDMA**

Ultra DMA/33 ist ein von Intel entworfenes "synchrones DMA"-Protokoll. Diese Funktion ist in Intel's PIIX4-Chipsatz inbegriffen. Der traditionelle IDE-Transfer verwendet nur eine Flanke des Daten-Strobe als Datentransfer. Ultra DMA/33 verwendet beide Flanken des Daten-Strobe bei der Datenübertragung. Daher beträgt die Datentransferrate das Doppelte des PIO Mode 4 oder DMA Mode 2 (16.6MB/s x2 = 33MB/s) auf ATA-2-Geräten.

Ultra ATA/66, auch als Ultra DMA/66 bekannt, ist eine Erweiterung des momentanen Ultra ATA/33-Interface. Dieses neue Hochgeschwindigkeits-Interface hat die Ultra ATA/33-Burst-Datentransferrate auf 66.6 Mbytes/Sek. verdoppelt und die Laufwerksleistung im momentanen PCI-Local Bus-Umfeld maximiert